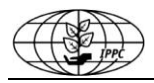

# **IPPC Online Comment System User Manual**

<http://ocs.ippc.int/index.html>

**© IPPC Secretariat, 2014**

## **Contents**

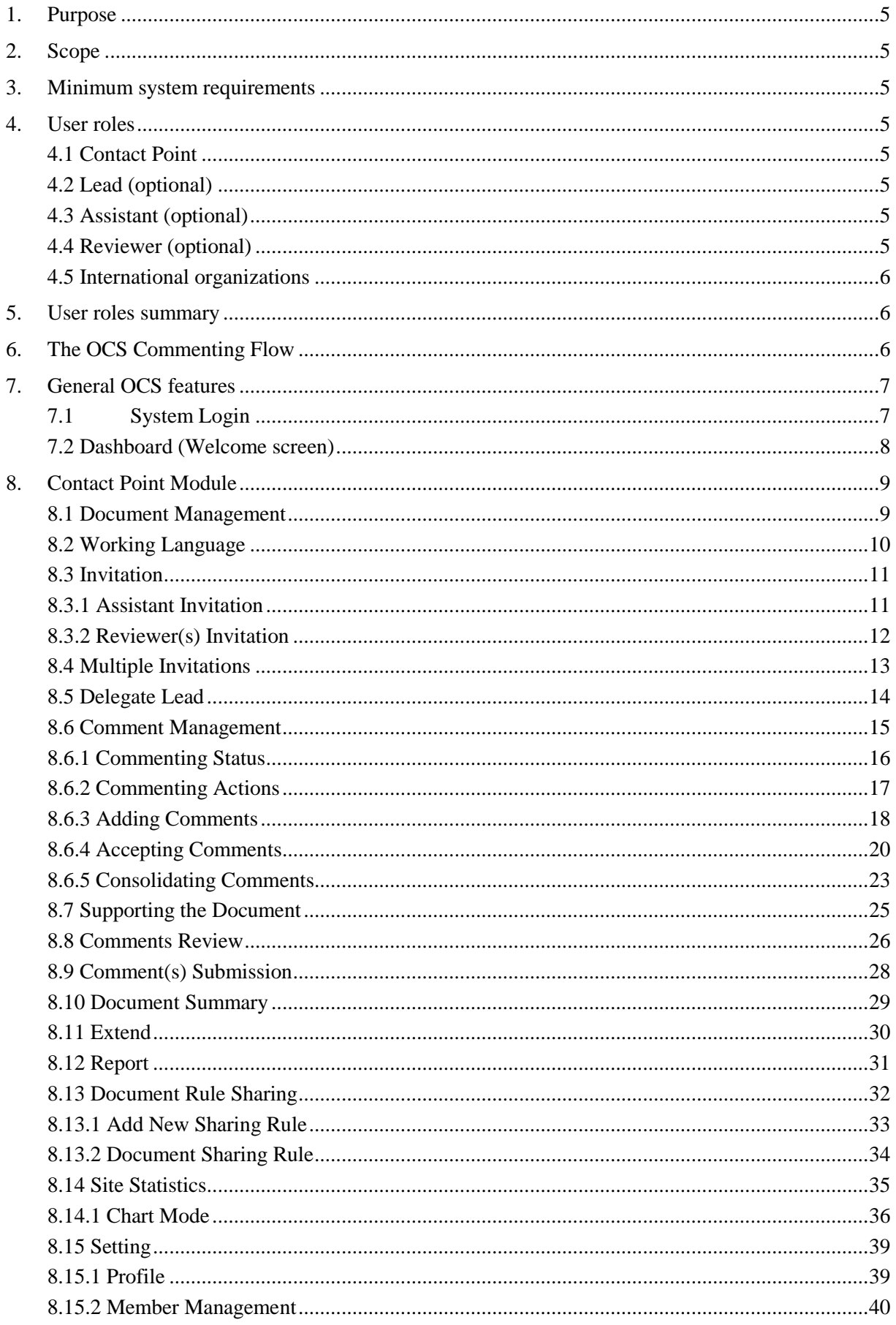

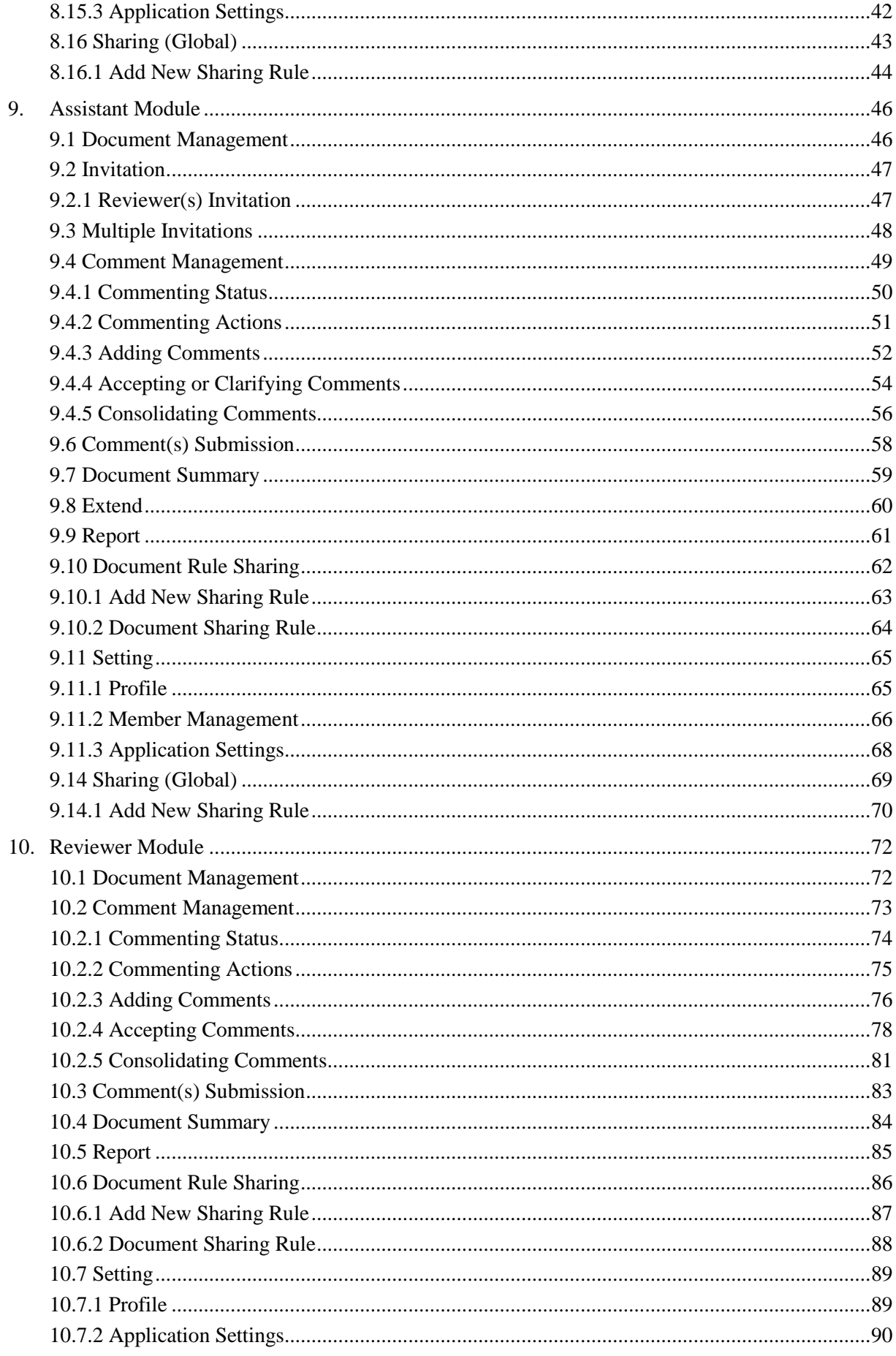

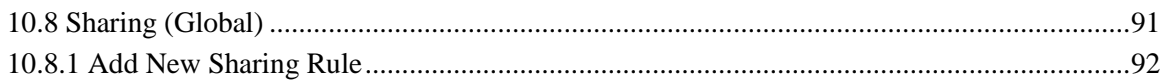

# <span id="page-4-0"></span>**1. Purpose**

This manual was developed to provide guidance to all users of the IPPC Online Comment System (OCS): a simple, effective, and user-friendly system that allows IPPC stakeholders to submit comments on draft standards and specifications.

# <span id="page-4-1"></span>**2. Scope**

The OCS User Manual contains an overview of all functions developed for the OCS users, including the country or organization's Contact Point, the Lead, the Assistant, and the Reviewer(s).

## <span id="page-4-2"></span>**3. Minimum system requirements**

- Internet Explorer 6.0
- Google Chrome
- Mozilla Firefox
- Safari
- Adobe Flash 11

## <span id="page-4-3"></span>**4. User roles**

## <span id="page-4-4"></span>**4.1 Contact Point**

As the official Contact Point for your country or organization, you are the only person in your country or organization recognized by the IPPC as being able to submit comments on draft ISPMs and specifications. You will be able to coordinate the standard review process in your country/organization using the OCS. You will determine who within your country/organization should have access to the OCS to review draft ISPMs and specifications and, for each document open for commenting, you will be able to invite them to comment through the OCS. They will submit comments to you through the OCS and you will be able to edit, review and consolidate them, and add your own comments, before submitting them to the IPPC Secretariat.

**Note:** The IPPC Secretariat can only see your comments after you have submitted them.

# <span id="page-4-5"></span>**4.2 Lead (optional)**

As the Lead for your country/organization, you can perform all the tasks of the Contact Point, that the Lead **CANNOT** submits comments to the IPPC Secretariat. Only the Contact Point can proceed and submit comments to the IPPC Secretariat.

## <span id="page-4-6"></span>**4.3 Assistant (optional)**

As the Assistant for your country/organization, you will be able to coordinate the standard review process for your country/organization using the OCS. You will determine who within your country/organization should have access to the OCS to review draft ISPMs and will be able to invite them to comment through the OCS. They will submit their comments to you through the OCS and you will be able to edit, review and consolidate them, and add your own comments.

**Note:** the Assistant **CANNOT** share comments with other Contact Points from other countries/organizations (they can only share comments with the reviewers, the Lead and the Contact Point from its own country) and **CANNOT** submit comments to the IPPC Secretariat.

## <span id="page-4-7"></span>**4.4 Reviewer (optional)**

As a Reviewer for your country/organization, you will be able to add your own comments and submit them to the Contact Point or the Assistant.

# <span id="page-5-0"></span>**4.5 International organizations**

The IPPC Secretariat allows partner international organizations to participate in the standard setting process by submitting comments through the OCS.

International Organizations operating in areas of interest for the IPPC which are interested in sending comments on draft standards and specifications must request their registration on the International Phytosanitary Portal (IPP), and provide their Contact Point details.

Upon presentation of such request, the IPPC Secretariat provides login details to the respective Contact Points (and relevant Assistant or Reviewers), who are then able to login to the OCS and submit their comments.

## <span id="page-5-1"></span>**5. User roles summary**

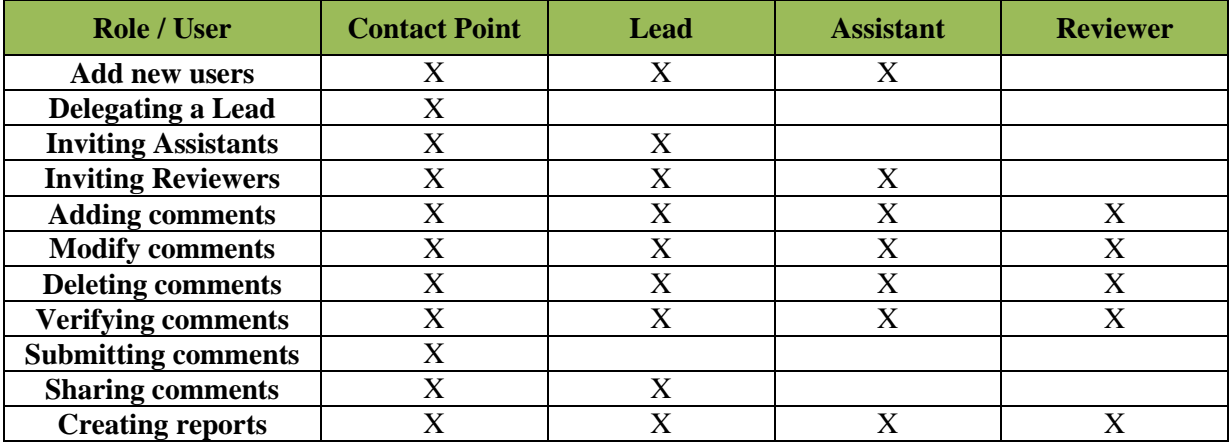

# <span id="page-5-2"></span>**6. The OCS Commenting Flow**

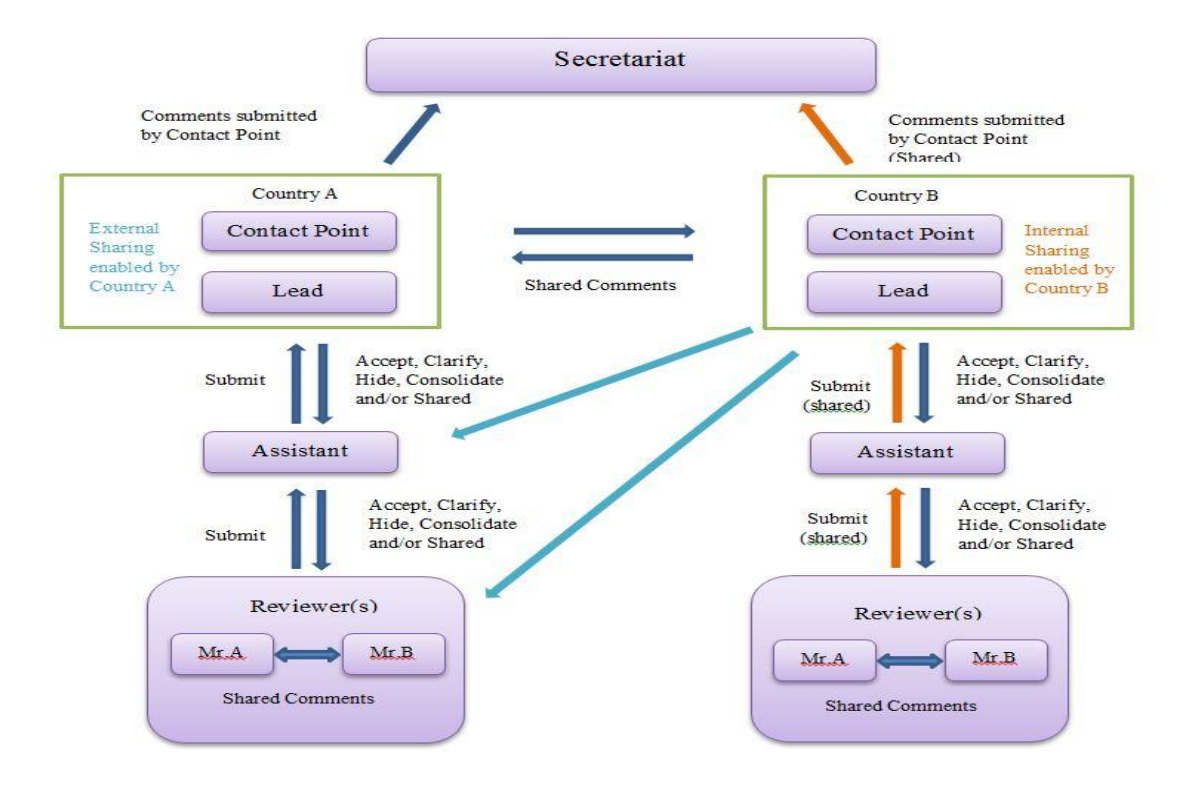

# <span id="page-6-0"></span>**7. General OCS features**

**Note:** Do not use your internet browser's back button (you would then be logged out of the system). Only navigate using the features inside the system. When logging in, you will be asked to select the role you wish to login to (e.g. Contact point, Assistant, Reviewer, etc.).

# <span id="page-6-1"></span>**7.1 System Login**

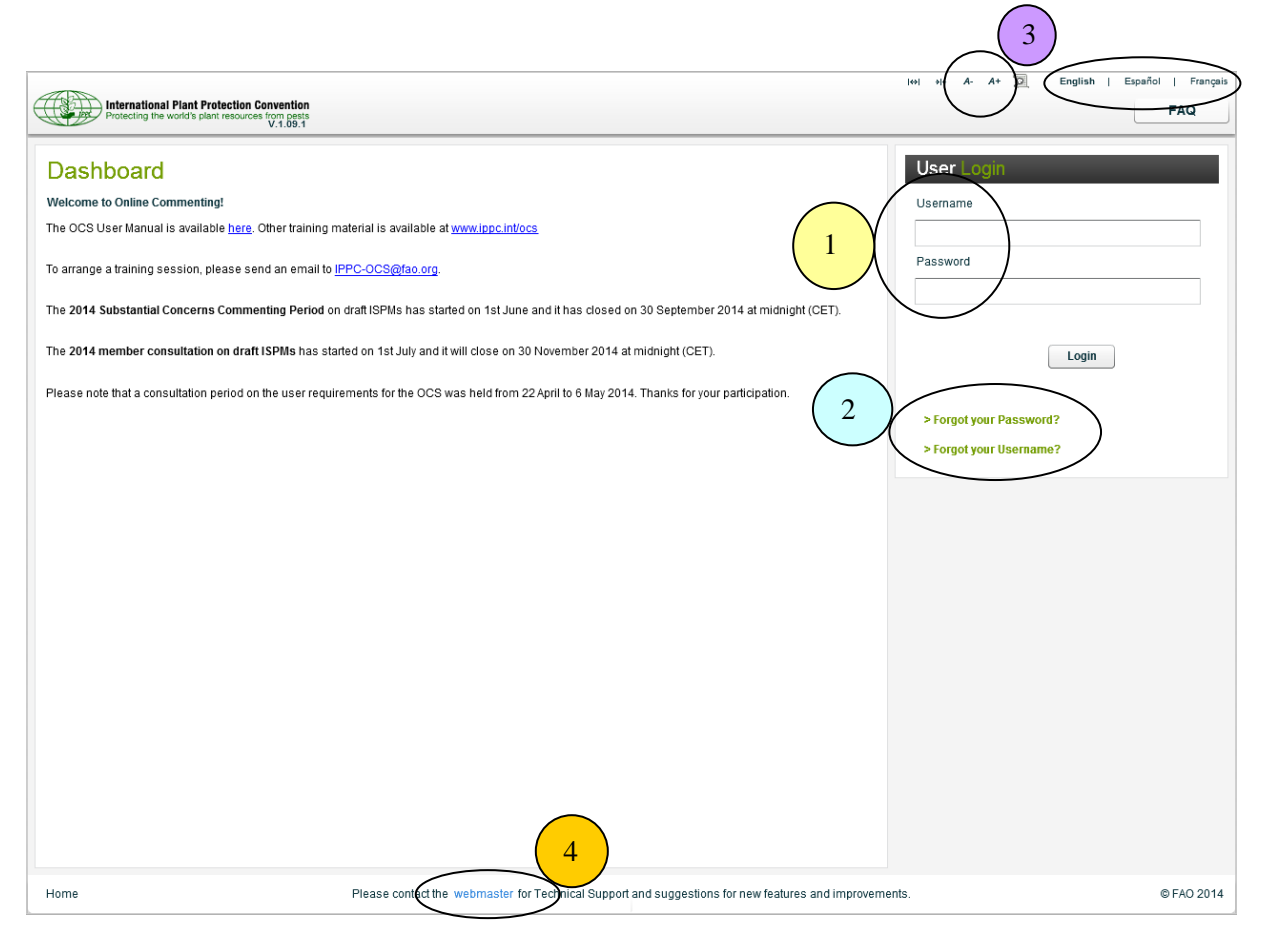

- 1. Enter your username and password.
- 2. Click on these links in case you forgot your username or password. If you forgot your username or password, click on the **Forgot your Username?** Or **Forgot your Password?**  green tab, and enter the email associated to your account – you will receive a link to retrieve your username or password.
- 3. You can select the size of characters, and your preferred language in which you want to navigate on the OCS.
- 4. If you need technical support, you can click on the link to contact the webmaster; if you have content-related questions or you wish to set up a training session, please contact the IPPC Secretariat at [IPPC-OCS@fao.org.](mailto:IPPC-OCS@fao.org)

# <span id="page-7-0"></span>**7.2 Dashboard (Welcome screen)**

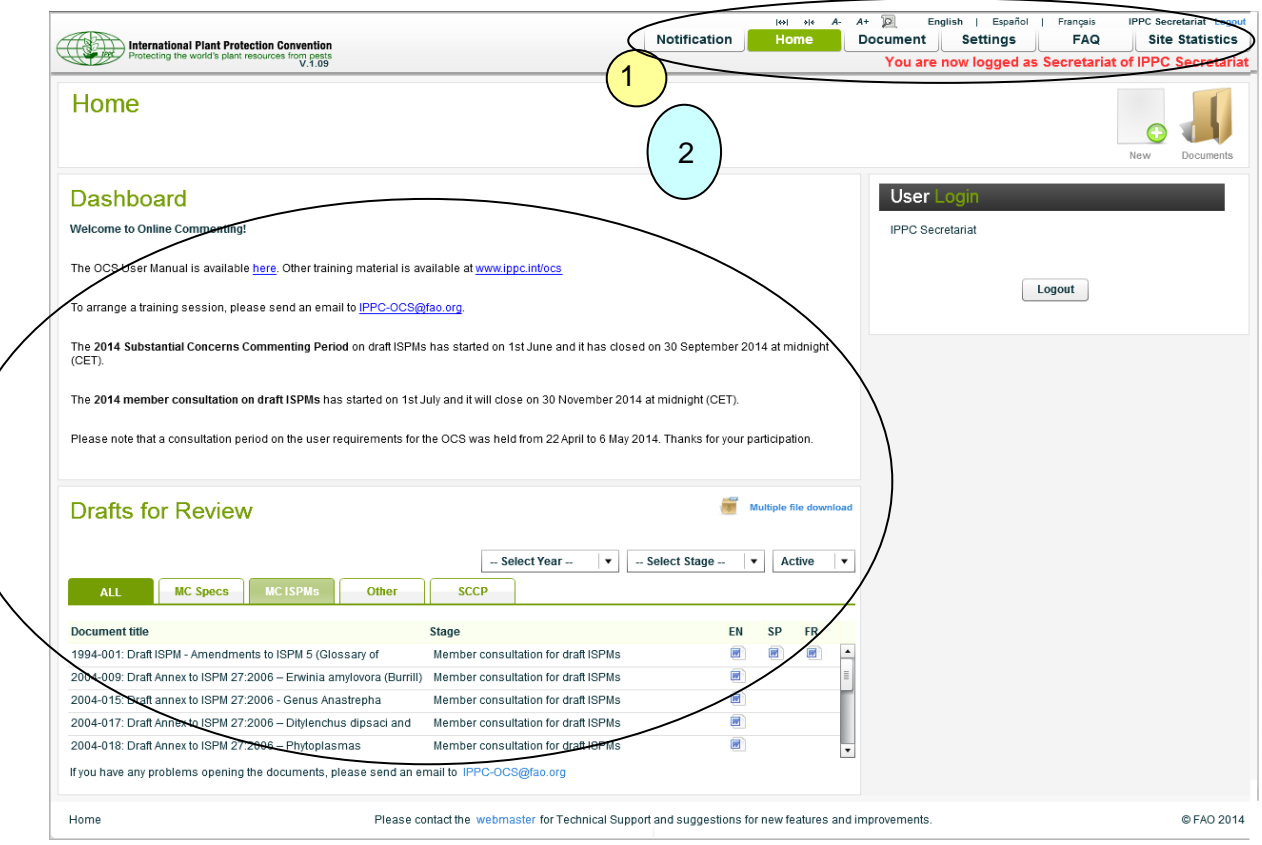

- (1) These five tabs will allow you to navigate and perform the main tasks of the OCS.
	- a. The *Notification* tab includes all notifications, also sent to your email account, on the most recent changes to your drafts (new draft uploaded, comments shared with you, comments submitted, etc.).
	- b. The *Home* tab redirects to the OCS homepage.
	- c. The *Document* page includes all documents that were shared with you. They can be sorted by consultation status (Commenting open/closed) and by Commenting status (to be started, pending, verified, submitted).
	- d. For the *Settings* tab, see details in *Settings* section.
	- e. The *FAQs* tab redirects to a set of questions and answers on the International Phytosanitary Portal (IPP).

(2) Note that the Dashboard (welcome screen) includes all the drafts that are open for commenting and it is updated on a regular basis by the IPPC Secretariat.

## <span id="page-8-0"></span>**8. Contact Point Module**

## <span id="page-8-1"></span>**8.1 Document Management**

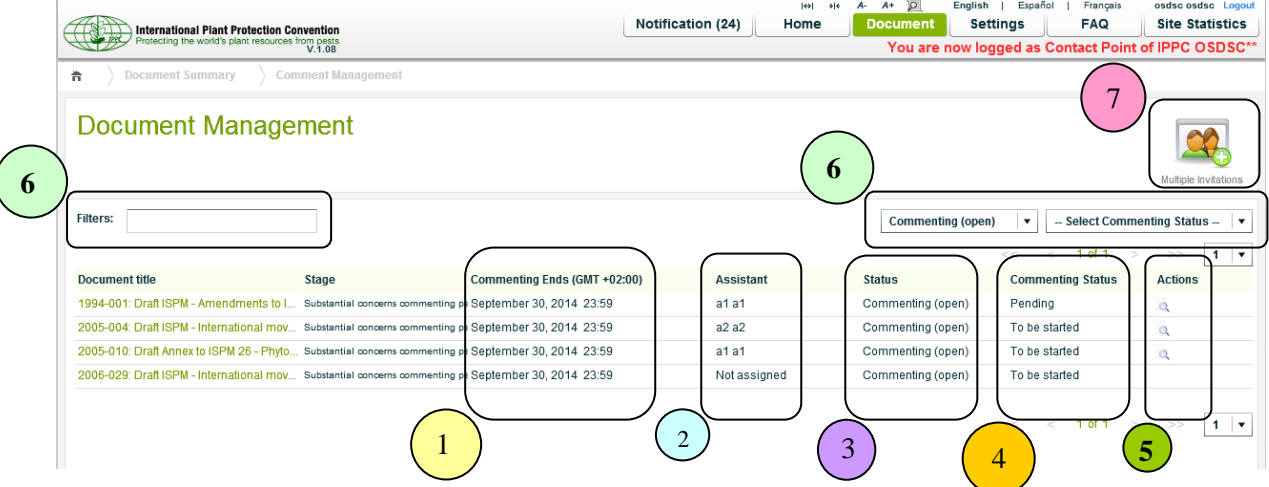

All the documents that you have been invited to comment on will be listed.

- 1. **Commenting Ends**, indicating the commenting end date of the document.
- 2. **Assistant**, to check who is currently assigned as an Assistant role for that document.
- 3. **Status**, the consultation status of the document.
	- $\triangleright$  Commenting(open), the document is opened for commenting.
	- $\triangleright$  Commenting(closed), the document is closed for commenting.
- 4. **Commenting Status**, the latest status of the document commenting activity
	- *To be started*

There are no comments in the document.

*Pending*

Some comments have been added, and those are in pending status.

*Verified* 

Some comments have been verified.

*Submitted* 

Some comments have been submitted to Secretariat.

- 5. **Actions - Review,** to allow the Reviewer(s) and Assistant to review the Contact Point's verified comments (see details in **Comments Review** section).
- 6. **Search,** the document(s) can be searched with the following criteria:
	- > The *Title* of the document.
	- > The *Status* of the document.
- The *Commenting Status* of the document.
- 7. **Multiple Invitations,** to invite multiple documents to the Reviewer(s) and Assistant for commenting (see details in **Multiple Invitations** section).

# <span id="page-9-0"></span>**8.2 Working Language**

**Working Language**, the Language of the document selected for commenting.

**Note:** The Working Language cannot be changed after either Reviewer(s) or Assistant is/are assigned.

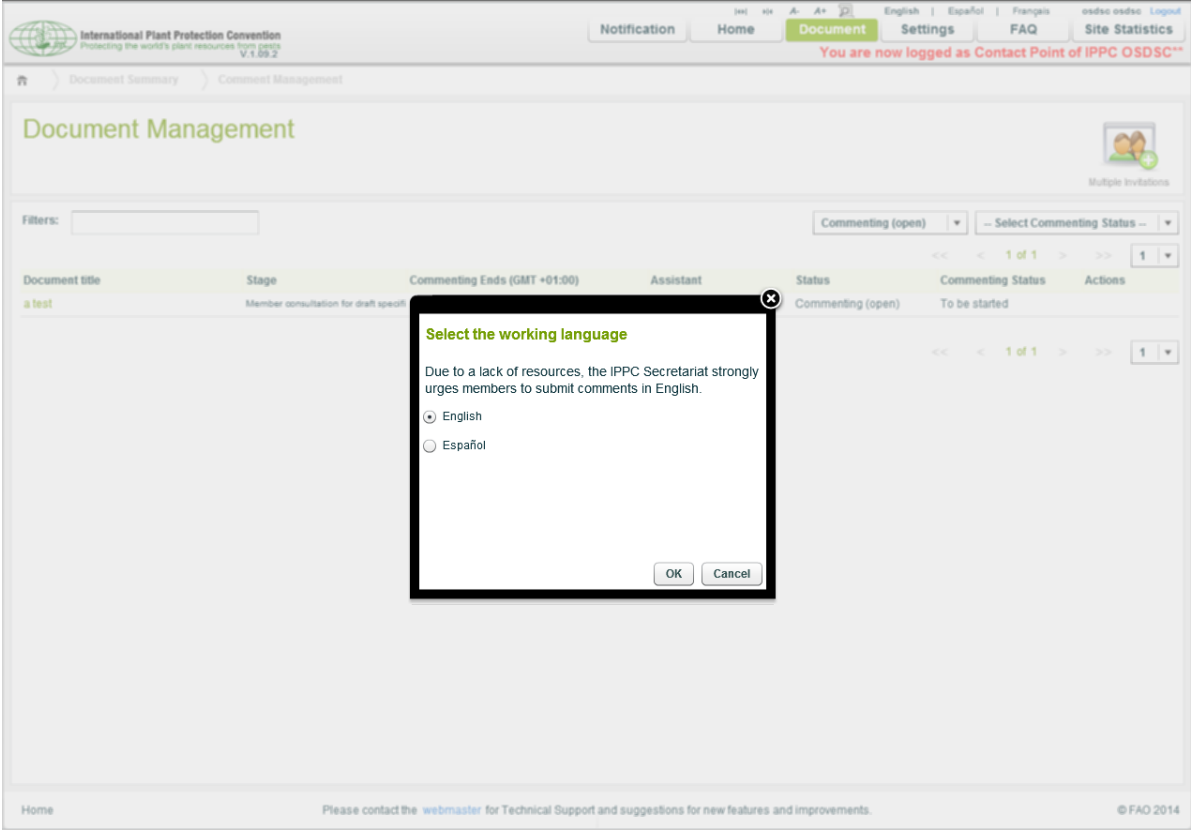

## <span id="page-10-0"></span>**8.3 Invitation**

## <span id="page-10-1"></span>**8.3.1 Assistant Invitation**

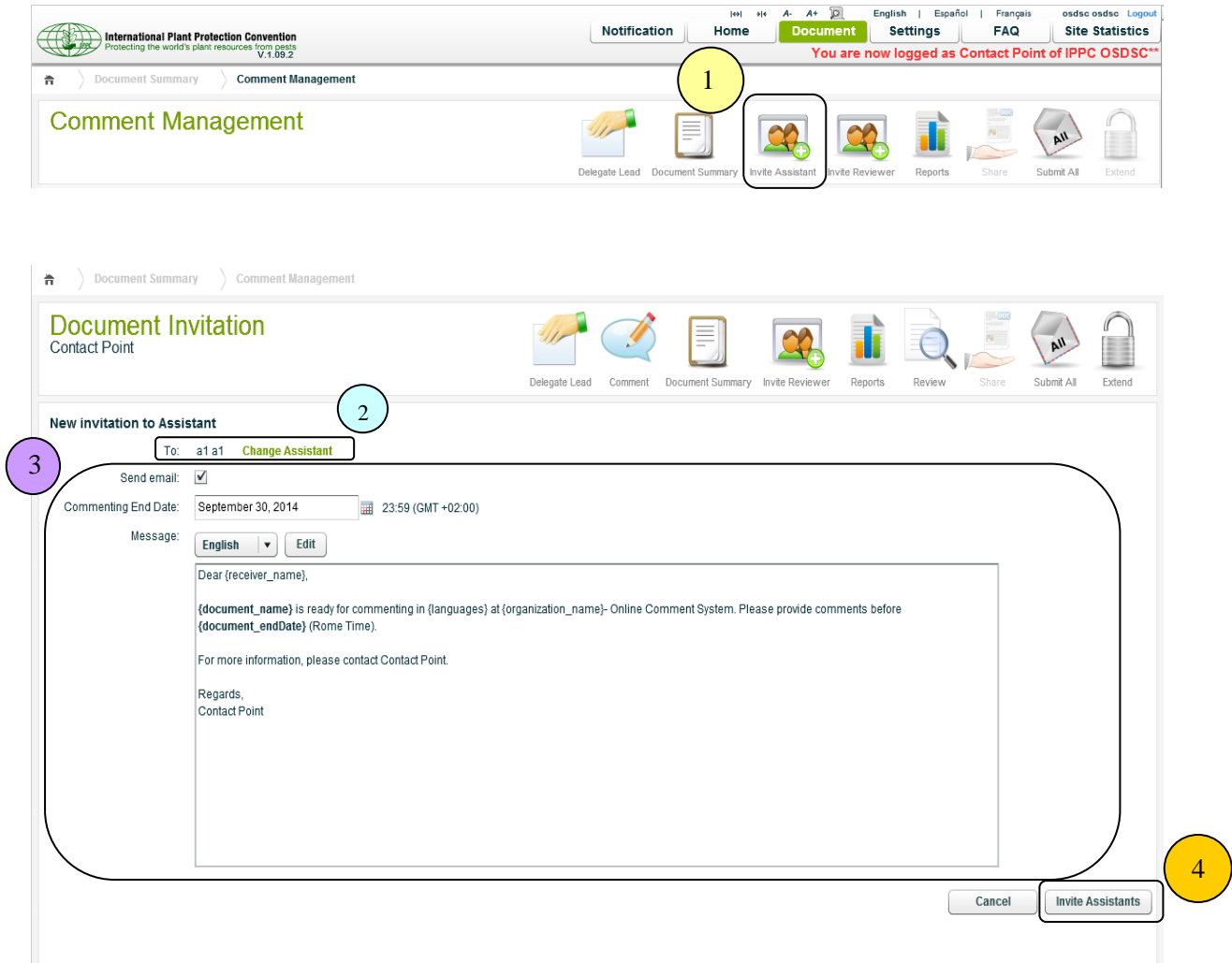

- 1. The **Invite Assistant** icon redirects to the Assistant invitation page.
- 2. **Select/Change Assistant**, to select the Assistant for the document.

**Note:** Only one Assistant can be assigned per document and only the member of the group with an Assistant role can be assigned as an Assistant. If you cannot retrieve the person to whom you wish to assign an Assistant role in the list, please contact the IPPC Secretariat.

## 3. **Notifications**

*Send email*

An option to allow the system to send the email notifications to the Assistant.

*Commenting End Date*

The date when the commenting period for the document will be closed for Assistant.

*Message*

An option to select the language of the email content, and to edit the email content.

4. **Invite Assistant**, by clicking the button, the selected member will be assigned as Assistant for the document, and the email notification will be sent to the member.

## <span id="page-11-0"></span>**8.3.2 Reviewer(s) Invitation**

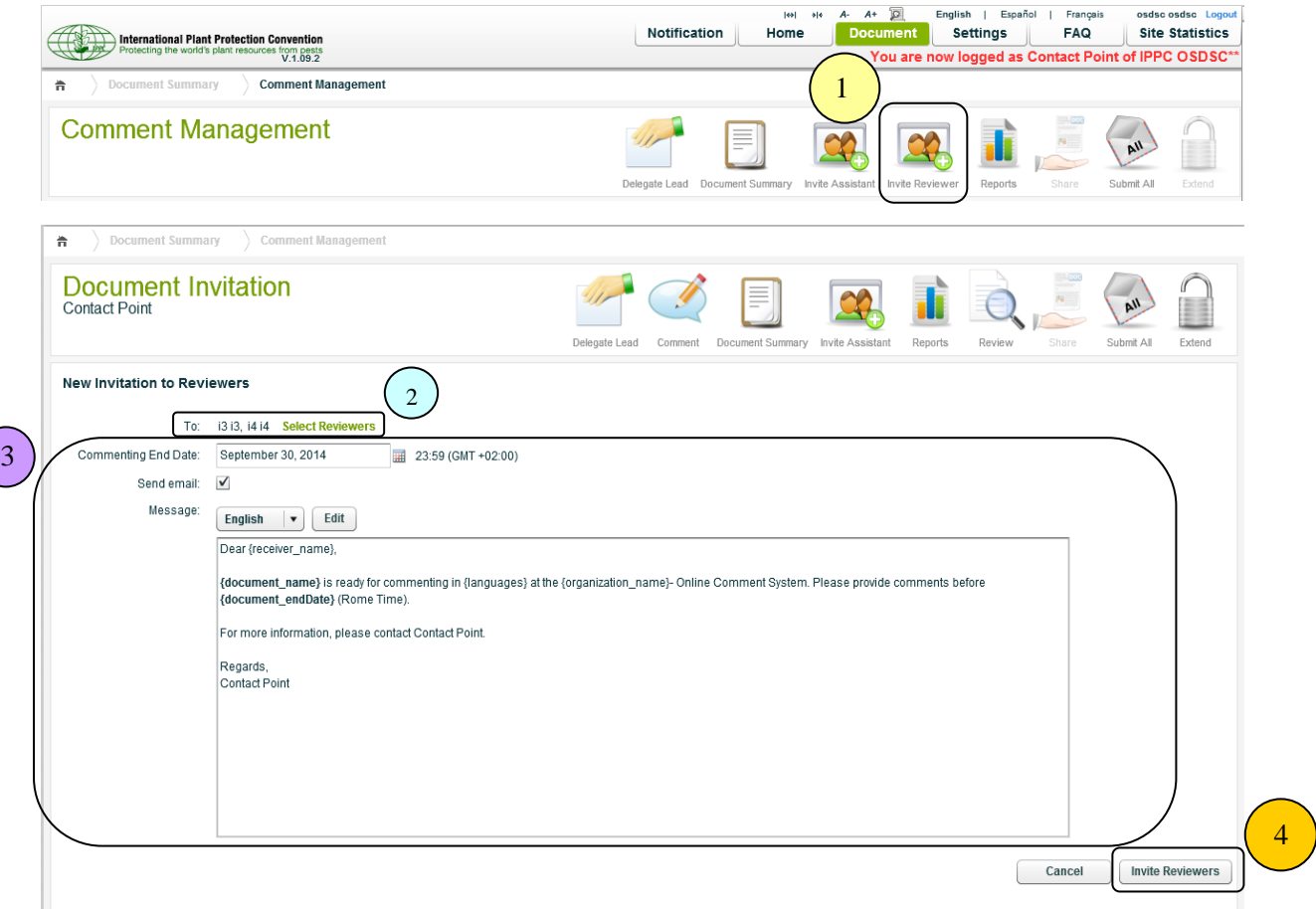

- 1. The **Invite Reviewer,** icon redirects to the Reviewer invitation page.
- 2. **Select Reviewers**, to select the Reviewers for the document.
- **3. Note:** More than one Reviewer can be assigned to the document and the member of the group with either a Reviewer or an Assistant role can be assigned as a Reviewer. If you cannot retrieve the person to whom you wish to assign a Reviewer role in the list, please contact the IPPC Secretariat.

#### **4. Notifications**

*Send email*

An option to allow the system to send email notifications to the Reviewer(s).

*Commenting End Date*

The date when the commenting of the document will be closed for  $Reviewer(s) - it$ can be before the official commenting period closing date for contact points.

*Message*

An option to select the language of the email content, and to edit the email content.

#### 5. **Invite Reviewers**,

By clicking this button, the selected member(s) will be assigned as Reviewer(s) for the document, and the email notification will be sent to the member(s).

# <span id="page-12-0"></span>**8.4 Multiple Invitations**

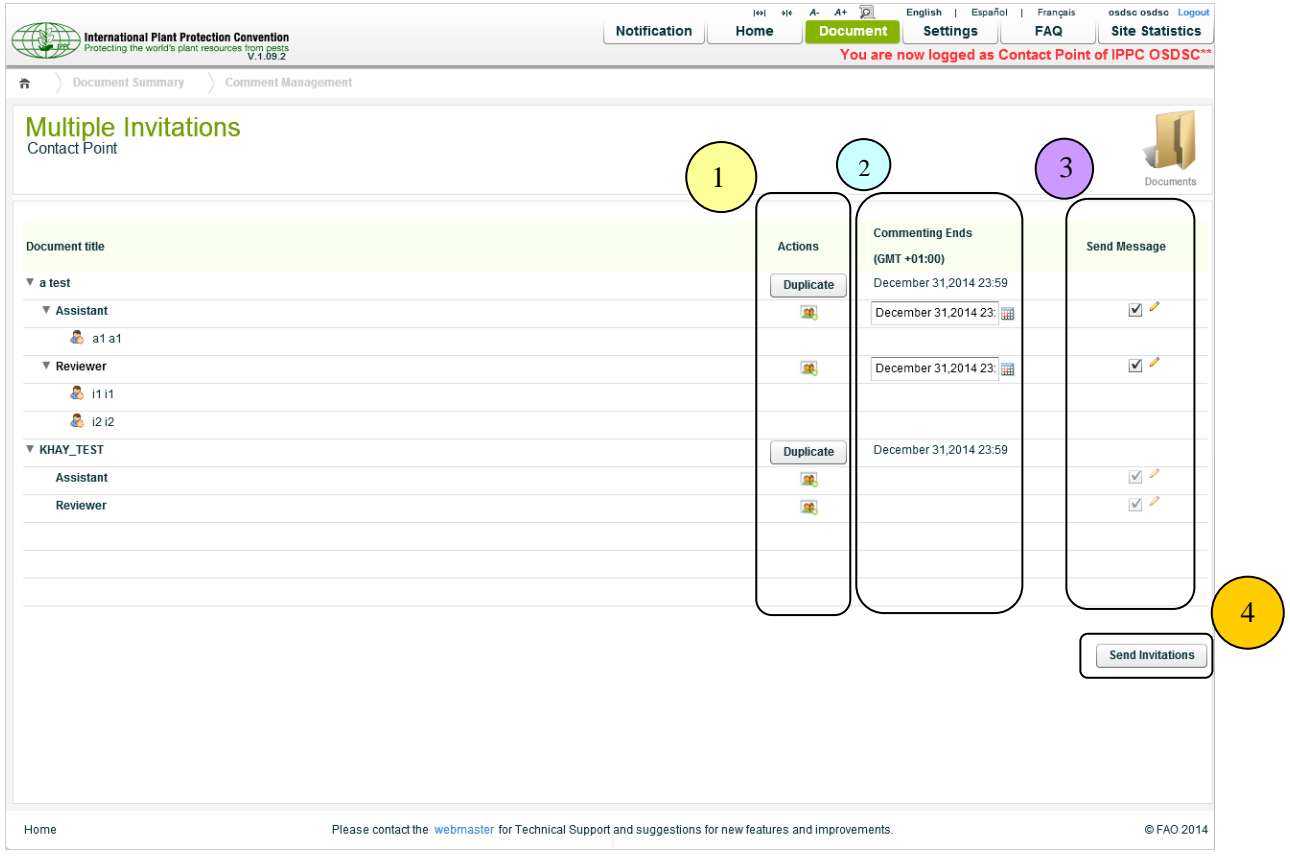

#### 1. **Actions**

 *Duplicate*, allows application of the recent changes of the document to the target document(s).

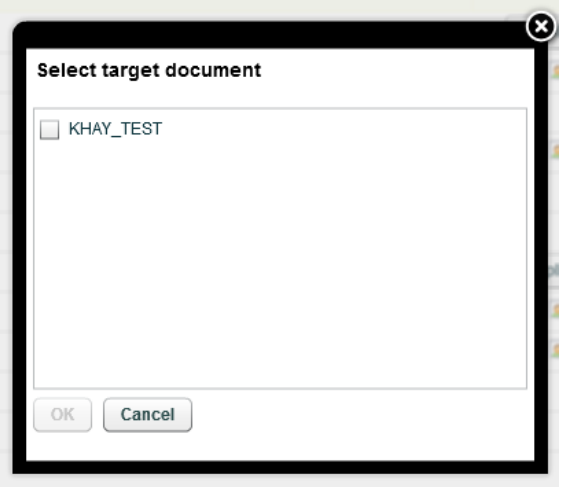

- *Select Assistant*, to select an Assistant for the document.
- *Select Reviewer*, to select the Reviewer(s) for the document.

#### 2. *Commenting Ends*

The date when the commenting of the document(s) will be closed for both the Reviewer(s) and the Assistant.

#### 3. **Send Message**

- *Send Mail*, an option to send the notification email to the Assistant and/or Reviewer(s).
- $\triangleright$  *Edit*, an option to edit the email content, a popup which includes the email content will be showed.

#### 4. *Send Invitations*

By clicking this button, invitations for all the selected documents will be sent and Assistant and/or Reviewer(s) will be assigned to the document(s) accordingly.

#### <span id="page-13-0"></span>**8.5 Delegate Lead**

The Contact Point can delegate an Assistant or Reviewer to act as Lead for the document.

The Lead has all the capabilities of the Contact Point except submitting the comments to the Secretariat.

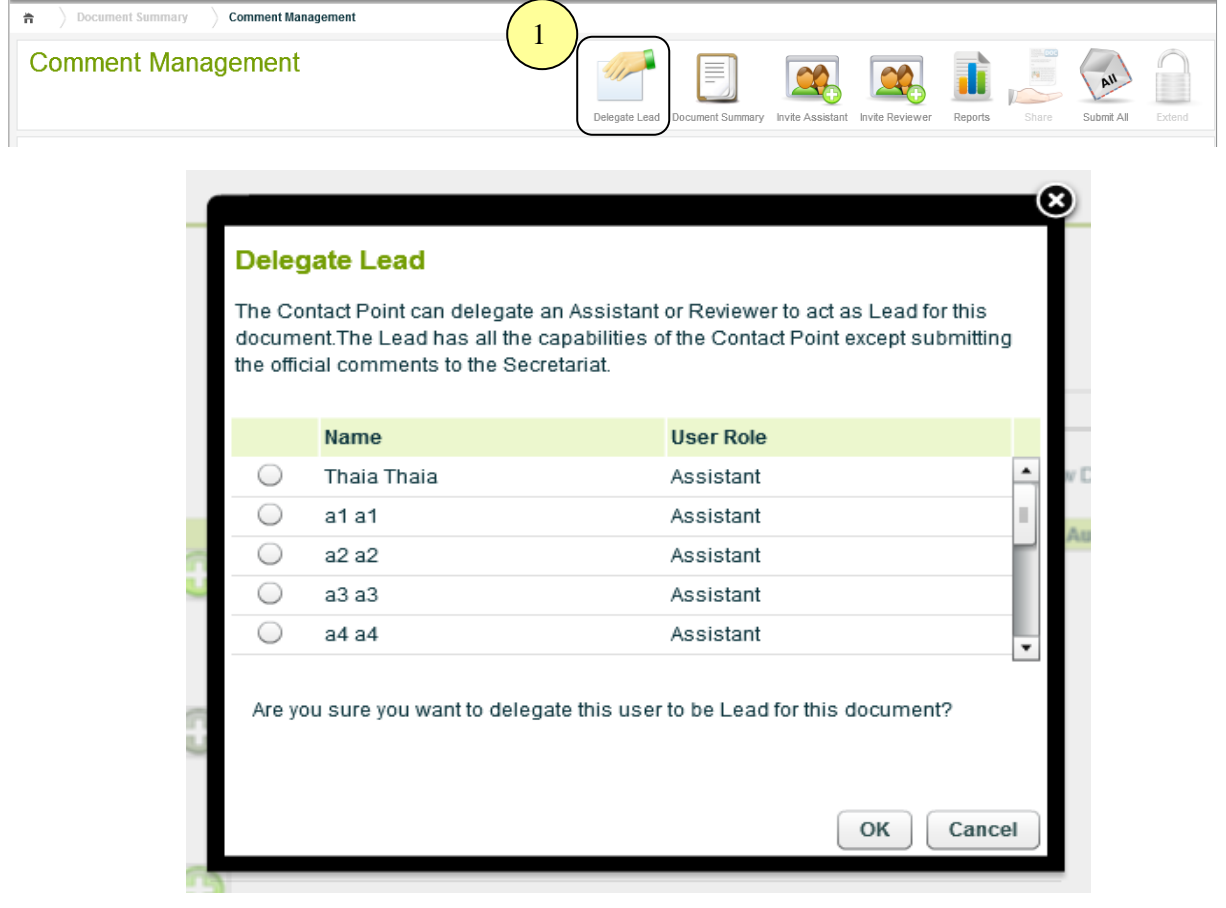

1. By clicking the **Delegate Lead** icon, a popup which includes the list of available Reviewer and Assistant to delegate as Lead for the document, will be showed.

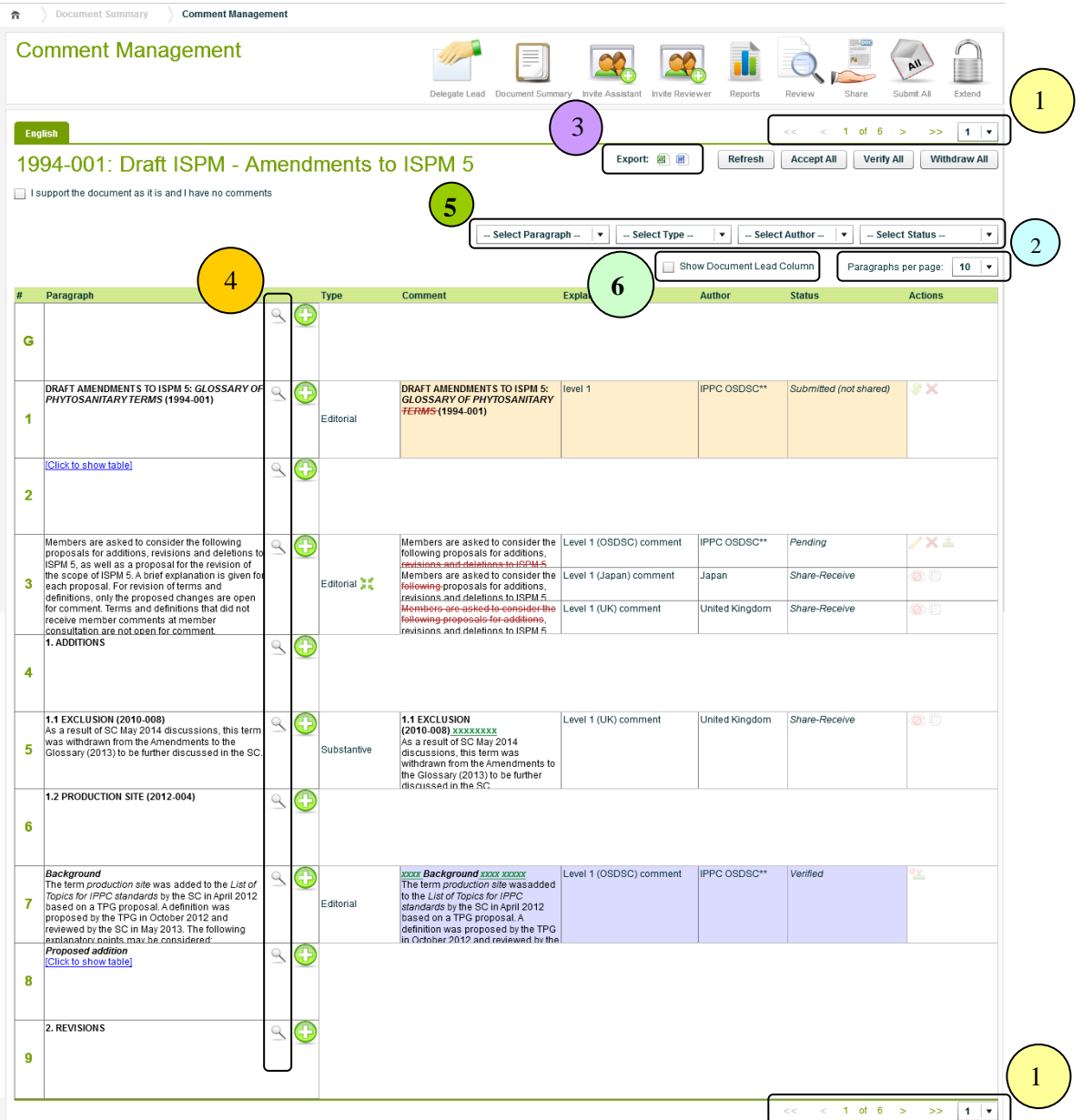

#### <span id="page-14-0"></span>**8.6 Comment Management**

- 1. *Pagination*, an option to paginate the page, able to select the specific page.
- 2. *Paragraph per page*, an option to set the number of paragraphs to be listed per page.
- 3. *Export*, the comments can be exported in either Excel or MS Word format.
- 4. *Expand*, each paragraph can be expanded vertically to see the whole paragraph text.
- 5. Options to **filter** the comments by *Paragraph*, *Type*, *Author* and/or *Status.*
- 6. *Show Document Lead Column*, an option to see the Author of the comment(s) in case the comment(s) has been added by the Lead.

# <span id="page-15-0"></span>**8.6.1 Commenting Status**

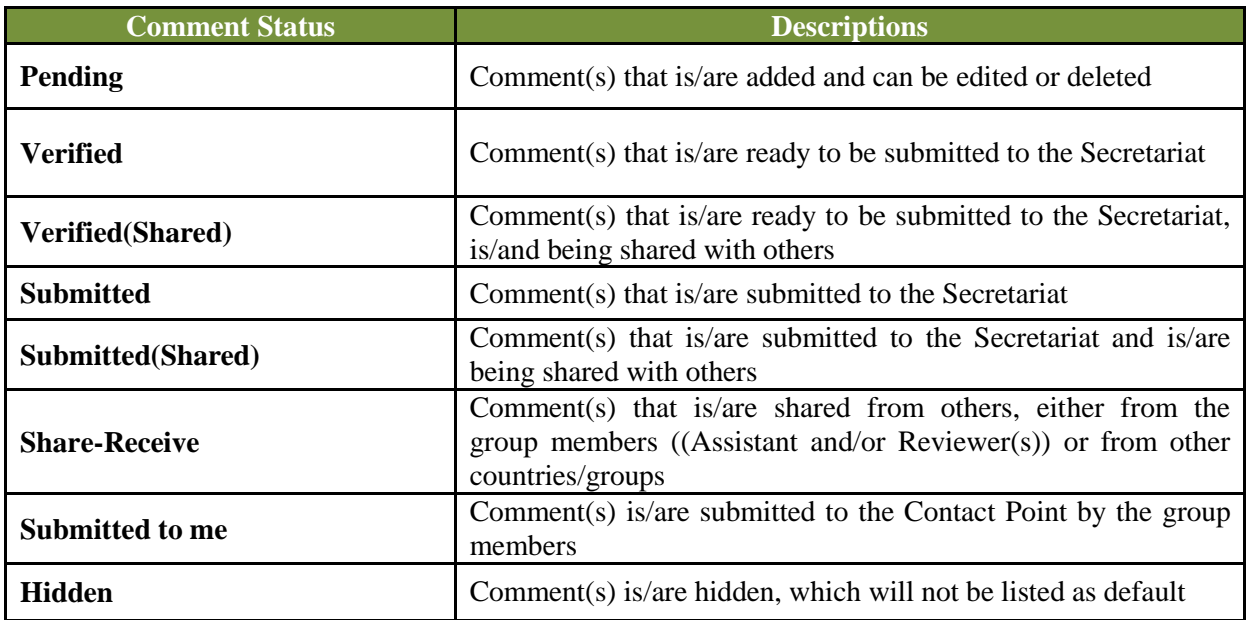

# <span id="page-16-0"></span>**8.6.2 Commenting Actions**

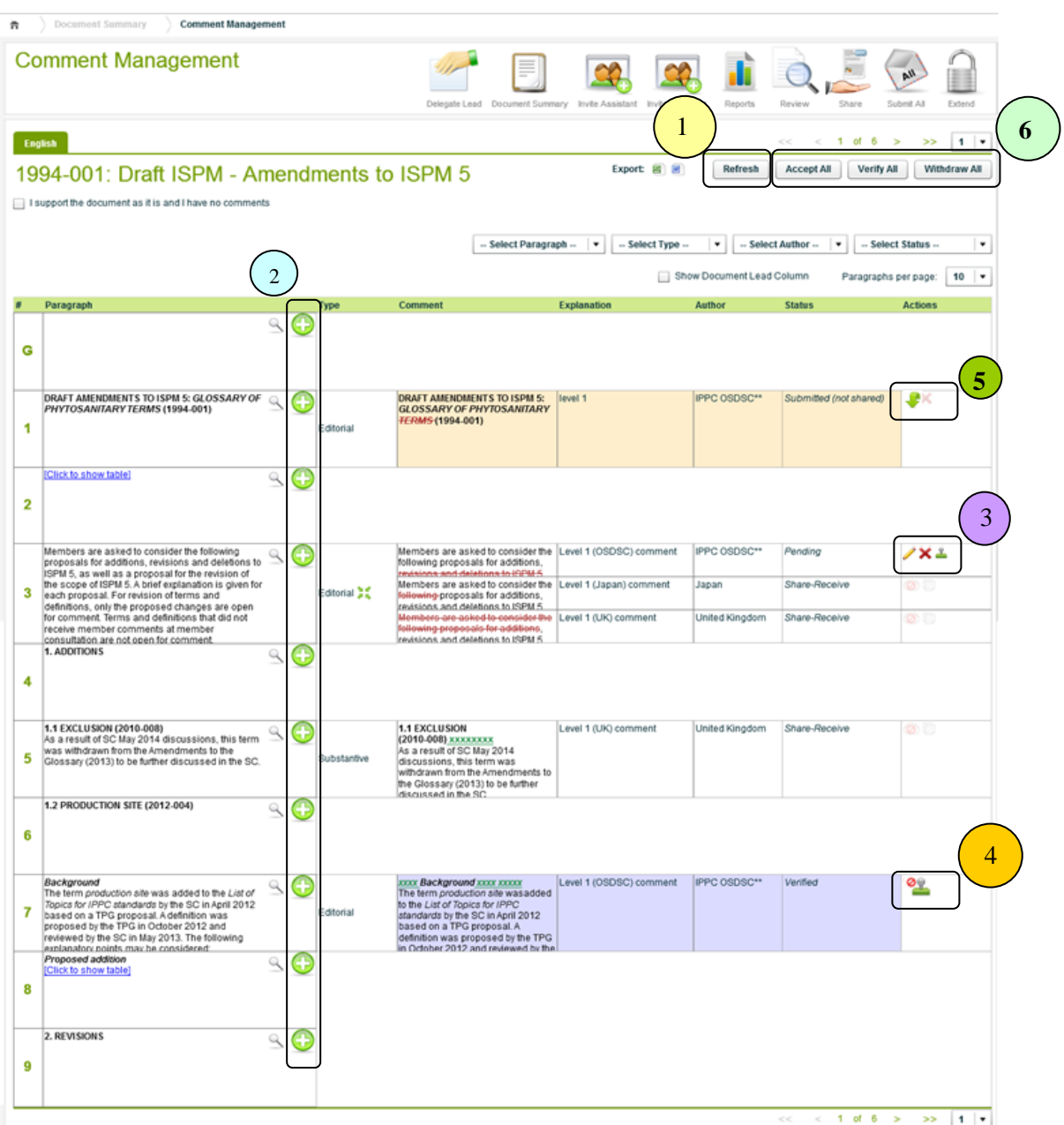

- 1. *Refresh*, to refresh/reload the page.
- 2. *Add*, to add the comment(s) to the paragraph.

(See details in **Adding Comments** section)

- 3. **Actions**
	- $\blacktriangleright$  *Edit*, to edit the comment(s)
	- *Delete*, to delete the comment(s)
	- $\triangleright$  *Verify*, to verify the comment(s)
- 4. *Un-verify*, to go back to Pending status, to be able to edit, delete or verify again.
- 5. *Withdraw*, to withdraw the comment(s) from submission.
- 6. Actions for all comments.
	- *Accept All*

To accept all the comments from particular member or country (see details in **Accepting Comments** section).

*Verify All*

To verify all the pending comments.

*Withdraw All*

To withdraw all the submitted comments.

## <span id="page-17-0"></span>**8.6.3 Adding Comments**

The following comment types can be added:

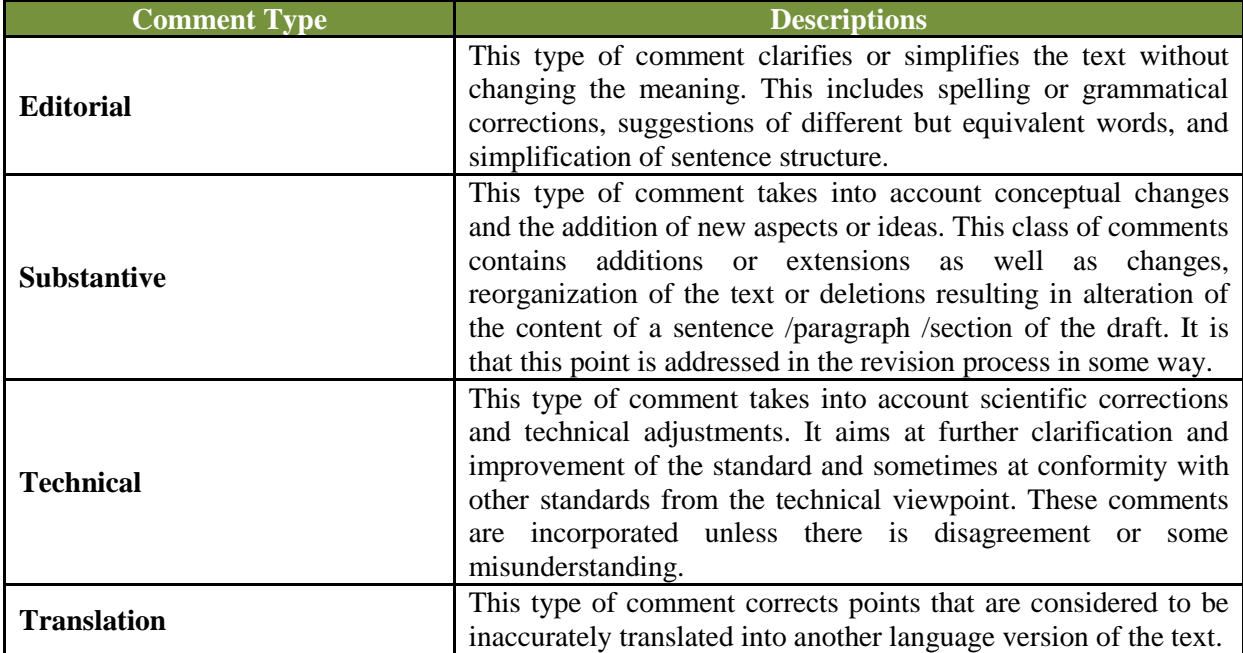

**Note:** an Explanation must be provided for all the comments.

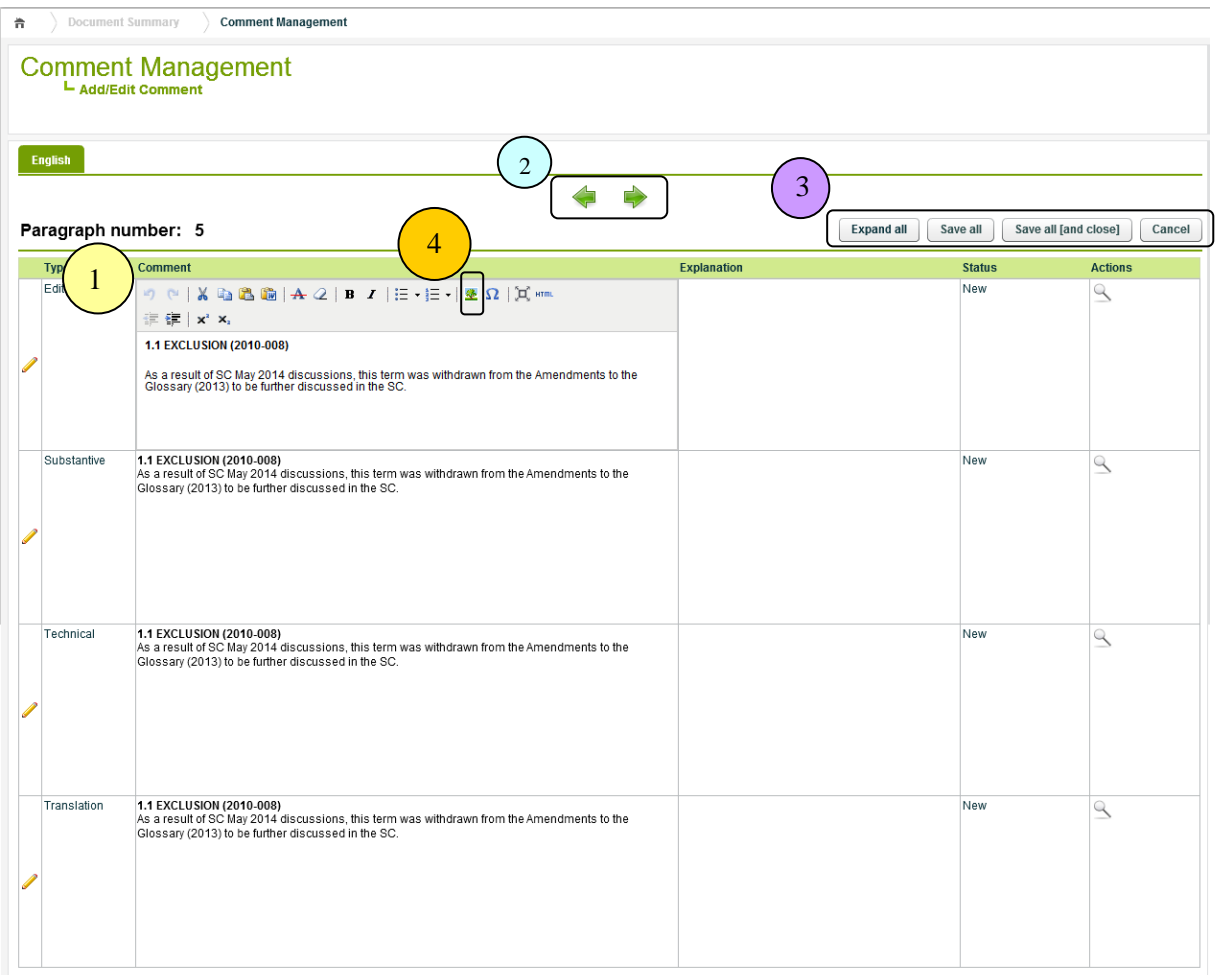

- 1. *Editor*, to add/edit the comment.
- 2. *Pagination*, to move to the next or previous paragraph.
- 3. *Actions*
	- > Expand all

To expand all the paragraphs vertically.

 $\triangleright$  Save all

To save all the recent changes.

 $\triangleright$  Save all[and close]

To save all the recent changes and redirect back to Comment Management.

 $\triangleright$  Cancel

To cancel all the recent changes and redirect back to Comment Management.

4. *Image*, to upload/insert an image to the comment.

# <span id="page-19-0"></span>**8.6.4 Accepting Comments**

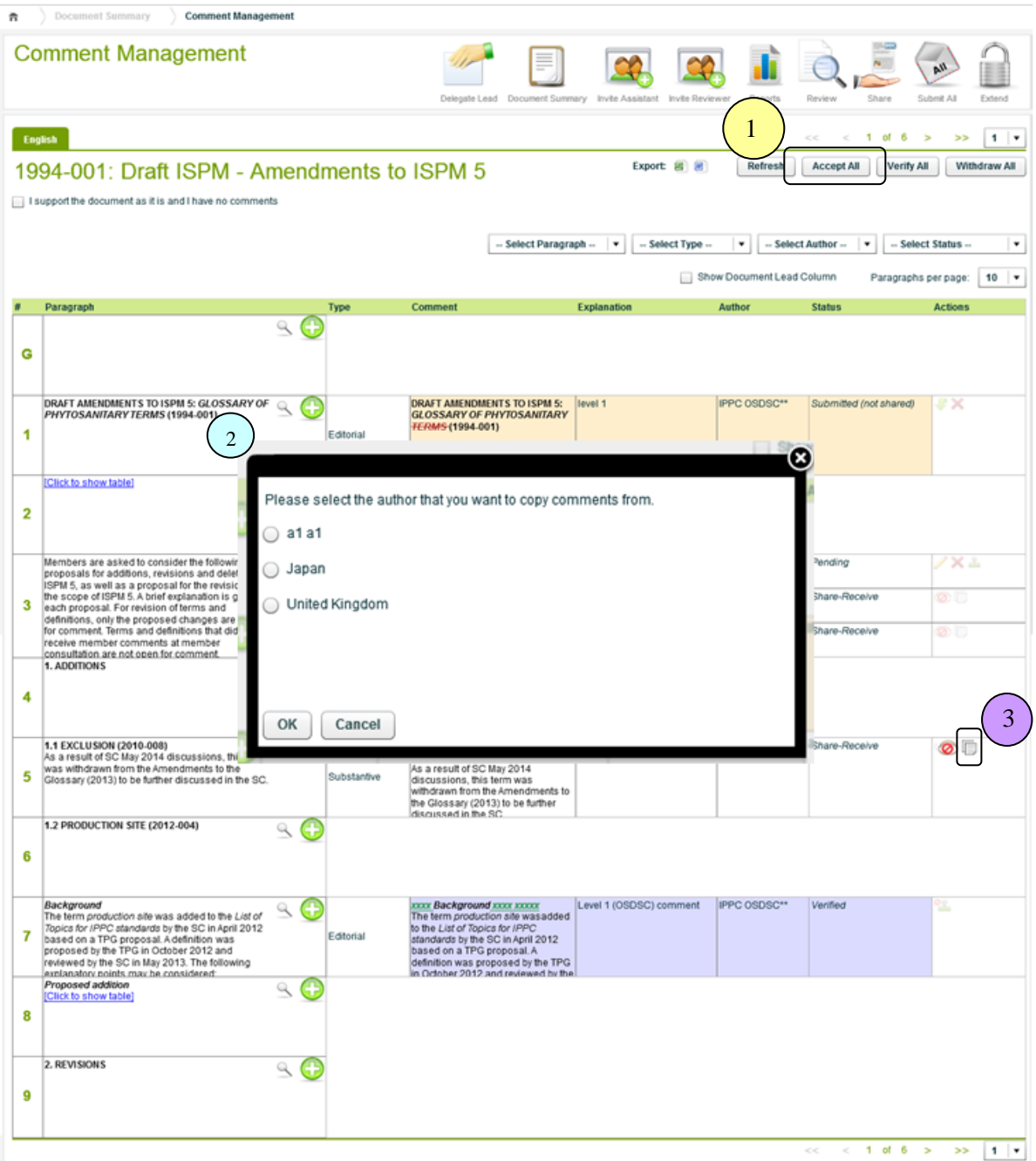

- 1. **Accept All**, to accept all the comments from a particular member or country / organization.
- 2. A popup which includes the list of author will be showed, allowing to select the author whose comments you wish to accept.
- 3. **Accept**, to accept a particular comment individually.
- 4. Once it is accepted, the system will then automatically accept (copy) all the comments from the selected author and create them as your comments.
- 5. The icon indicates that the comment has linked to original comment (accepted from another author).
- 6. A popup that includes the acceptance information will be showed by clicking the icon.

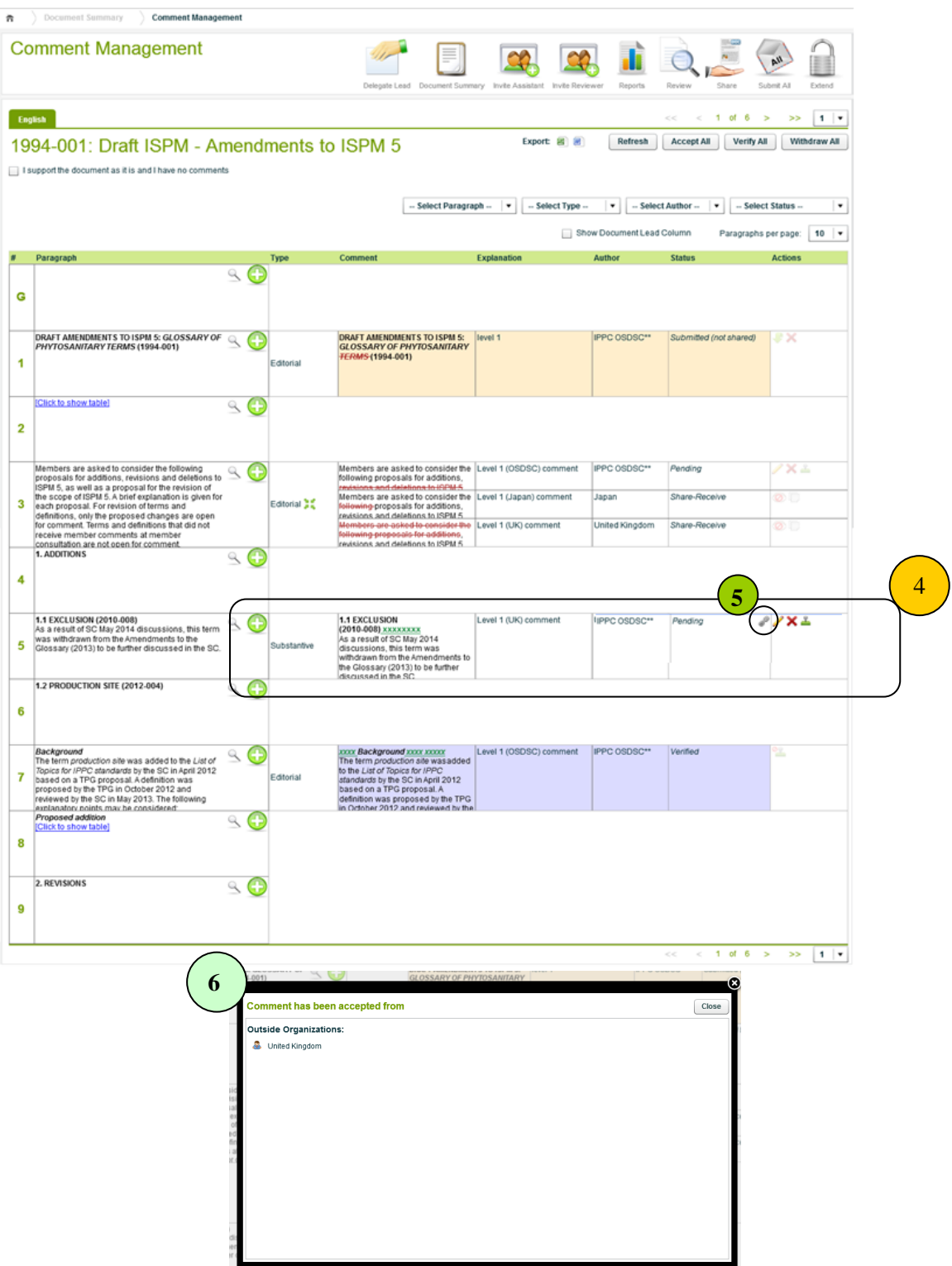

#### *Original Comment in Hidden Status*

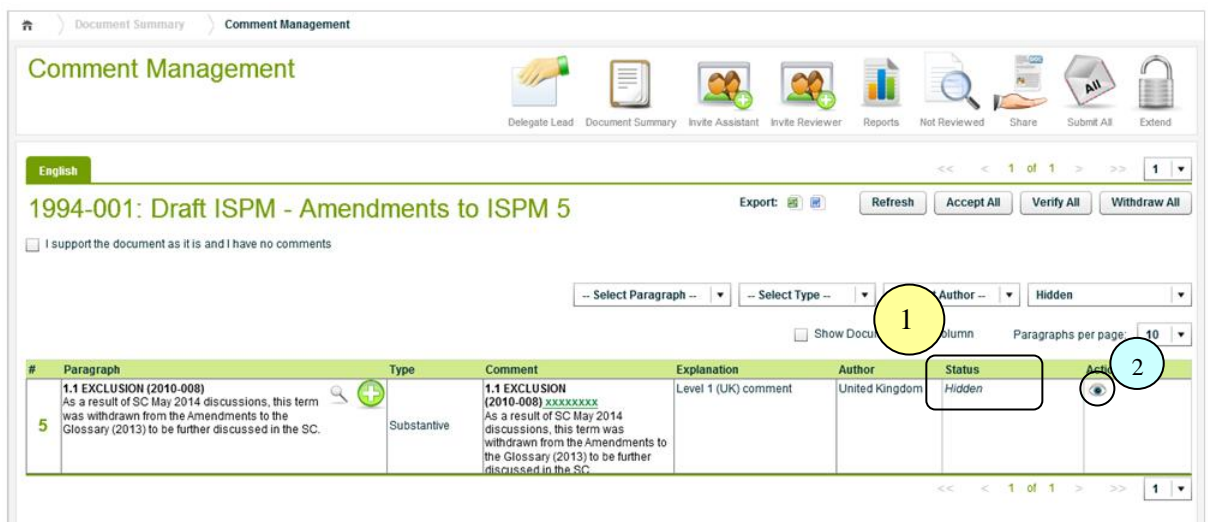

- 1. The original comment (the comment that was accepted) is automatically kept in the "Hidden" status.
- 2. By clicking **Unhide** icon, the comment will be removed from the Hidden status and will be listed again.
- 3. Both the original comment and your new own comment will be listed.

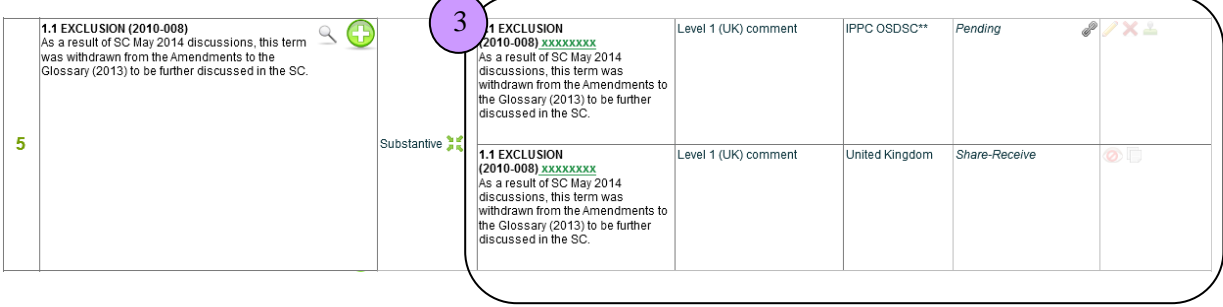

# <span id="page-22-0"></span>**8.6.5 Consolidating Comments**

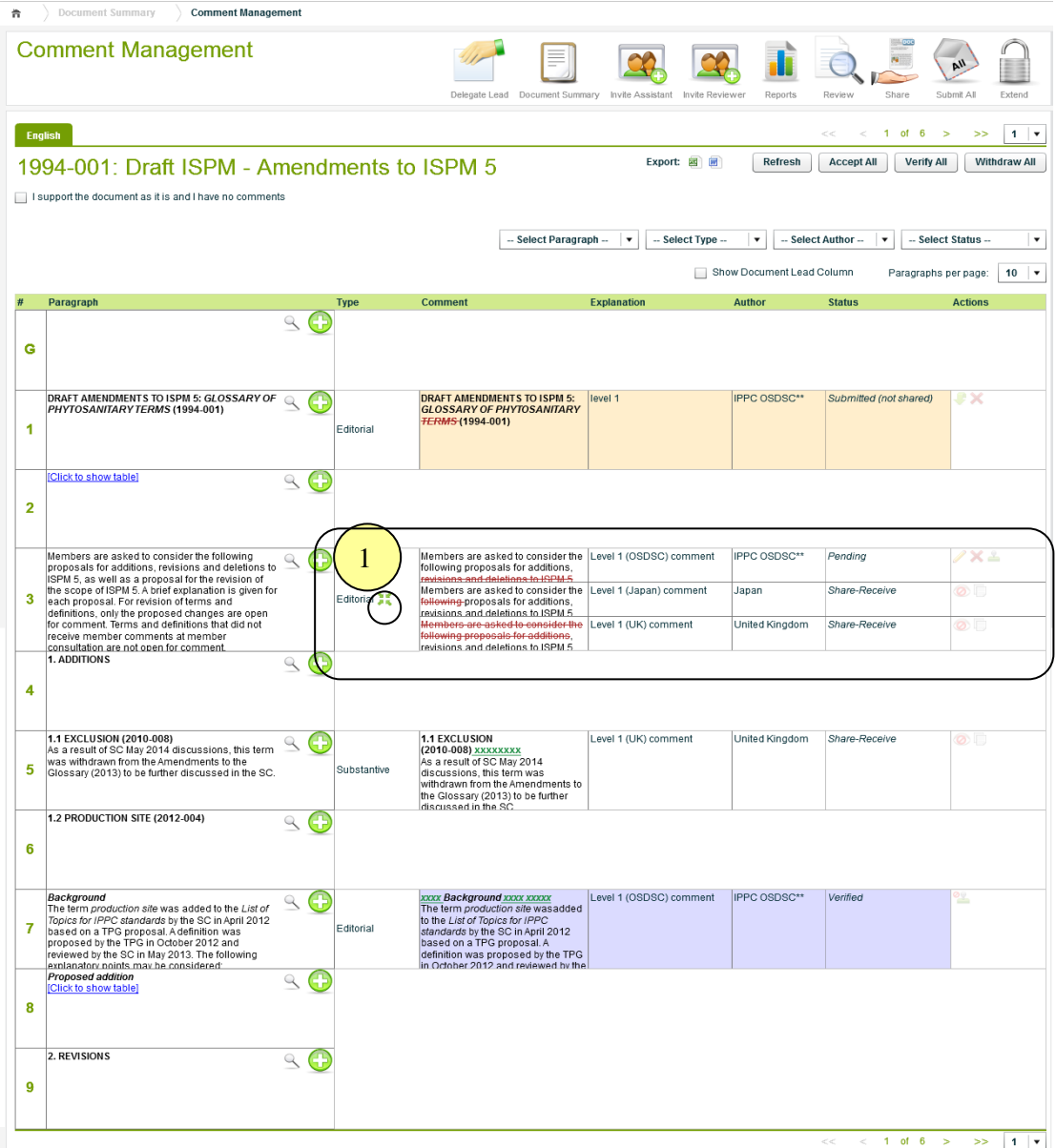

1. Your own comment can be consolidated (merged) with other comments that have been shared with you or submitted to you.

**Note:** The comments must have the same comment type.

The following popup which consists of a list of comment that has the same comment type will be shown for consolidating.

- 2. **Accept**, by clicking the icon, the system will replace the existing comment with this accepted comment.
- 3. **Hide**, by clicking the icon, the status of the comment will be changed to "Hidden", and will be hidden from listing.
- 4. **Save**, by clicking the button, the recent changes will be saved.

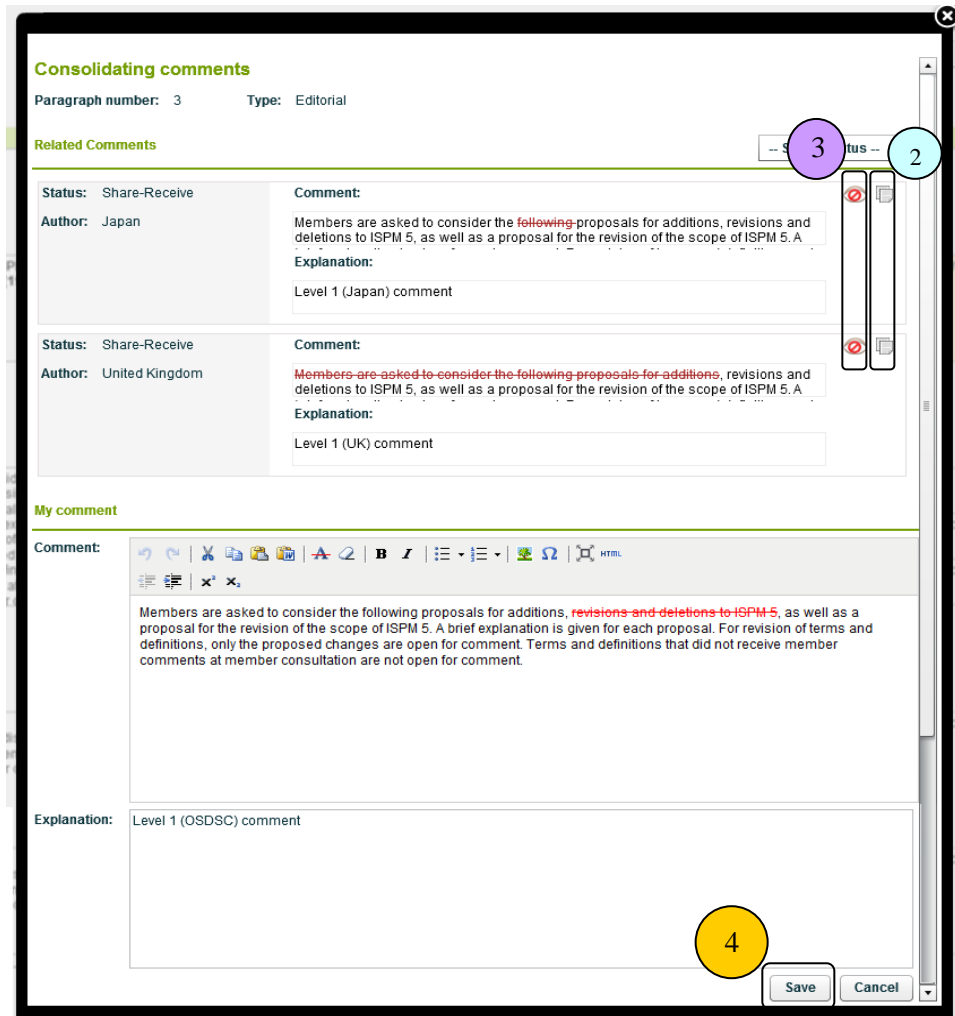

**Note: Do not** manually type nor copy/paste the comment.

# <span id="page-24-0"></span>**8.7 Supporting the Document**

1. An option to support the document as it is and have no comments.

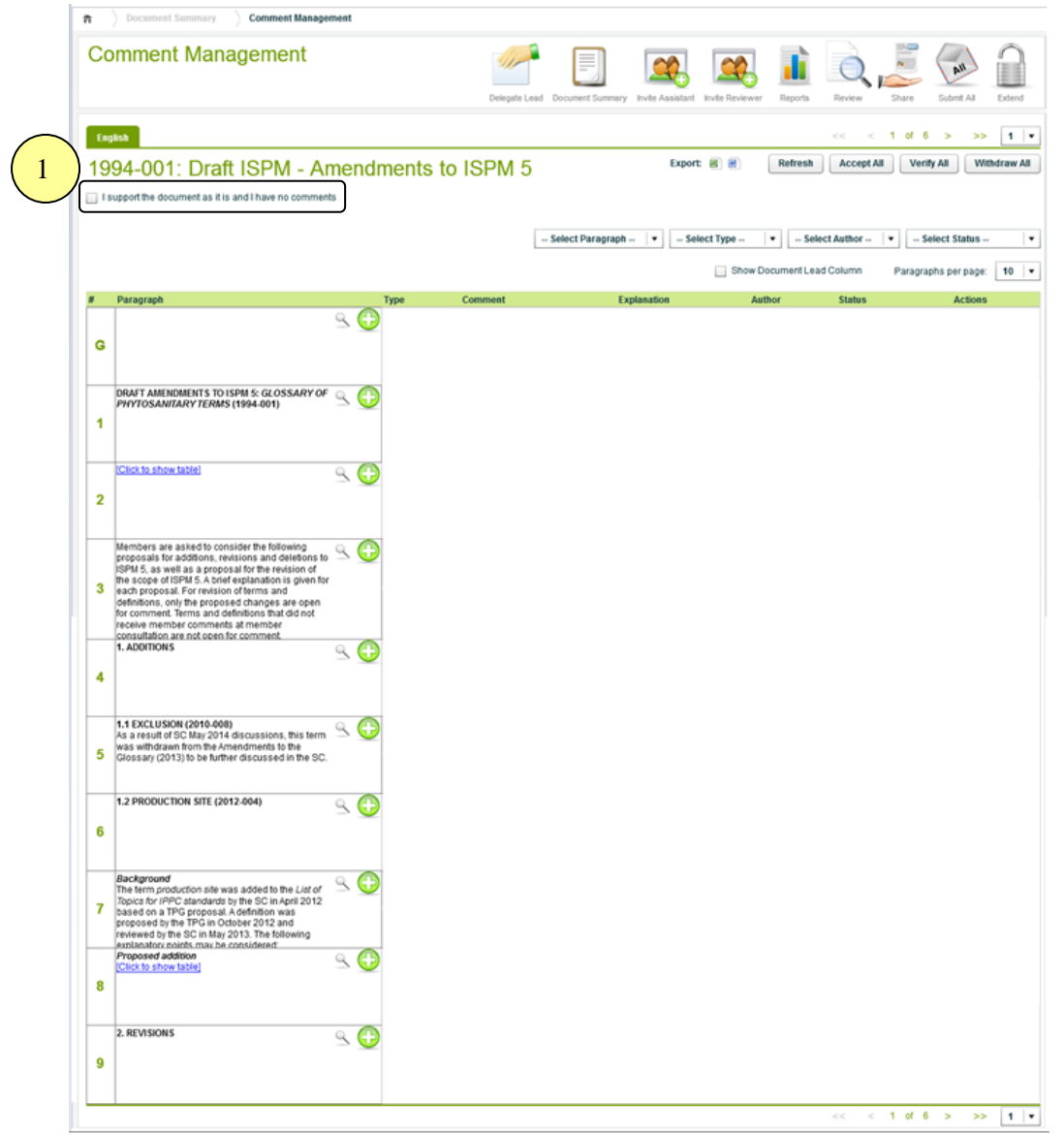

2. The system will automatically create the comment of Substantive comment type with verified status - "I support the document as it is and I have no comments"

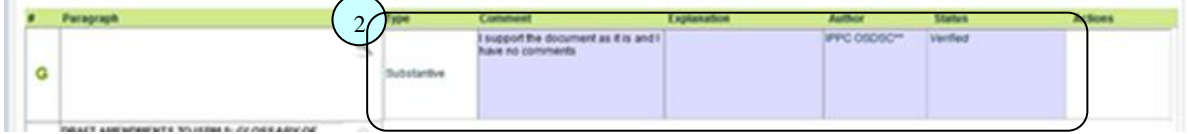

# <span id="page-25-0"></span>**8.8 Comments Review**

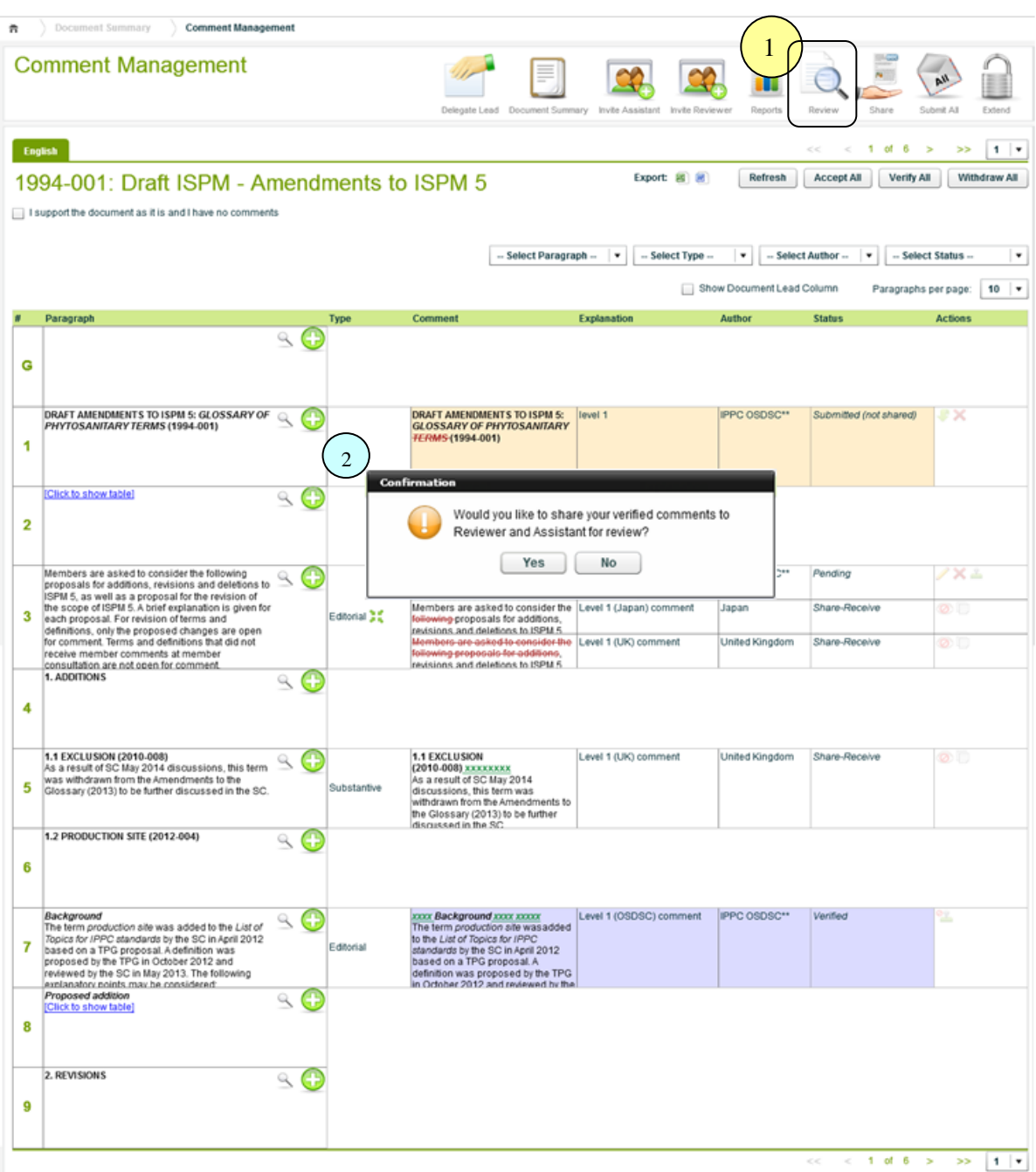

- 1. **Review**, to allow the invited members (Assistant and Reviewers) to view the verified comments of the document.
- 2. A confirmation popup will be shown to confirm the comments to be reviewed.
- 3. The following notification email will be sent to all the invited members.

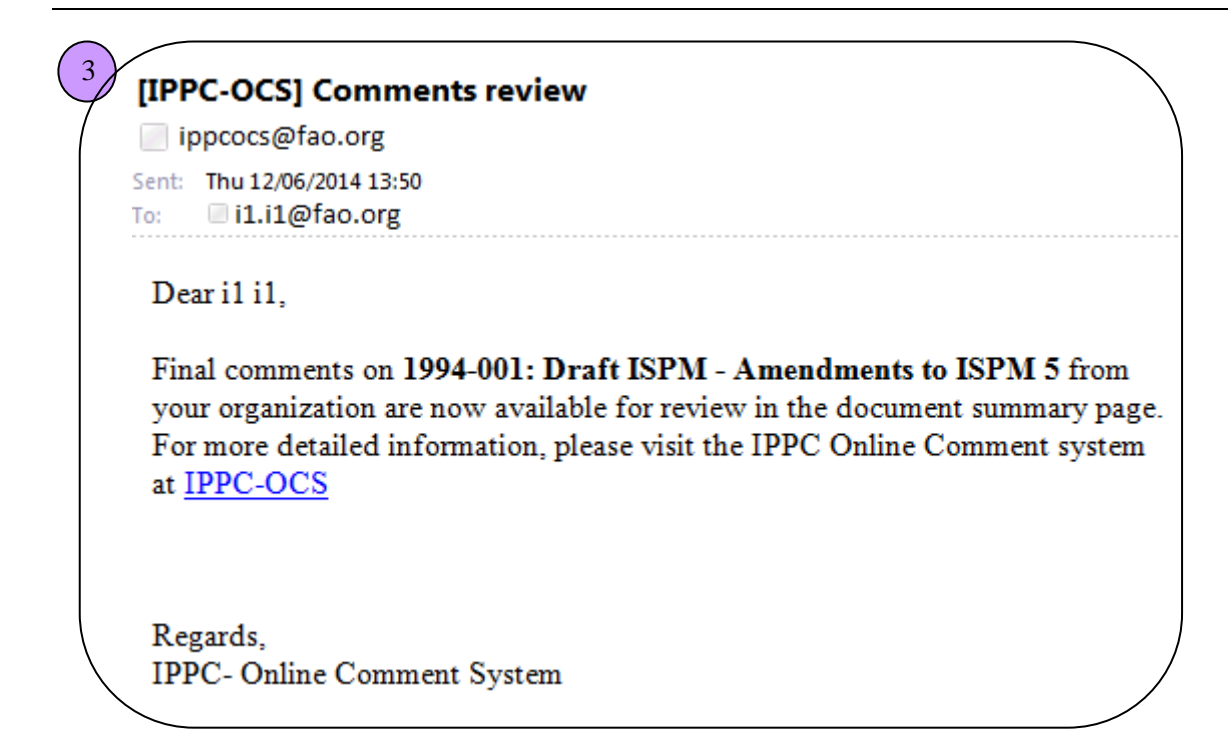

4. The invited members will be able to review the verified comments in MSWord format.

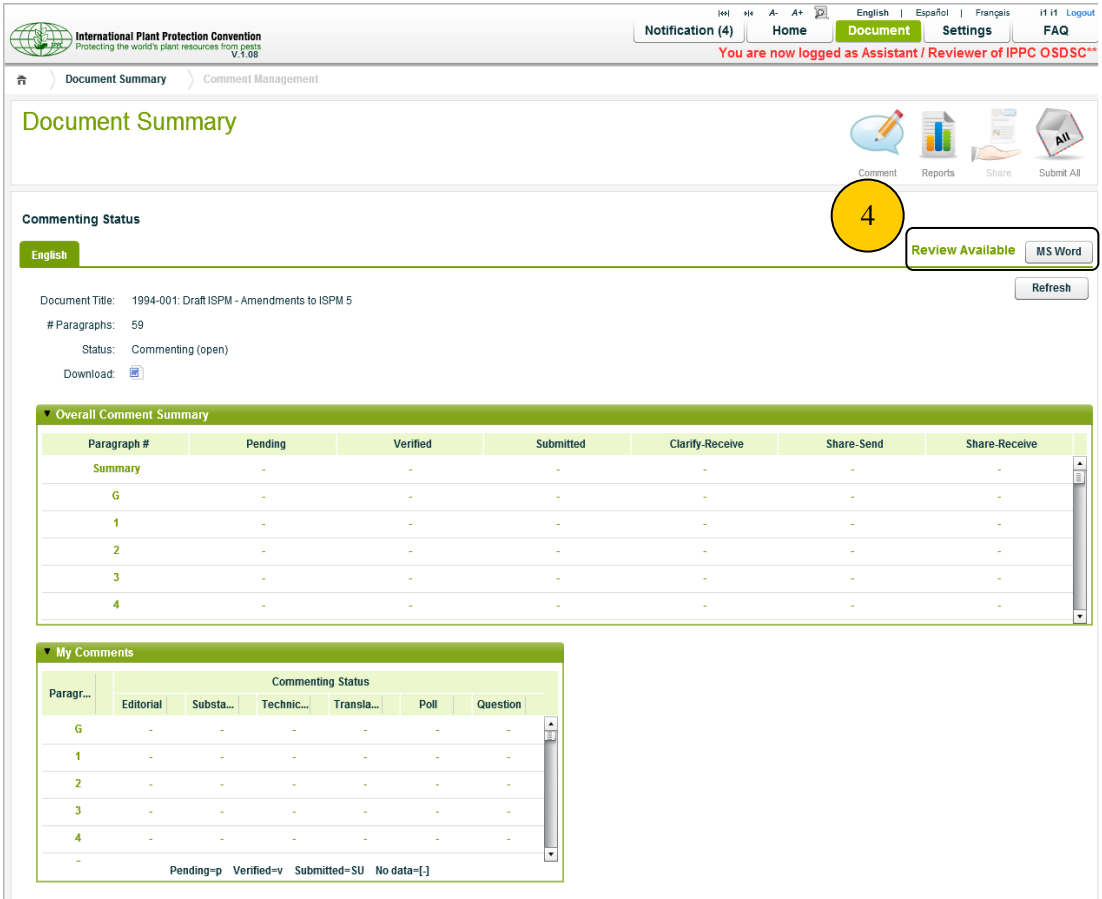

# <span id="page-27-0"></span>**8.9 Comment(s) Submission**

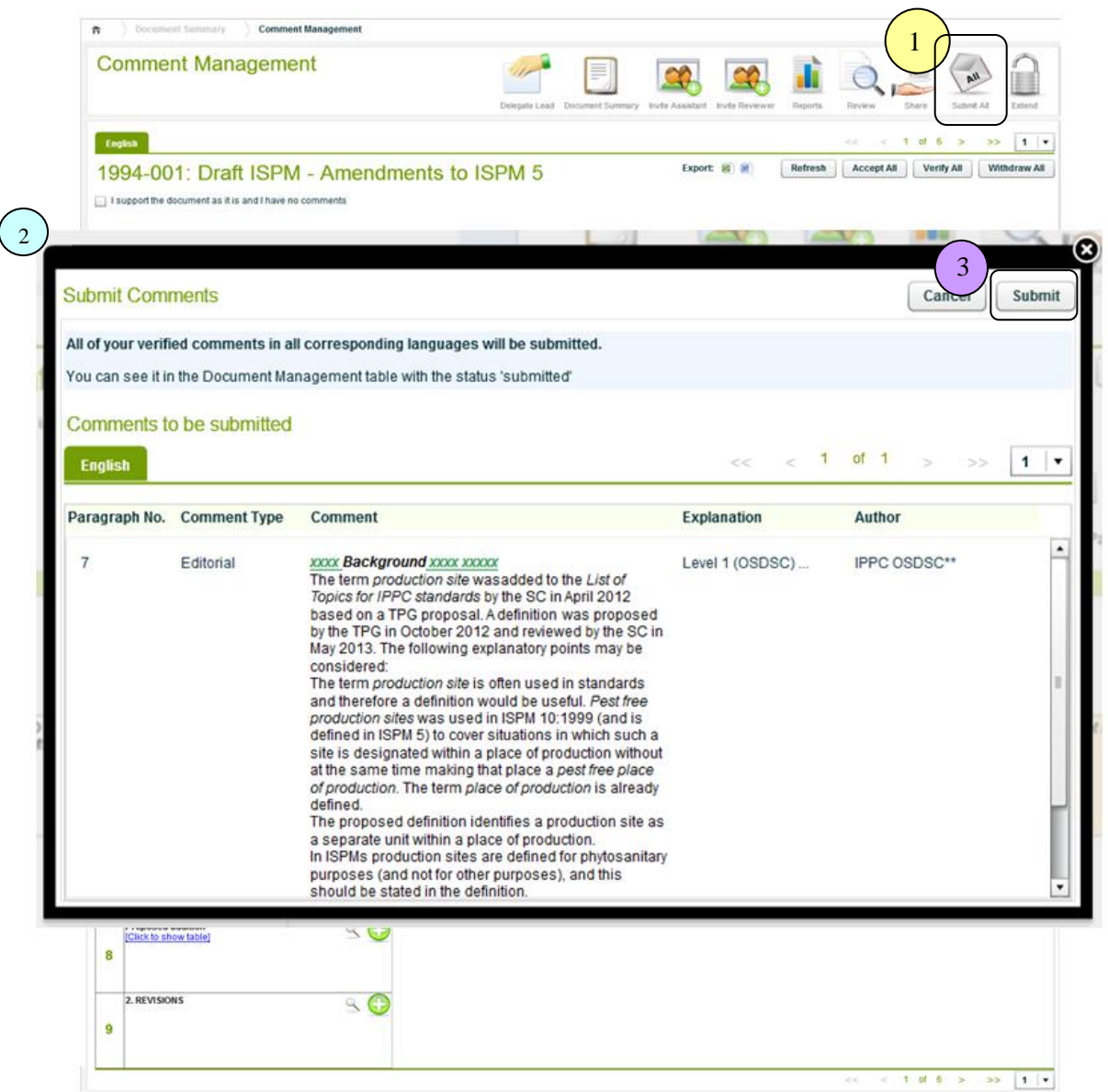

- 1. **Submit All**, to submit all the verified comments to Secretariat.
- 2. A popup will be shown, and all the verified comments in all corresponding languages that are going to submitted to the Secretariat will be listed.
- 3. By clicking **Submit** button, all the verified comments will be submitted to the Secretariat.

# <span id="page-28-0"></span>**8.10 Document Summary**

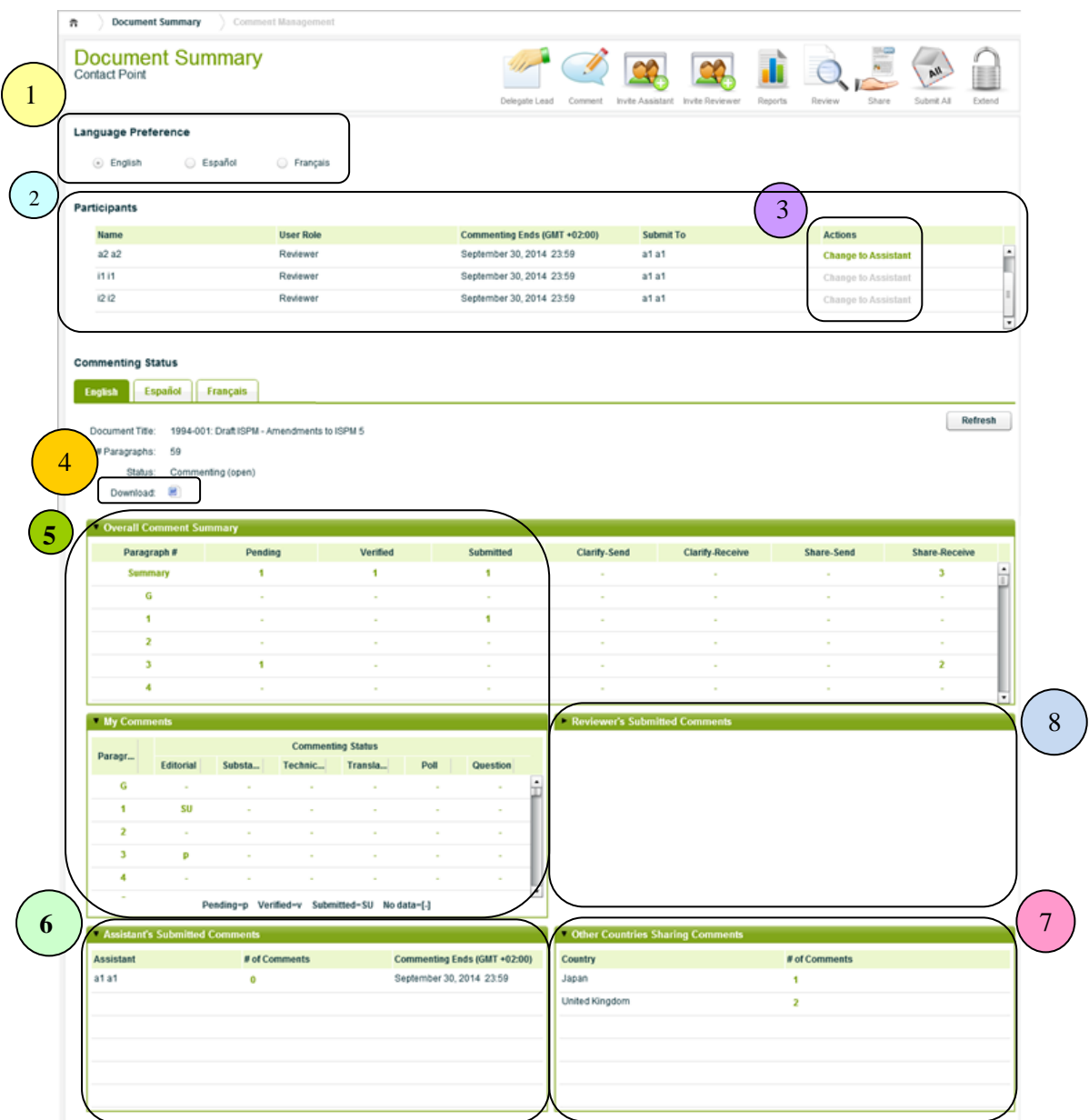

- 1. *Working Language*, an option to select the Language of the document for commenting.
- 2. *Participants*, a list of invited members (Assistant and/or Reviewers) of the document
- 3. *Change Role*, to change the roles of the invited members of the document
- 4. *Download*, to download the document in MSWord format (not include comments)

**Note:** Only available during the commenting period.

- 5. *Comment Summary*, the summary of the Contact Point's comments
- 6. *Assistant's Submitted Comments*, the summary of the Assistant's submitted comments
- 7. *Sharing Comments,* the summary of the comments that share with the Contact Point from other countries
- 8. *Reviewer's Submitted Comments*, the summary of the Reviewers' submitted comments

# <span id="page-29-0"></span>**8.11 Extend**

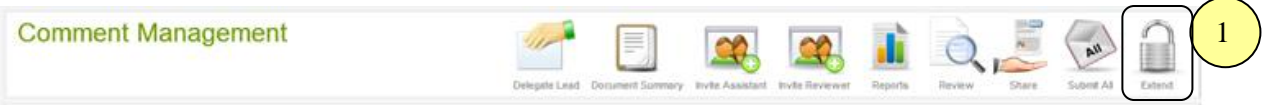

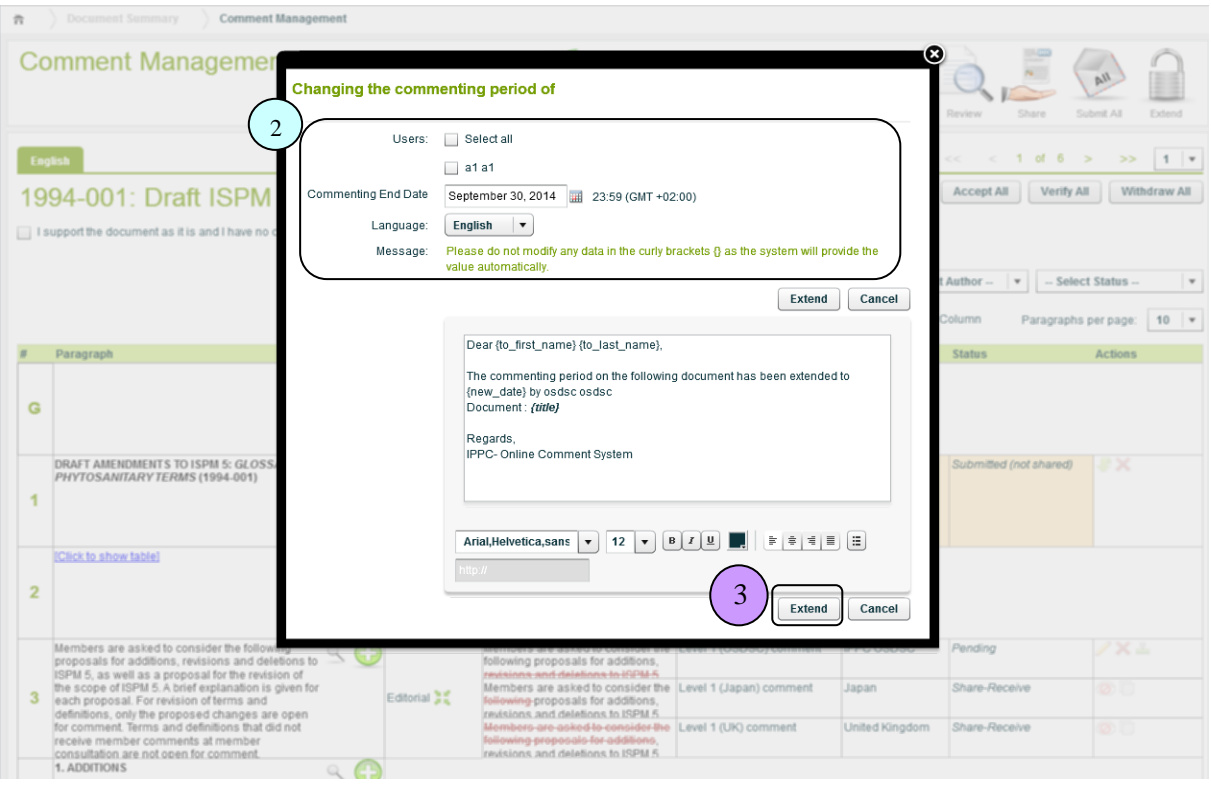

- 1. *Extend*, to extend the commenting period of the invited members (Assistant and/or Reviewers).
- 2. Select the Assistant/Reviewer(s) who are going to be extended, and set the new commenting end date.
- 3. *Extend*, by clicking the button, the commenting end date will be extended and the notifications will be sent to the selected members.

# <span id="page-30-0"></span>**8.12 Report**

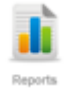

All the comments can be viewed and downloaded in either Excel or MSWord format with the following filter options:

- $\checkmark$  Comment Type
- $\checkmark$  Status
- $\checkmark$  Author
- Language

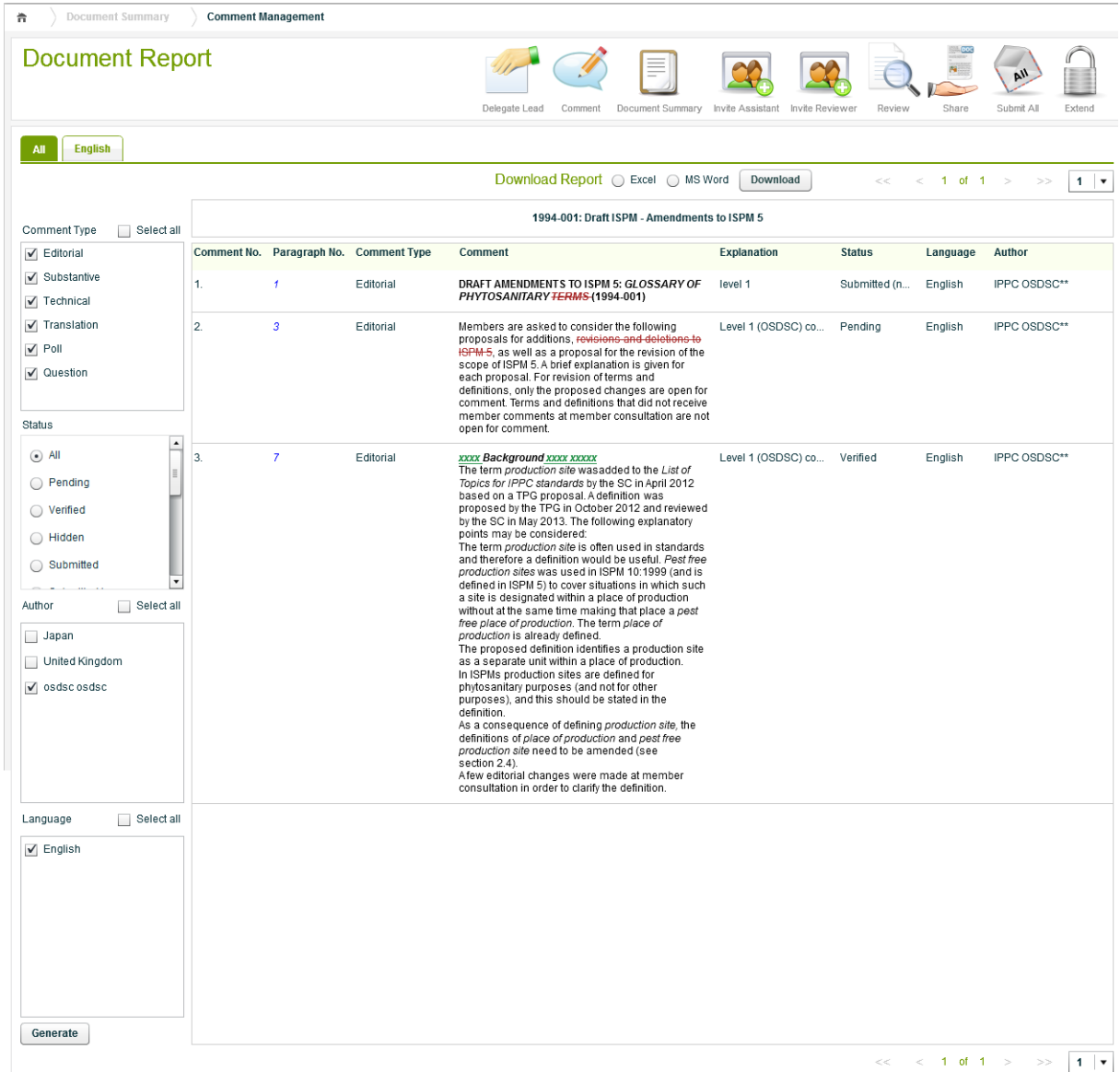

# <span id="page-31-0"></span>**8.13 Document Rule Sharing**

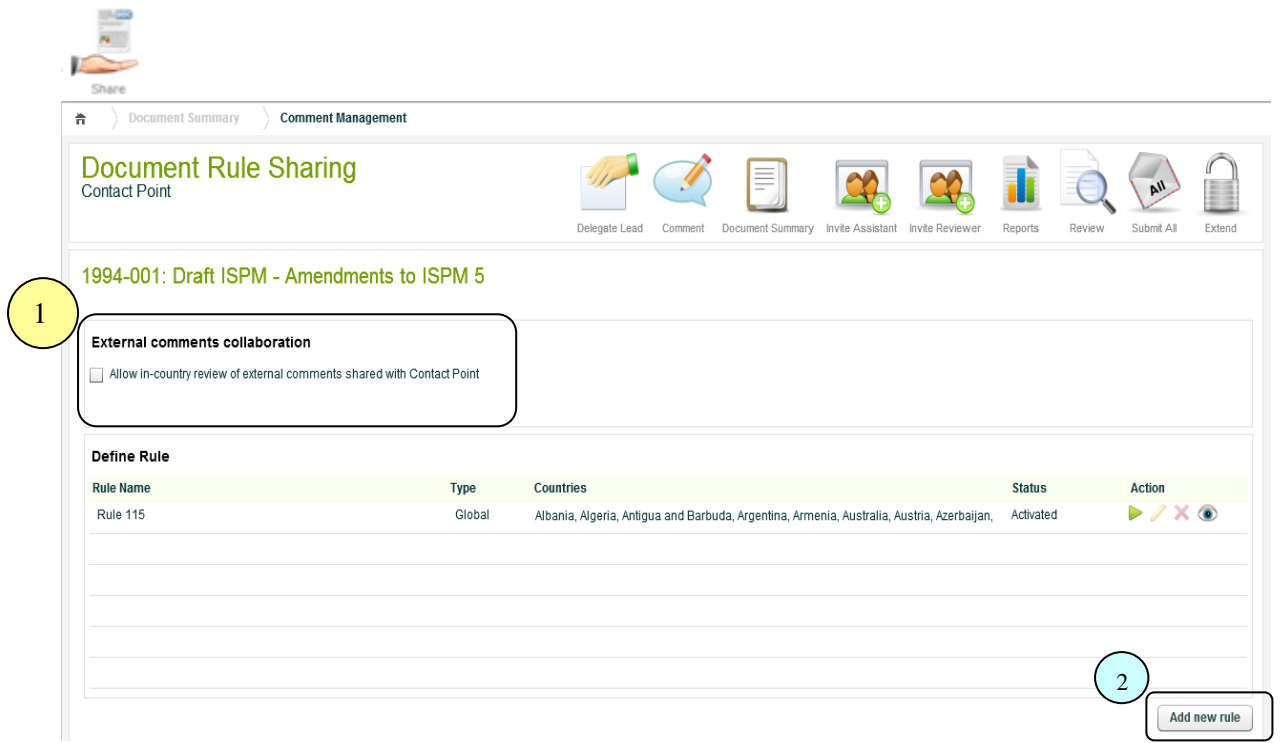

- 1. *External comments Collaboration*, when the Contact Point receives shared comments from other contact points, the comments can be shared with everyone in your country that was invited to comment on that document
- 2. *Add new rule*, to add the new sharing rule (see details in next page).

**Note:** The rule can only be applied to this document.

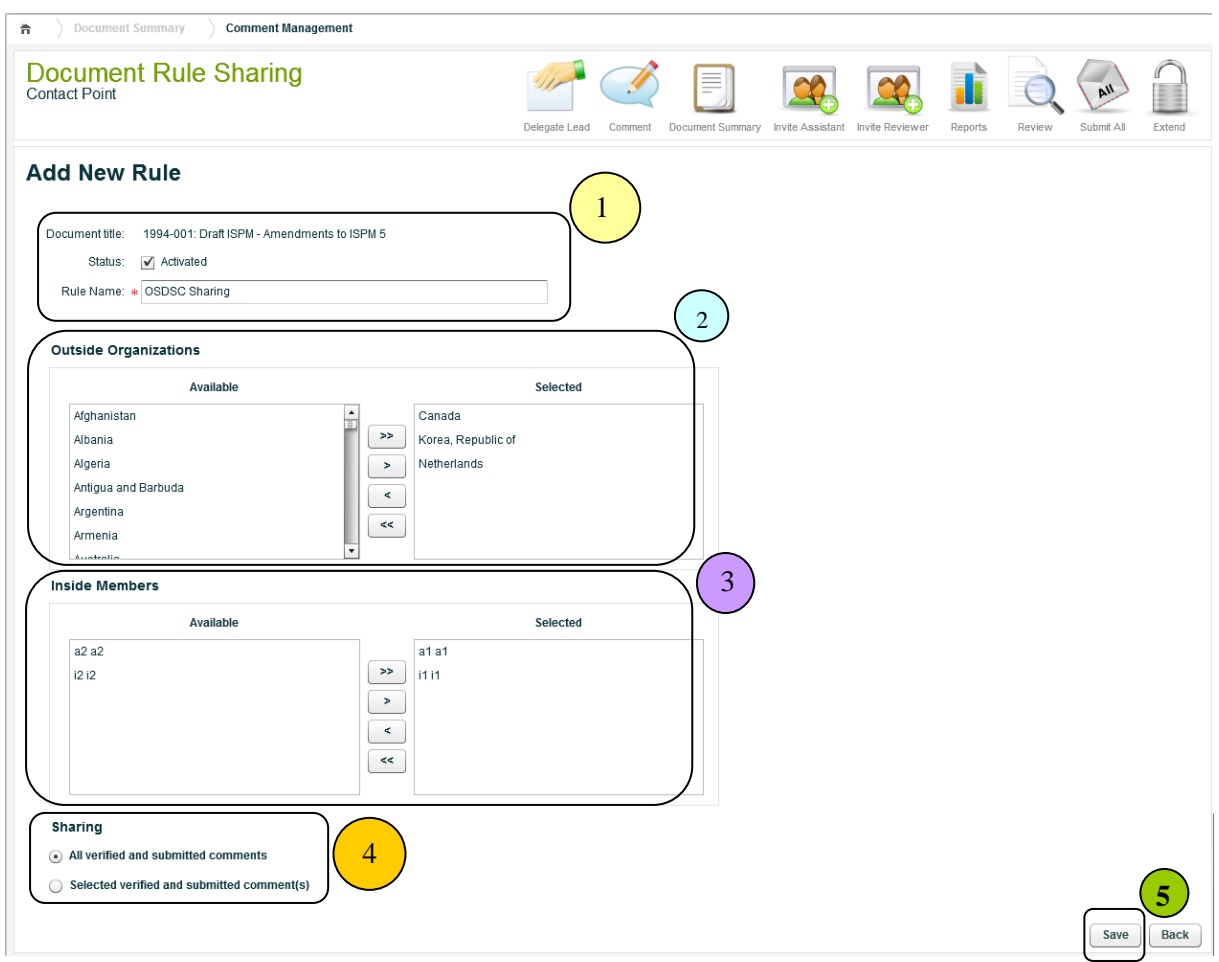

# <span id="page-32-0"></span>**8.13.1 Add New Sharing Rule**

- 1. The *Rule Name* must be given, and the *Status* of the rule must be set.
- 2. *Outside Organizations*, to share the comments with other countries (groups).
- 3. *Inside Members*, to share the comments with the invited members (Assistant and/or Reviewers).
- 4. *Sharing*, an option to select the specific comment type, paragraph and/or comment status to share.
- 5. *Save,* to save the rule.

# <span id="page-33-0"></span>**8.13.2 Document Sharing Rule**

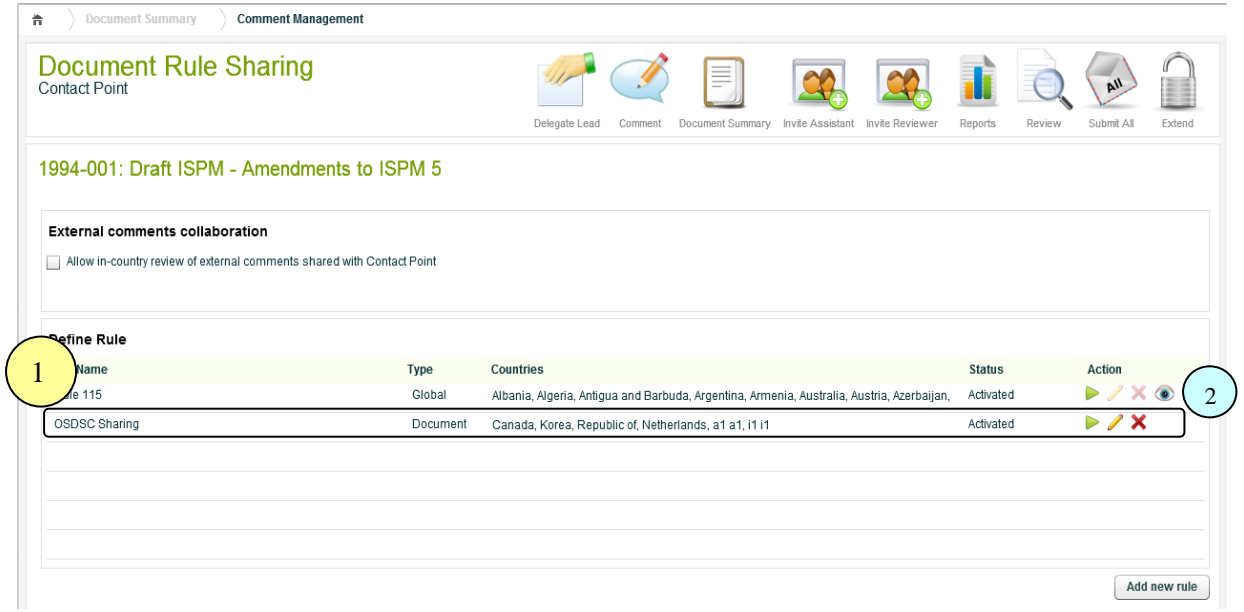

1. The rule will be created with the type **Document** which means it can only be applied to this document.

## 2. **Actions**

*Run*

To execute the rule to share the comments of the document.

*Edit*

To exit the rule.

*Delete*

To delete the rule.

# <span id="page-34-0"></span>**8.14 Site Statistics**

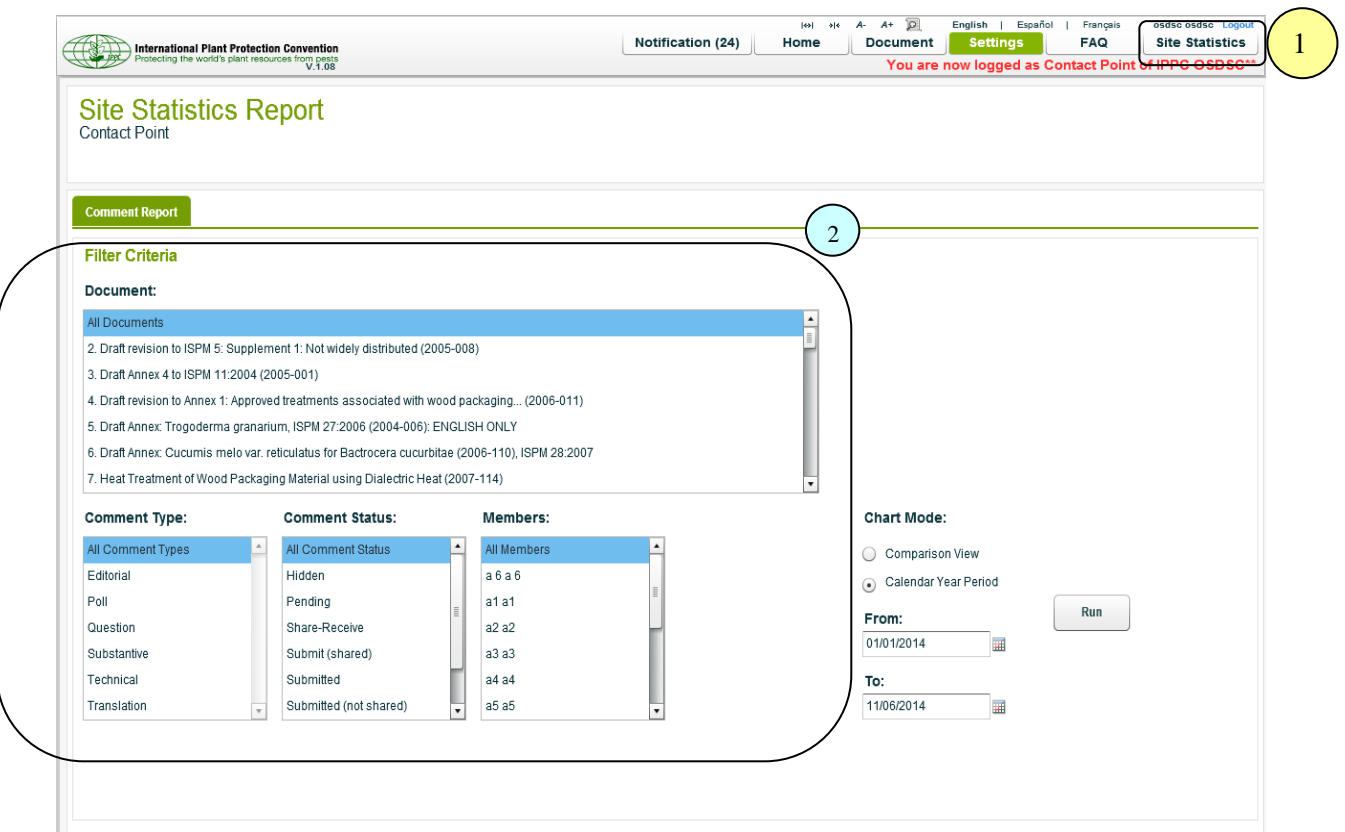

- 1. The **Site Statistics** provides the statistics of the comments throughout the group.
- 2. The statistics report can be generated with the following criteria:
	- > Documents
	- > Comment Type
	- Comment Status
	- $\triangleright$  Members

# <span id="page-35-0"></span>**8.14.1 Chart Mode**

*Calendar Year Period - Pie Chart*

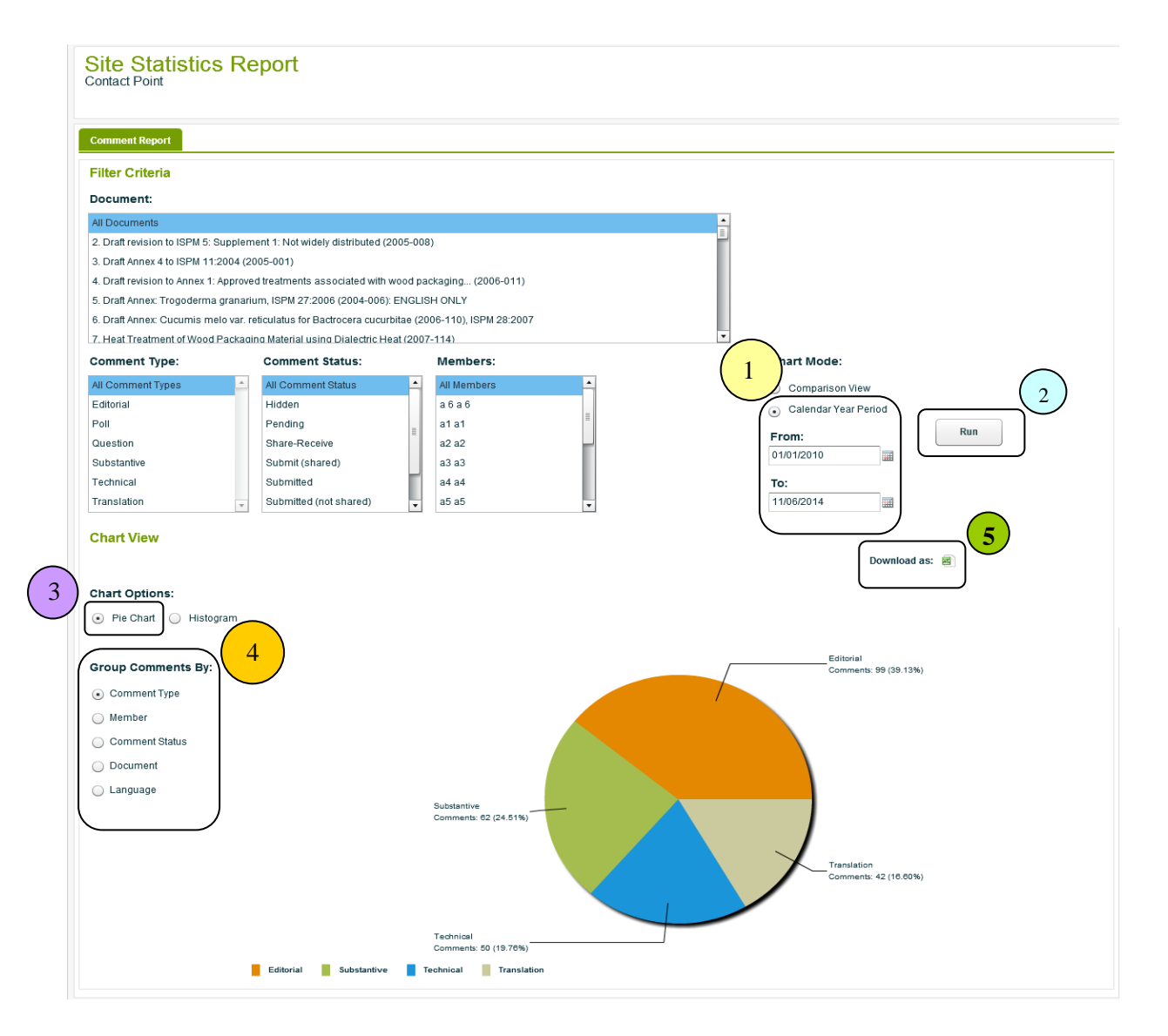

- 1. Select the period for the statistics report.
- 2. **Run**, to generate the statistics report.
- 3. **Chart Options,** an option to select the type of the chart **Pie Chart**.
- 4. **Group Comments by,** an option to group the data.
- 5. **Download**, the statistics report can be downloaded in Excel format.
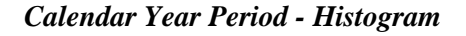

4

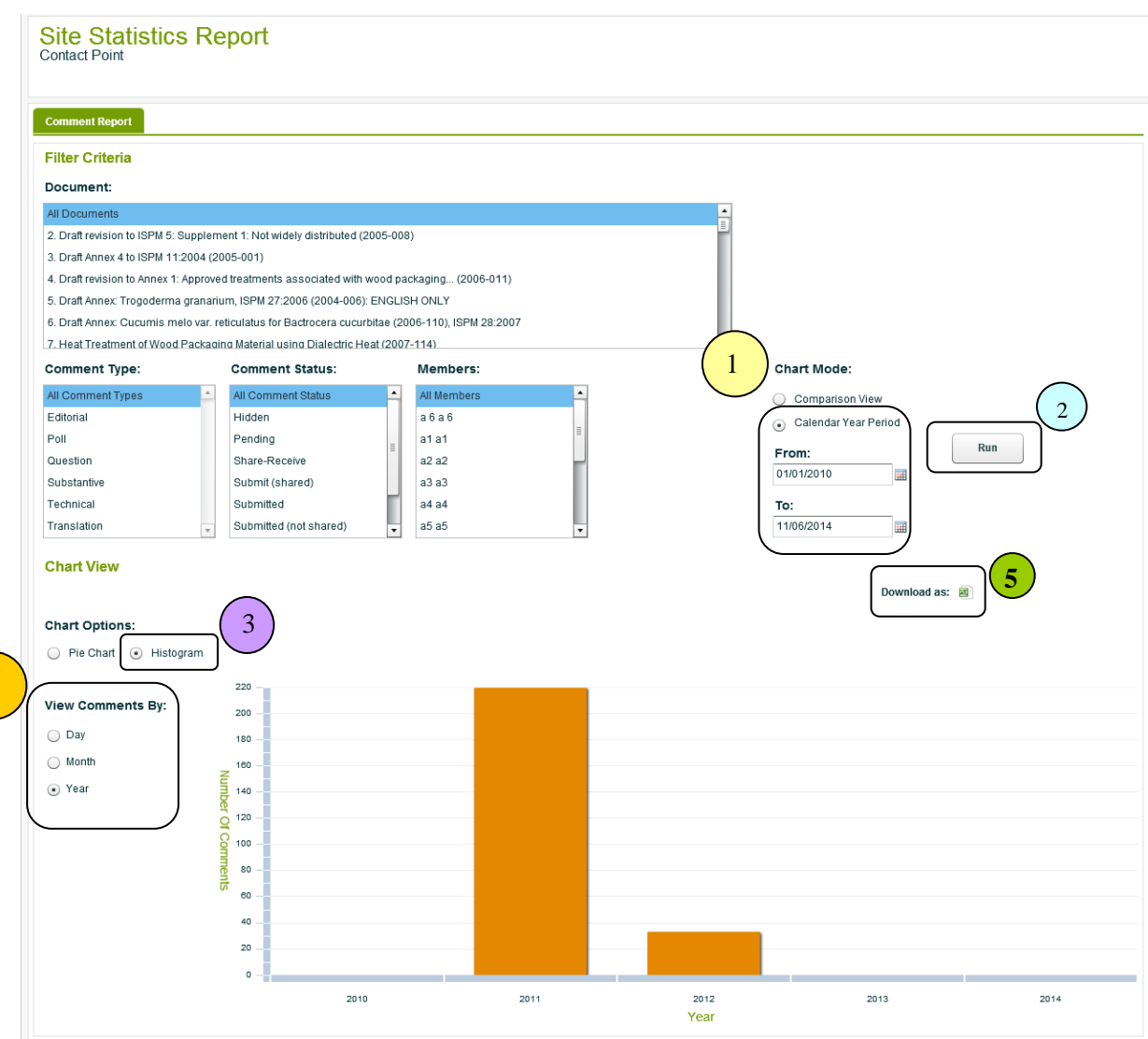

- 1. Select the period for the statistics report.
- 2. **Run**, to generate the statistics report.
- 3. **Chart Options,** an option to select the type of the chart **Histogram**.
- 4. **Group Comments by,** an option to group the data.
- 5. **Download**, the statistics report can be downloaded in Excel format.

### *Comparison View*

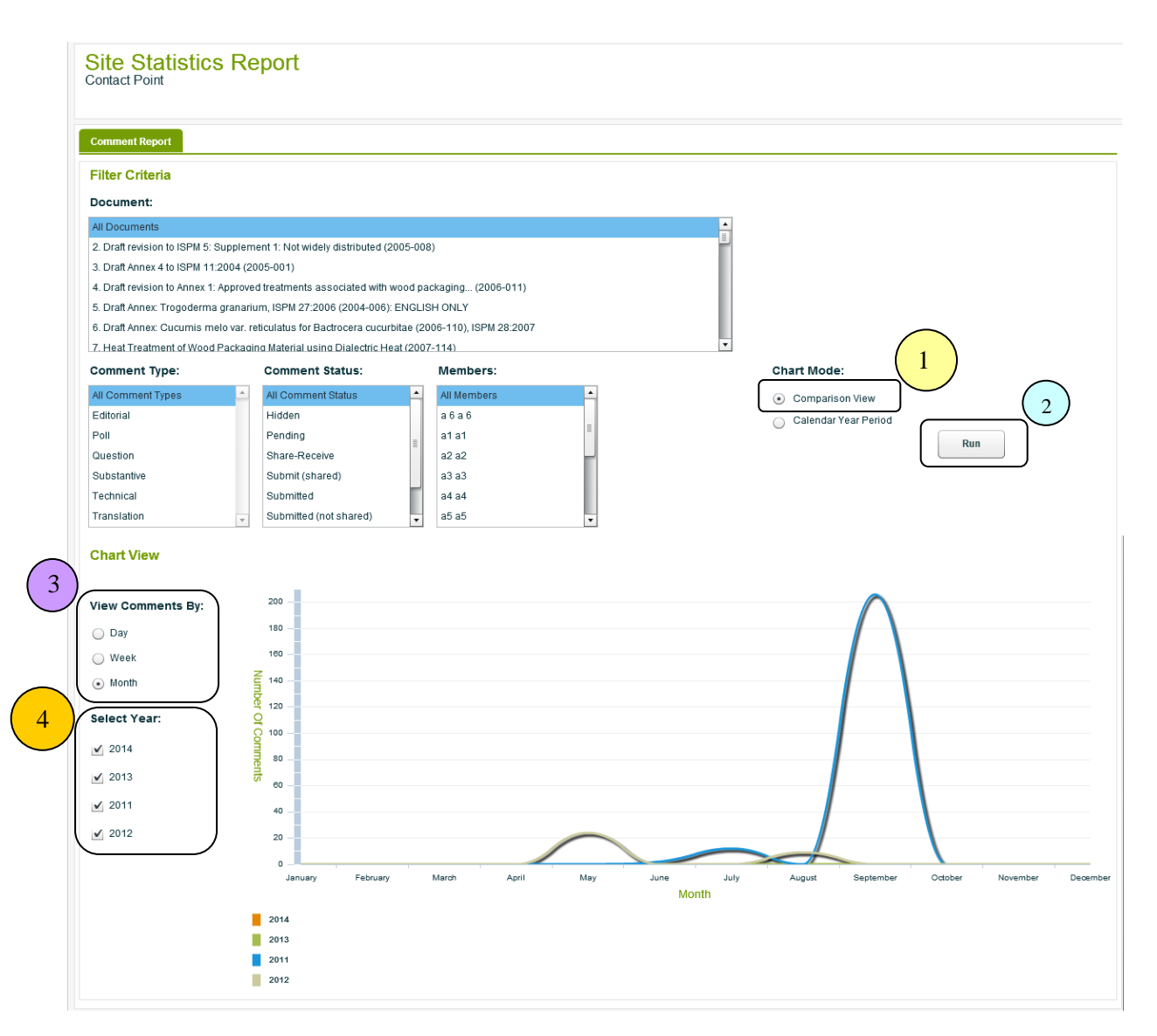

- 1. **Comparison View**, to compare the data for each year.
- 2. **Run**, to generate the statistics report.
- 3. **View Comments By,** an option to view the comments by time Day, Week or Month.
- 4. **Select Year,** an option to select the year to compare.

# **8.15 Setting**

### **8.15.1 Profile**

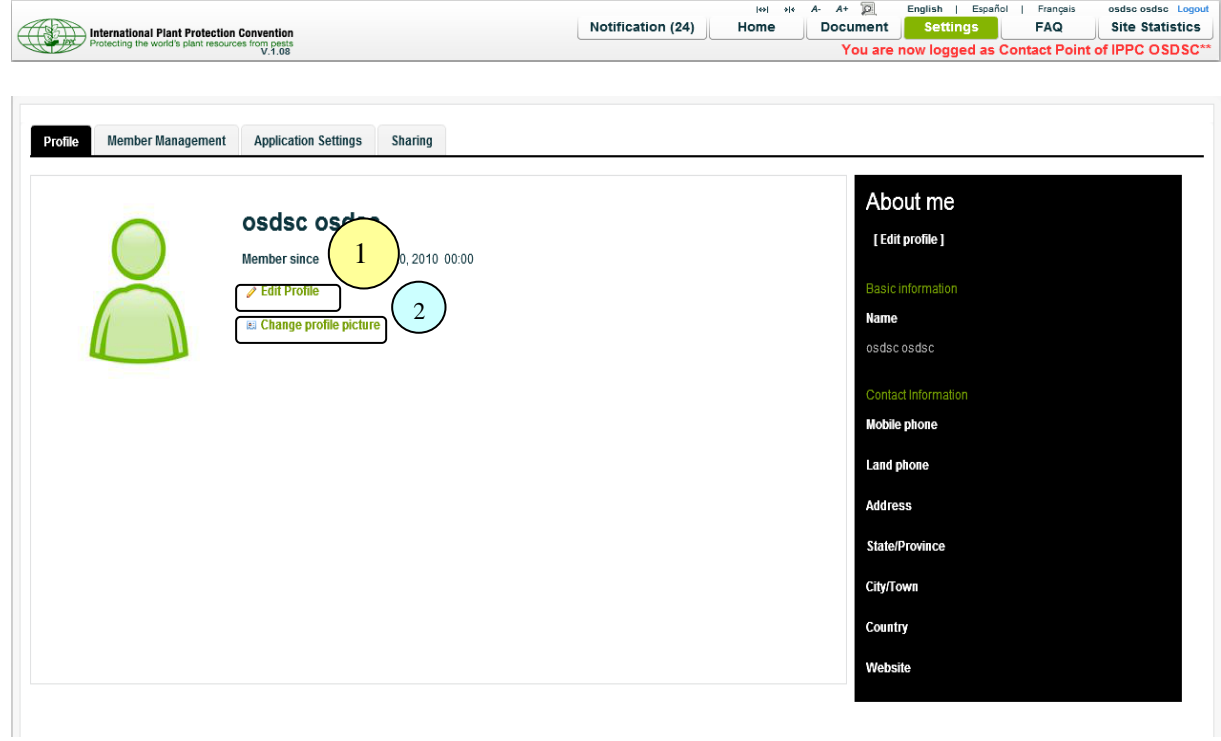

- 1. To Edit your Profile.
- 2. To change/upload your profile picture.

### **8.15.2 Member Management**

 $\triangleright$  All the members of the group will be listed

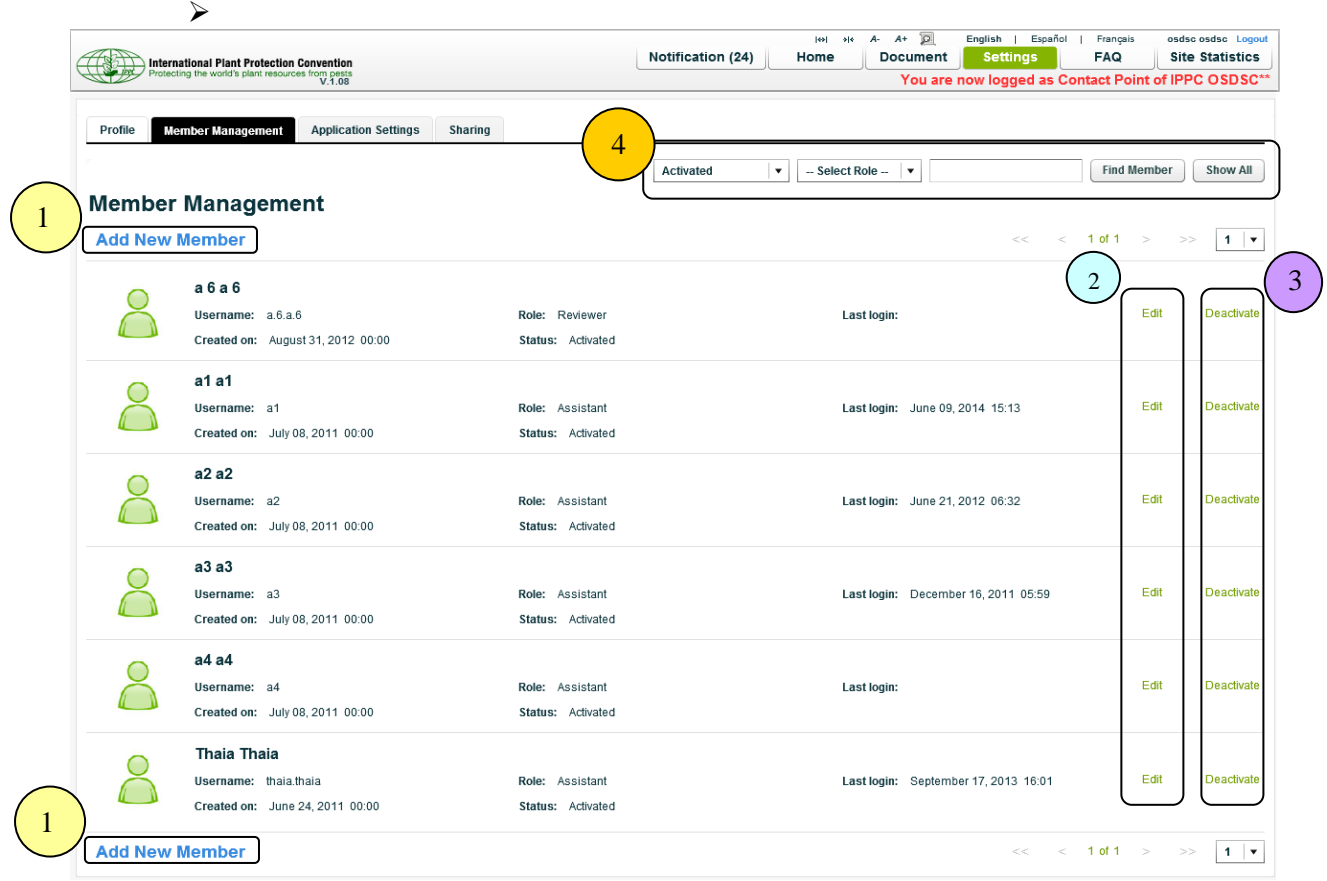

1. **Add New Member**, to add a new member to the group (see details in next page)

**Note:** An email notification will be sent to the newly added member.

- 2. **Edit**, to edit a member's profile.
- 3. **Deactivate,** to activate/deactivate the member from the group.
- 4. **Search**, to search the member(s) by the following criteria:
	- $\triangleright$  Status of the member
	- $\triangleright$  Role of the member
	- $\triangleright$  Name of the member

#### *Add New Members*

The member(s) can be selected from the available users list, and added to the group. The role (Assistant or Reviewer) must be assigned to the member.

**Note:** The role applies to the user account, not to the documents.

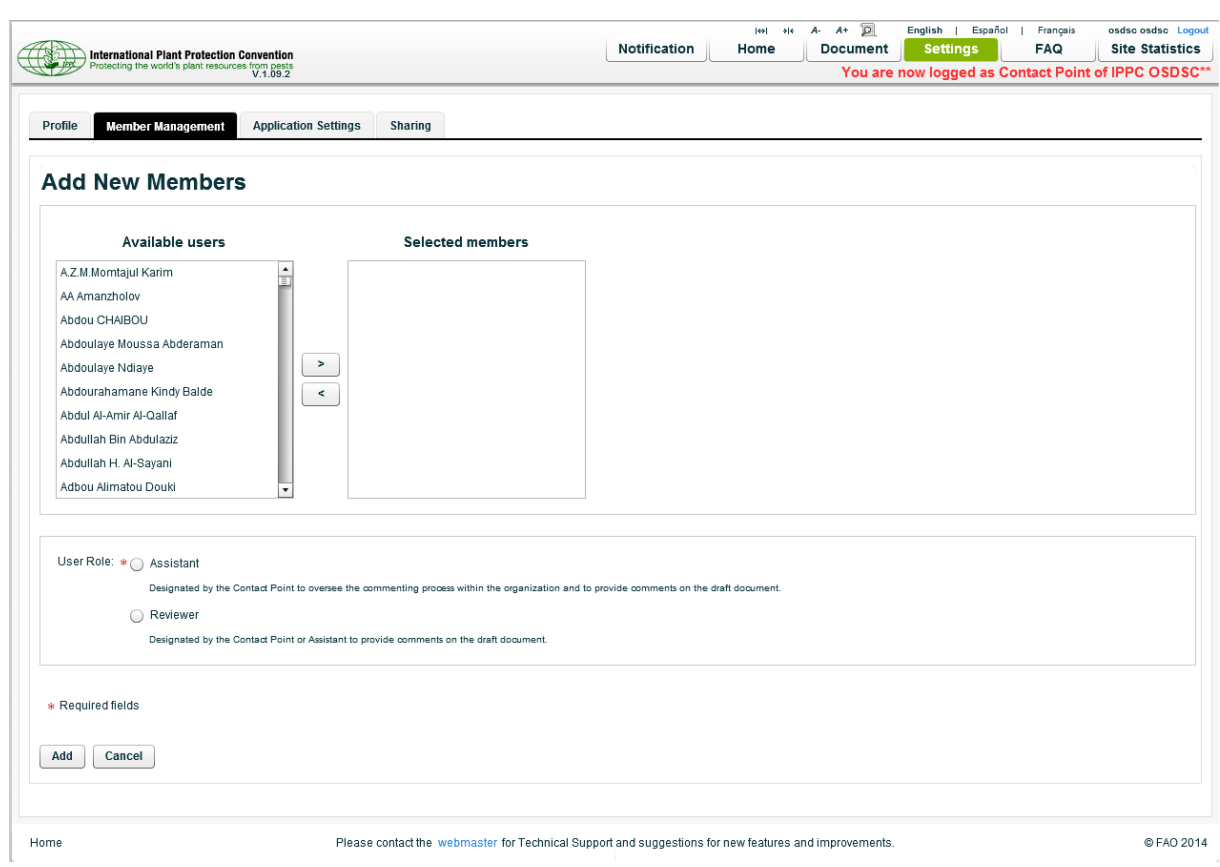

# **8.15.3 Application Settings**

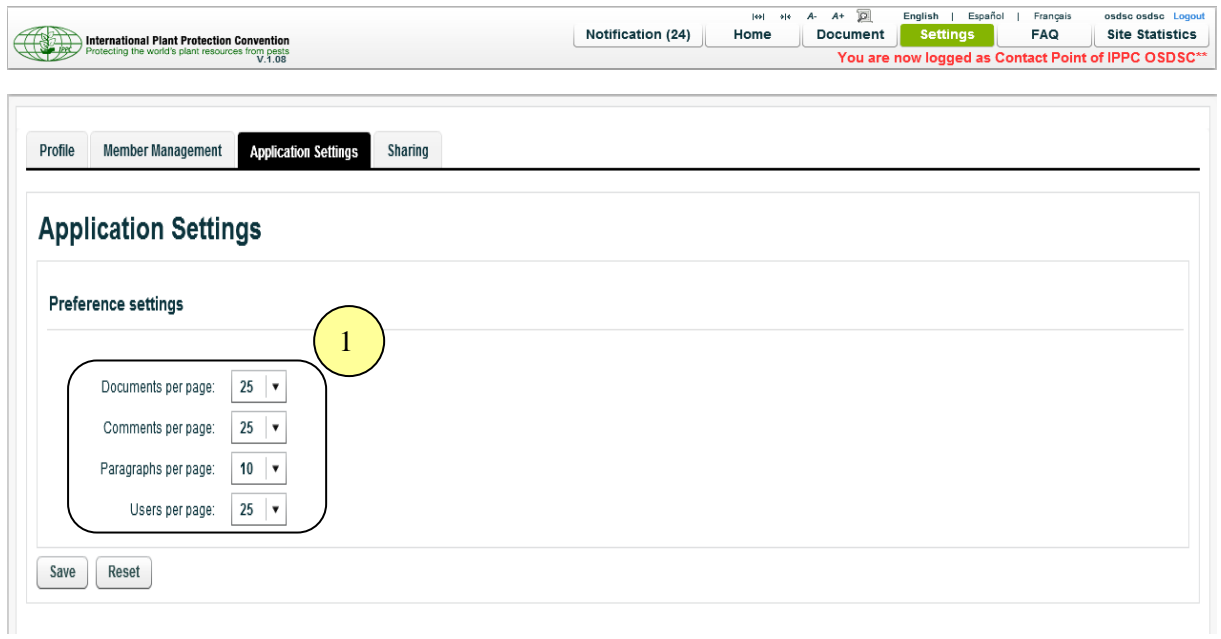

- 1. The following application settings can be changed:
	- Number of *Documents* to be listed per page.
	- Number of *Comments* to be listed per page.
	- Number of *Paragraphs* to be listed per page.
	- Number of *Users* to be listed per page.

### **8.16 Sharing (Global)**

- $\checkmark$  To avoid creating/having duplicate rules for each document.
- $\checkmark$  Once the rule is activated, the rule can be accessed from all the documents.

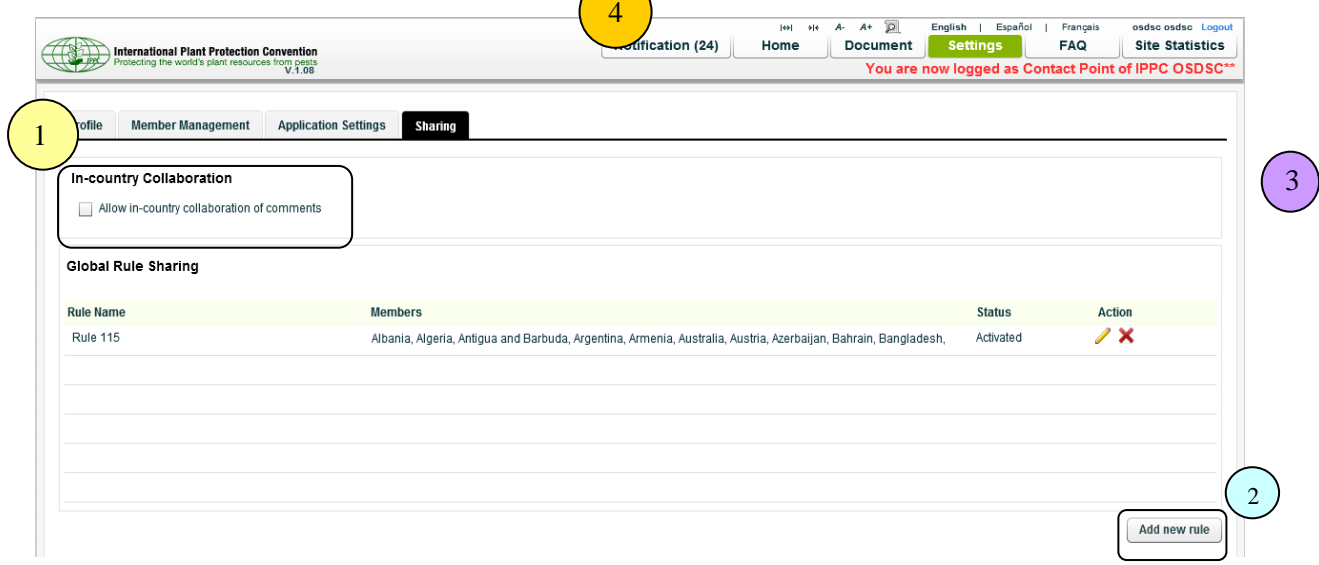

- 1. When the Contact Point, Assistant and/or Reviewer submit comments, the comments are automatically shared with everyone in the country who was invited to comment on that document.
- 2. *Add new rule*, to add the new sharing rule (see details in next page).

# **8.16.1 Add New Sharing Rule**

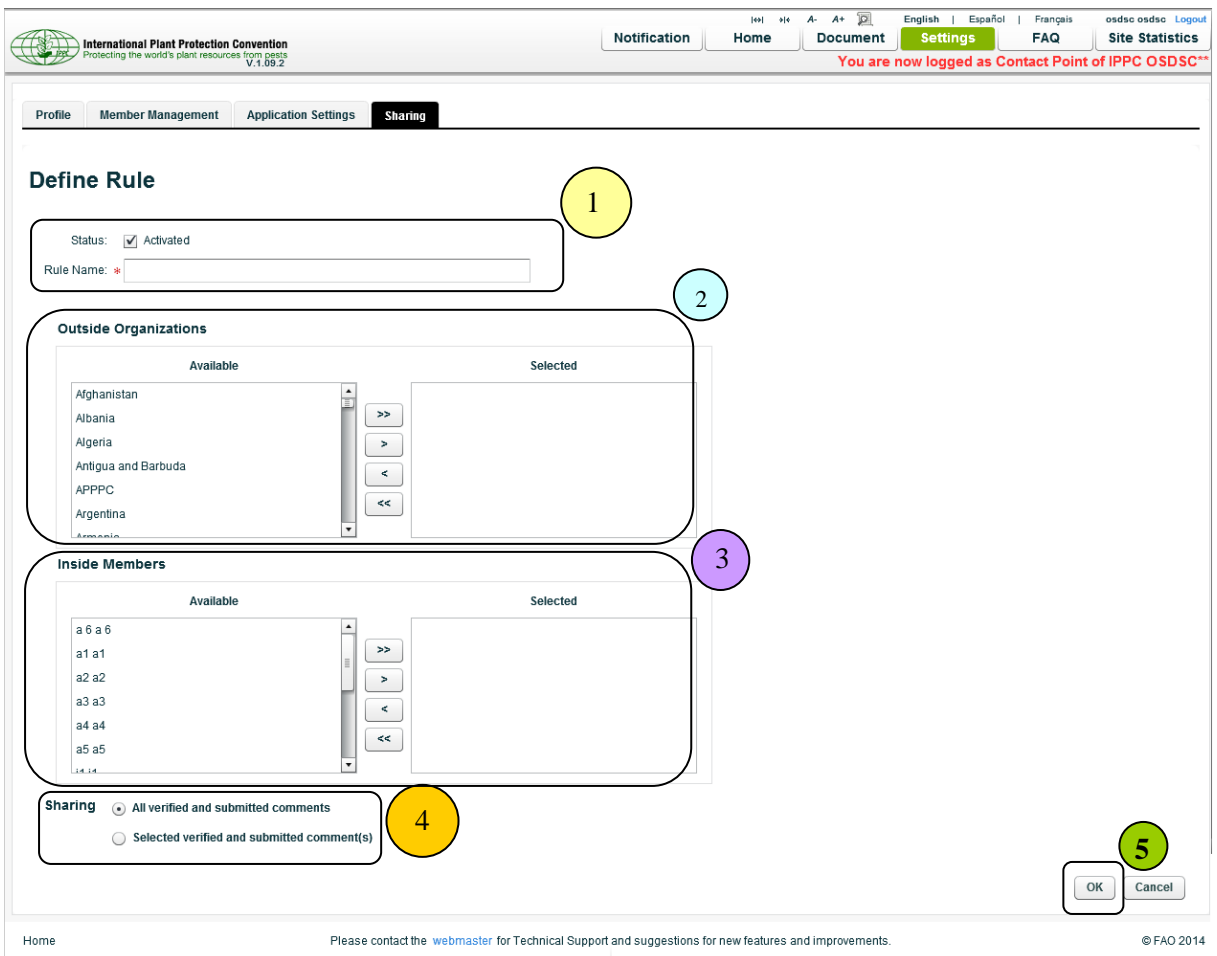

- 1. The *Rule Name* must be given, and the *Status* of the rule must be set.
- 2. *Outside Organizations*, to share the comments with other countries (groups).
- 3. *Inside Members*, to share the comments with the invited members (Assistant and/or Reviewers).
- 4. *Sharing*, an option to select the specific comment type, paragraph and/or comment status to share.
- 5. *Ok,* to save the rule.

#### *How to apply the global sharing rule to the document*

- For each document, click "Share" icon, and system will redirect to *Document Rule Sharing* page.
- Global Sharing Rule will be listed under *Define Rule* with Type "**Global**".

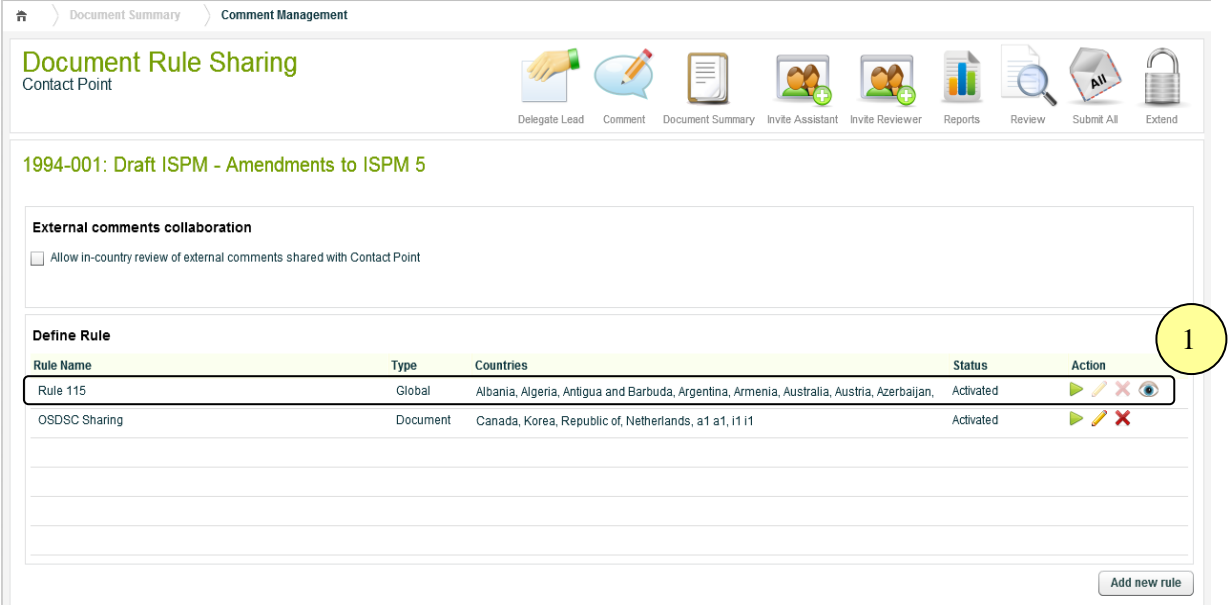

#### 1. **Actions**

*Run*

To apply the rule to share the comments of the document.

*Hide*

To hide the rule.

*Edit and Delete*

Edit and Delete actions can be done only under Setting >> Sharing.

### **9. Assistant Module**

### **9.1 Document Management**

All the documents that are invited for commenting will be listed.

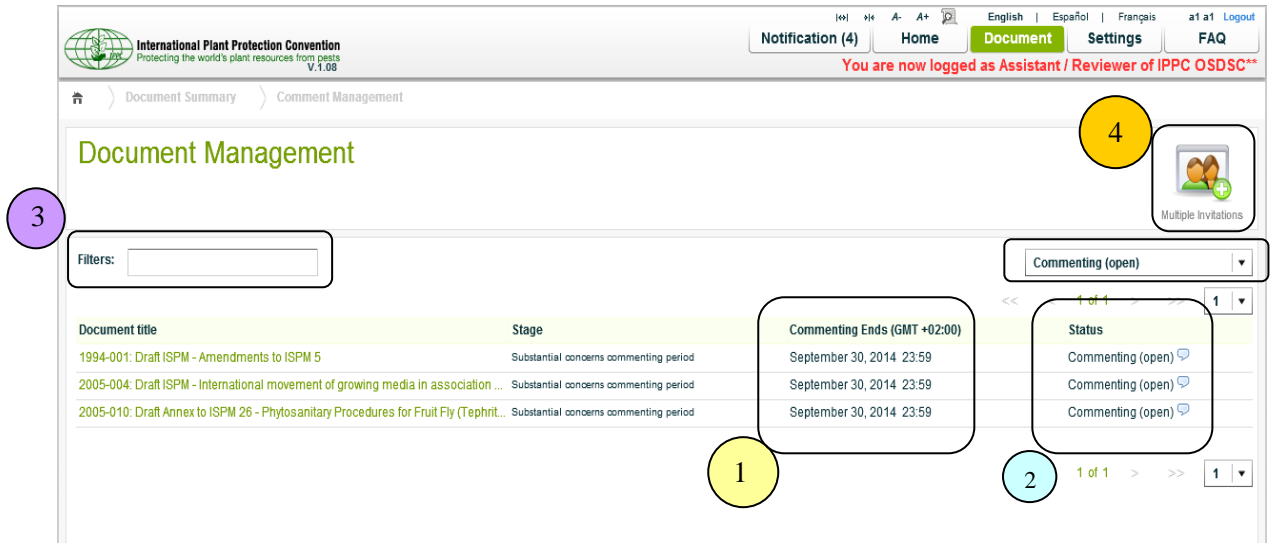

- 1. **Commenting Ends**, indicates the commenting end date for the document.
- 2. **Status**, the consultation status of the document.
	- $\triangleright$  Commenting(open), the document is opened for commenting.
	- $\triangleright$  Commenting(closed), the document is closed for commenting.
- 3. **Search,** the document(s) can be searched with the following criteria:
	- The *Title* of the document.
	- The *Status* of the document.
- 4. **Multiple Invitations,** to invite Reviewer(s) to comment on multiple documents (see details in **Multiple Invitations** section).

### **9.2 Invitation**

### **9.2.1 Reviewer(s) Invitation**

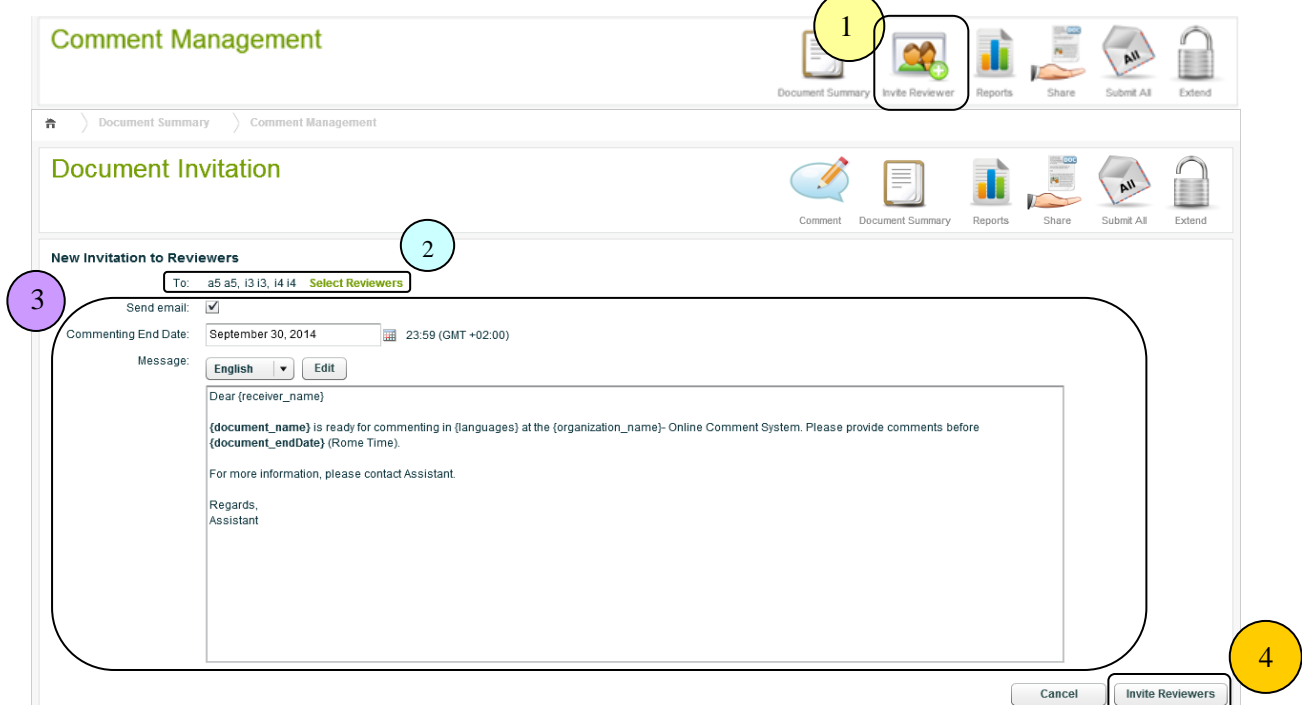

- 1. The **Invite Reviewer,** icon redirects to the Reviewer(s) invitation page
- 2. **Select Reviewers**, to select the Reviewers for the document

**Note:** More than one Reviewer can be assigned to the document and the member of the group with Reviewer role can be assigned as a Reviewer.

#### 3. **Notifications**

*Send email*

An option to allow the system to send the email notifications to the Reviewer(s).

*Commenting End Date*

The date when the commenting of the document will be closed for Reviewer(s).

*Message*

An option to select the language of the email content, and to edit the email content.

4. **Invite Reviewers**, by clicking the button, the selected member(s) will be assigned as Reviewer(s) for the document, and the email notification will be sent to the member(s).

**Note:** Reviewers' comments will be submitted back to the Assistant.

# **9.3 Multiple Invitations**

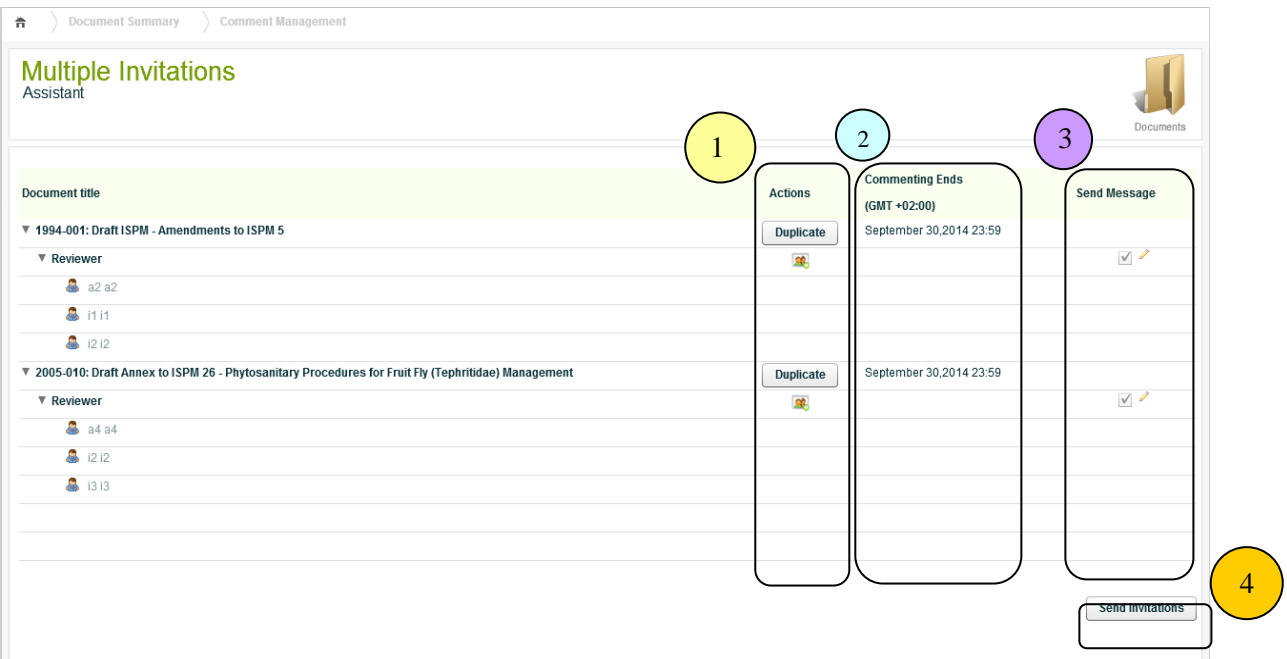

### 1. **Actions**

*Duplicate*, to apply the recent changes of the document to the target document(s).

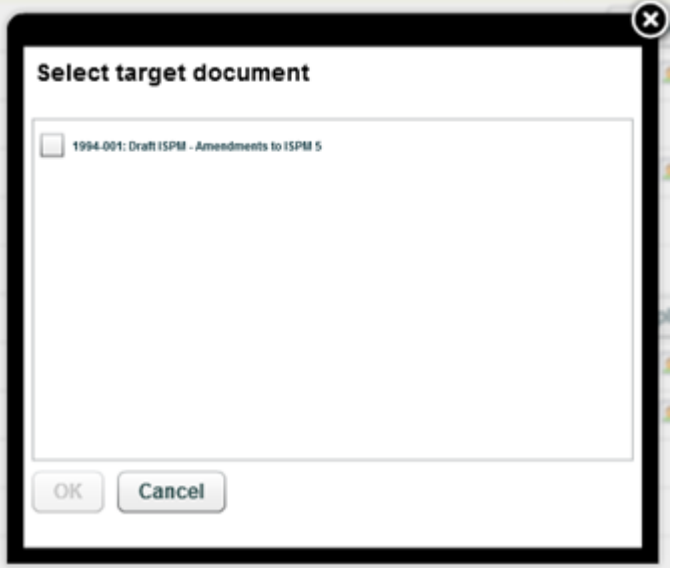

- *Select Reviewer*, to select the Reviewer(s) of the document.
- 2. *Commenting Ends*, the date when the commenting period for the document(s) will be closed for Reviewer(s).

#### 3. **Send Message**

*Send Mail*, an option to send the notification email to the Reviewer(s).

- $\triangleright$  *Edit*, an option to edit the email content, a popup which includes the email content will be showed.
- 4. *Send Invitations*, by clicking the button, Reviewers will be invited to provide input on all selected documents and Reviewer(s) will be assigned to the document(s) accordingly.

### **9.4 Comment Management**

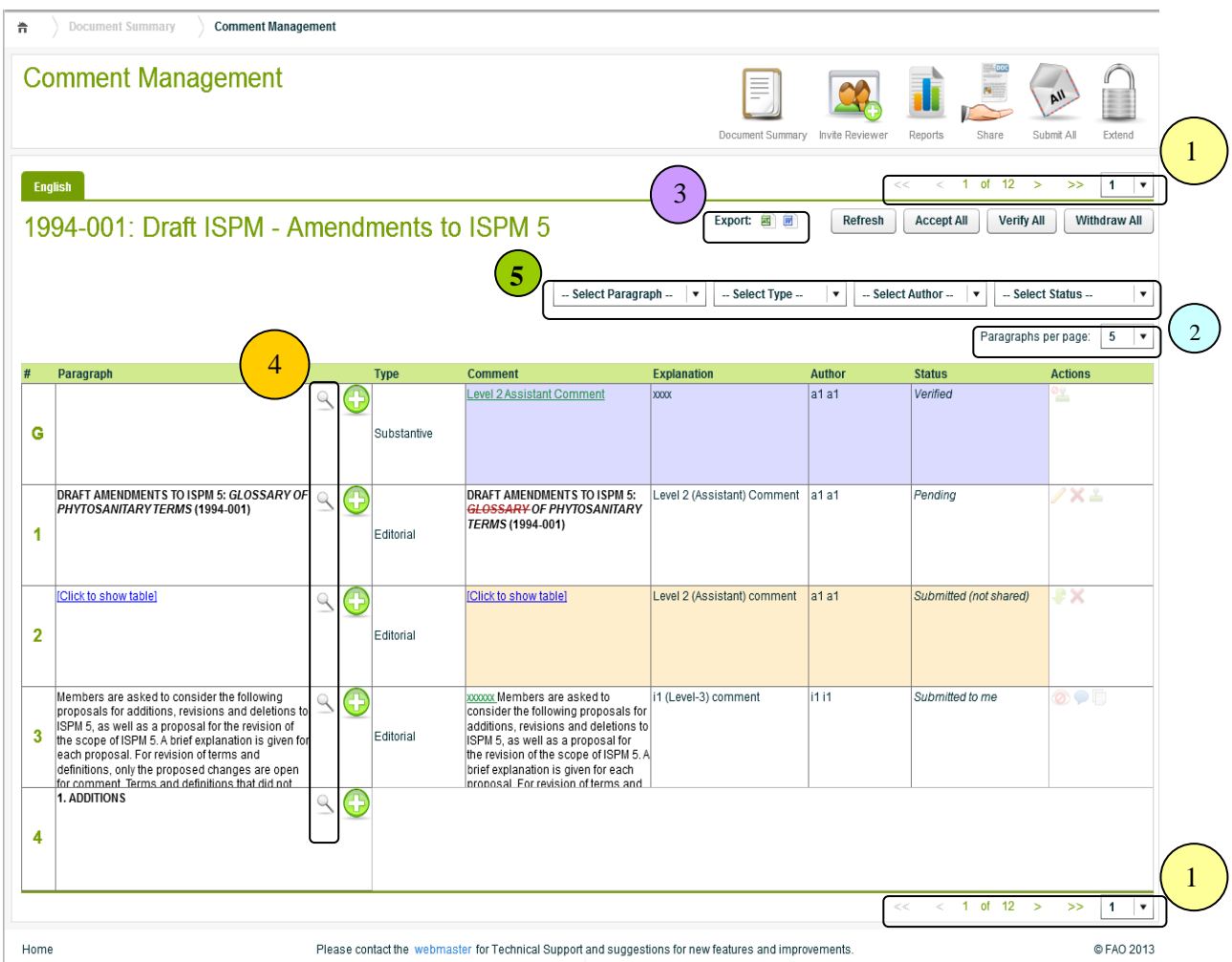

- 1. *Pagination*, an option to paginate the page, able to select the specific page.
- 2. *Paragraph per page*, an option to set the number of paragraphs to be listed per page.
- 3. *Export*, the comments can be exported in either Excel or MS Word format.
- 4. *Expand*, each paragraph can be expanded vertically to see the whole paragraph text.
- 5. Options to **filter** the comments by *Paragraph*, *Type*, *Author* and/or *Status.*

# **9.4.1 Commenting Status**

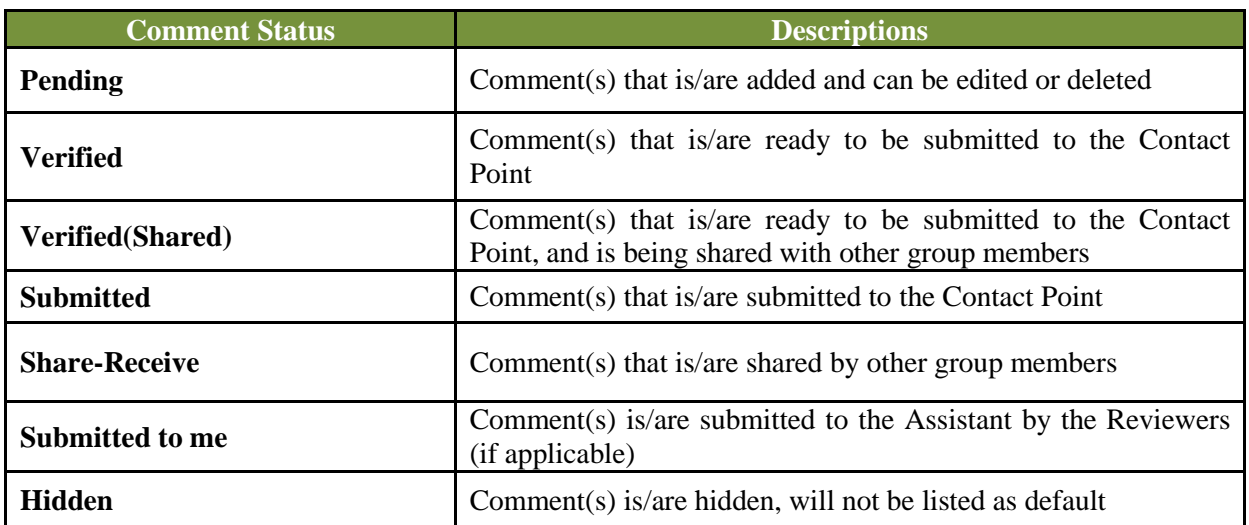

### **9.4.2 Commenting Actions**

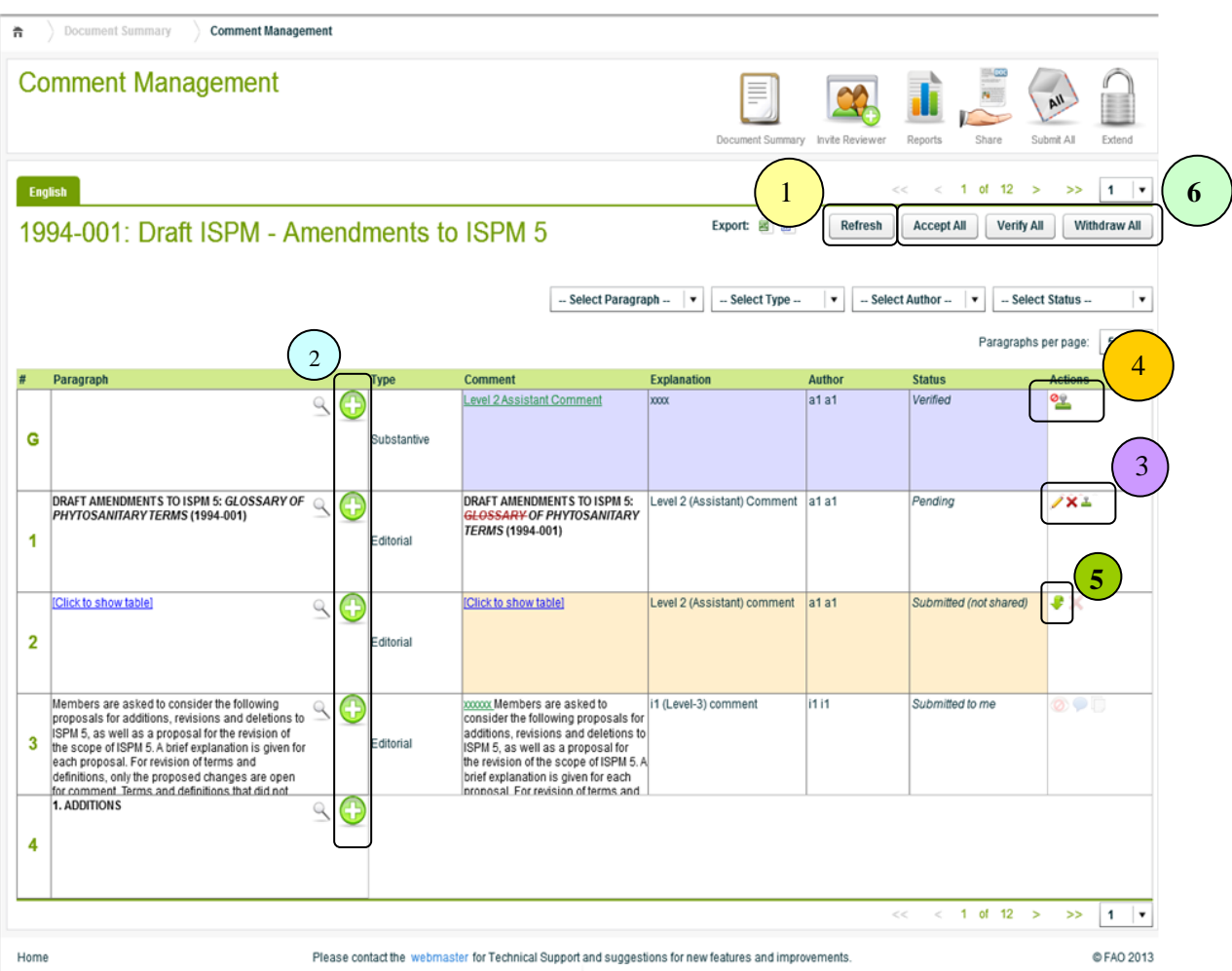

- 1. *Refresh*, to refresh/reload the page.
- 2. *Add*, to add the comment(s) to the paragraph (see details in the **Adding Comments** section).

#### 3. **Actions**

- $\blacktriangleright$  *Edit*, to edit the comment(s).
- *Delete*, to delete the comment(s).
- $\triangleright$  *Verify*, to verify the comment(s).
- 4. *Un-verify*, to go back to Pending status, to be able to edit, delete or verify again.
- 5. *Withdraw*, to withdraw the comment(s) from submission.
- 6. Actions for all comments.
	- *Accept All*

To accept all the comments from particular member or country (see details in **Accepting Comments** section).

*Verify All*

To verify all the pending comments.

*Withdraw All*

To withdraw all the submitted comments.

#### **9.4.3 Adding Comments**

The following comment types can be added:

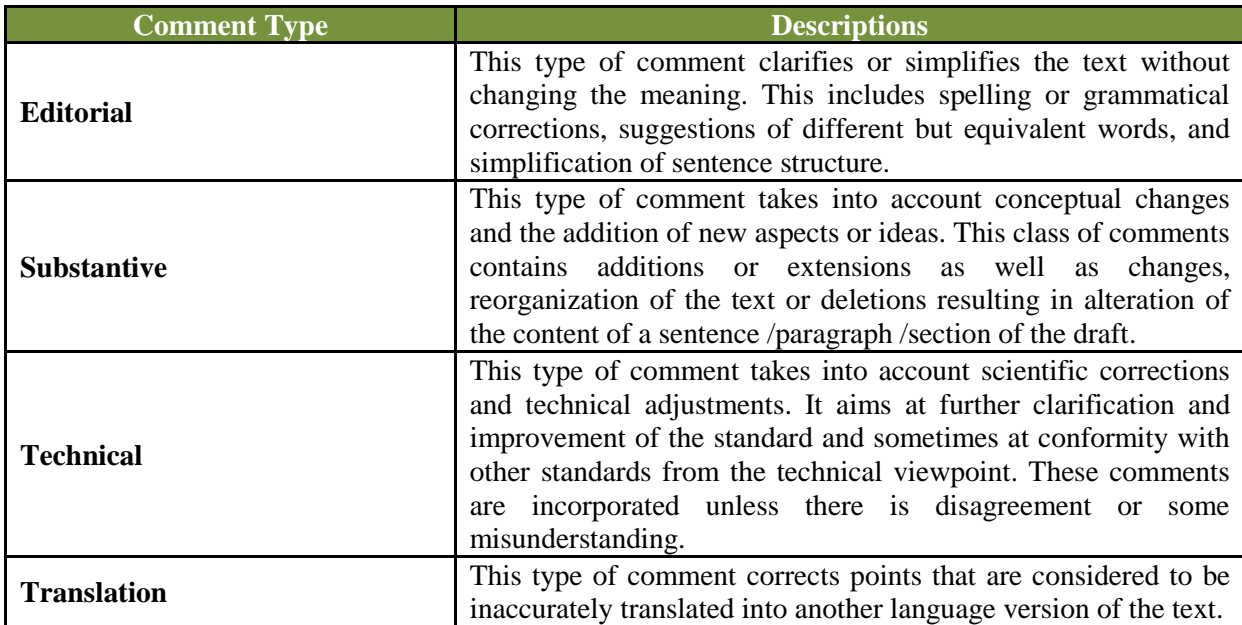

**Note:** an Explanation must be provided for all the comments.

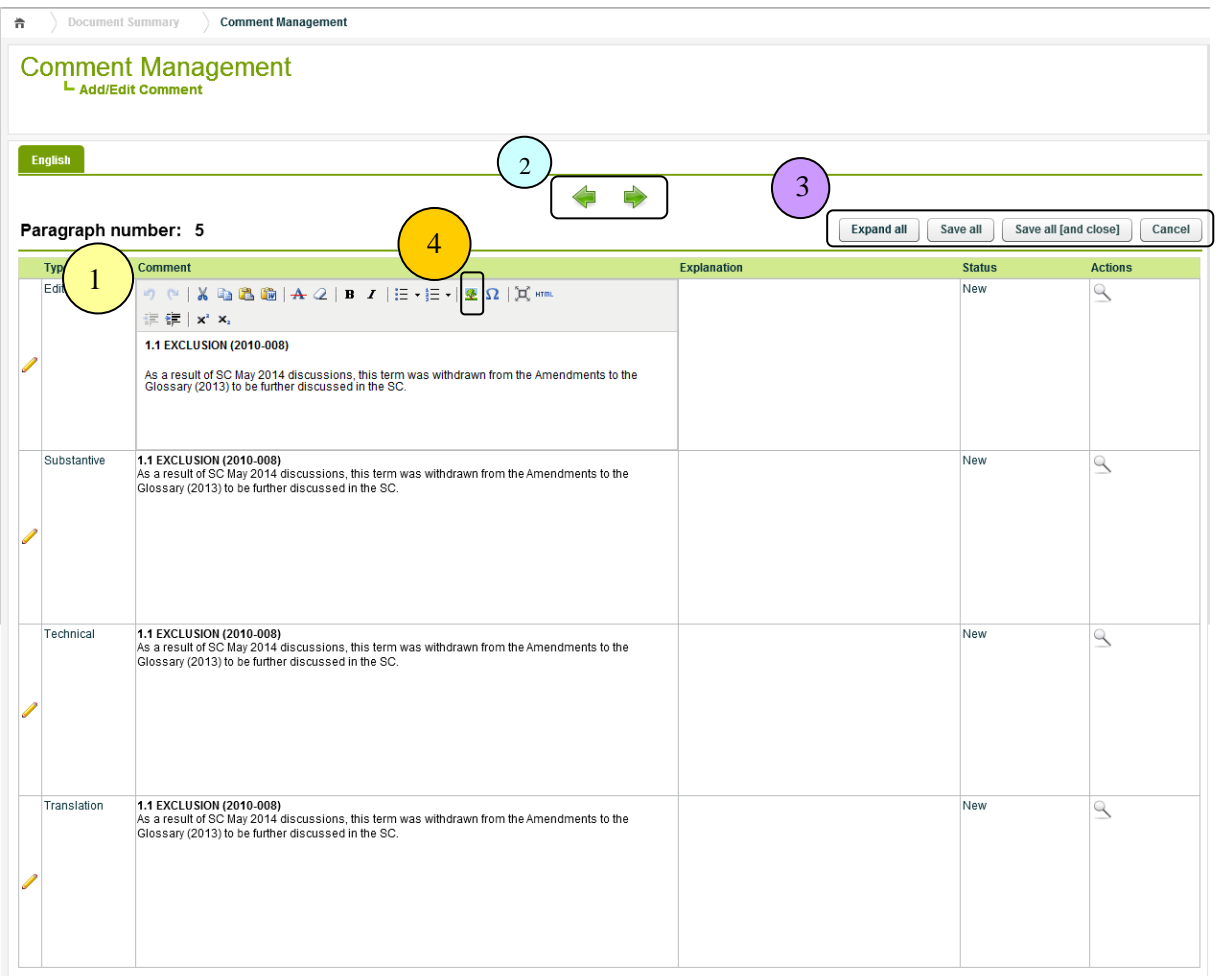

- 1. *Editor*, to add/edit the comment.
- 2. *Pagination*, to move to the next or previous paragraph.
- 3. *Actions*
	- > Expand all

To expand all the paragraphs vertically.

 $\triangleright$  Save all

To save all the recent changes.

 $\triangleright$  Save all[and close]

To save all the recent changes and redirect back to Comment Management.

 $\triangleright$  Cancel

To cancel all the recent changes and redirect back to Comment Management.

4. *Image*, to upload/insert image to the comment.

### **9.4.4 Accepting or Clarifying Comments**

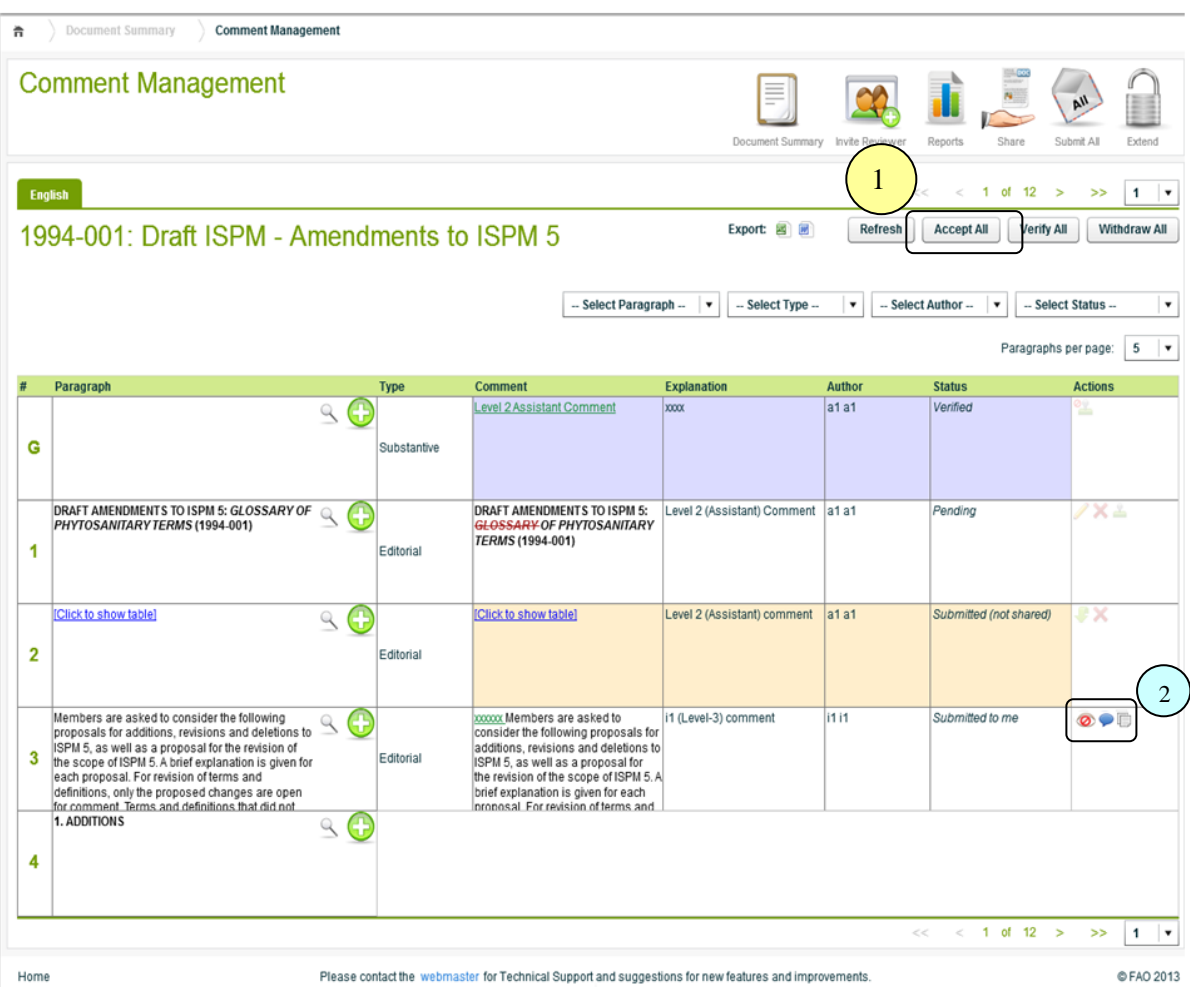

1. **Accept All**, to accept all the comments from particular member or country.

A popup, which includes the list of author will be shown, for selecting the author to accept the comments from.

- 2. **Actions**
- $\triangleright$  *Hide*, to hide the comment (not to be listed).
- *Ask for Clarification*, to ask the author for more clarification.
- Accept, to accept the particular comment (accept comment individually).
- 3. Once it's accepted, System will automatically accept (copy) all the comments from the selected author and create as your comments
- 4. Icon indicates that the comment has linked to original comment (accepted from another author)
- 5. A popup that includes the acceptance information will be showed by clicking the icon.

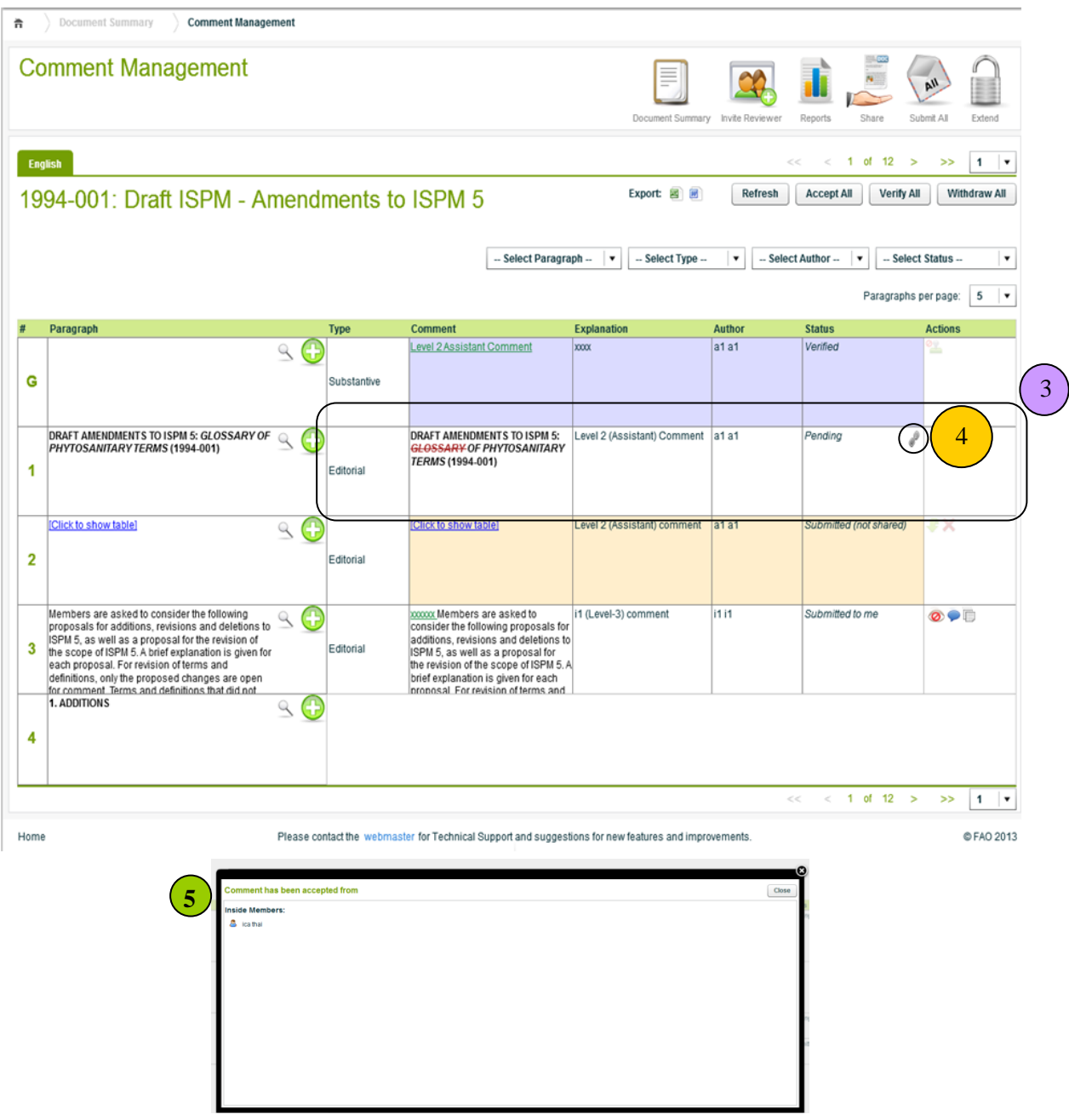

#### *Original Comment in Hidden Status*

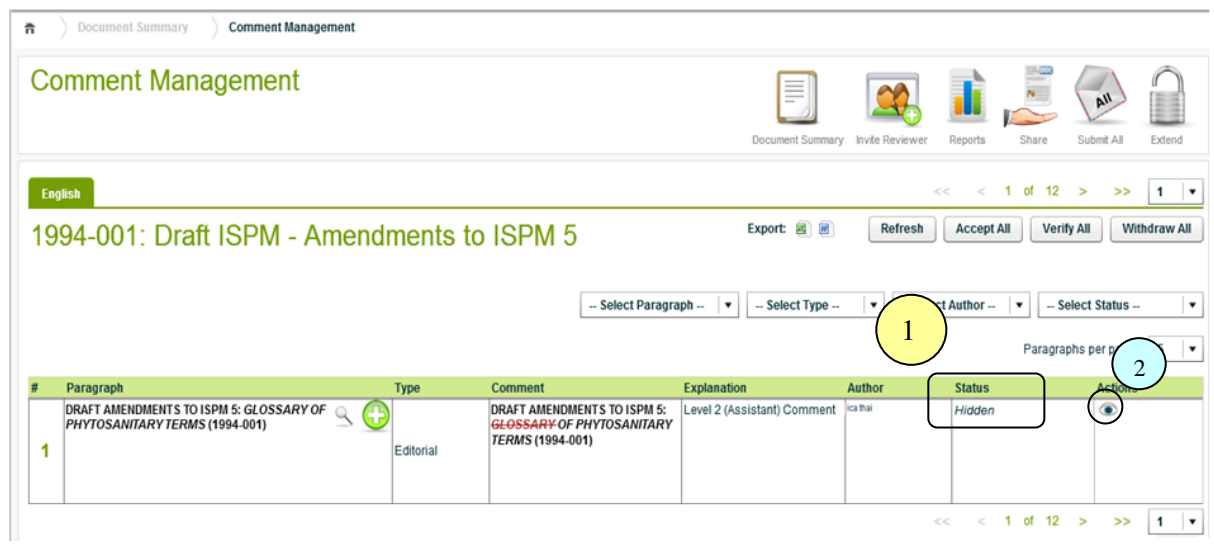

- 1. The original comment (the comment originally received) is automatically kept under the "Hidden" status.
- 2. By clicking **Unhide** icon, the comment will be removed from Hidden status, and will be listed again. Both the original comment and the own comment will be listed.

### **9.4.5 Consolidating Comments**

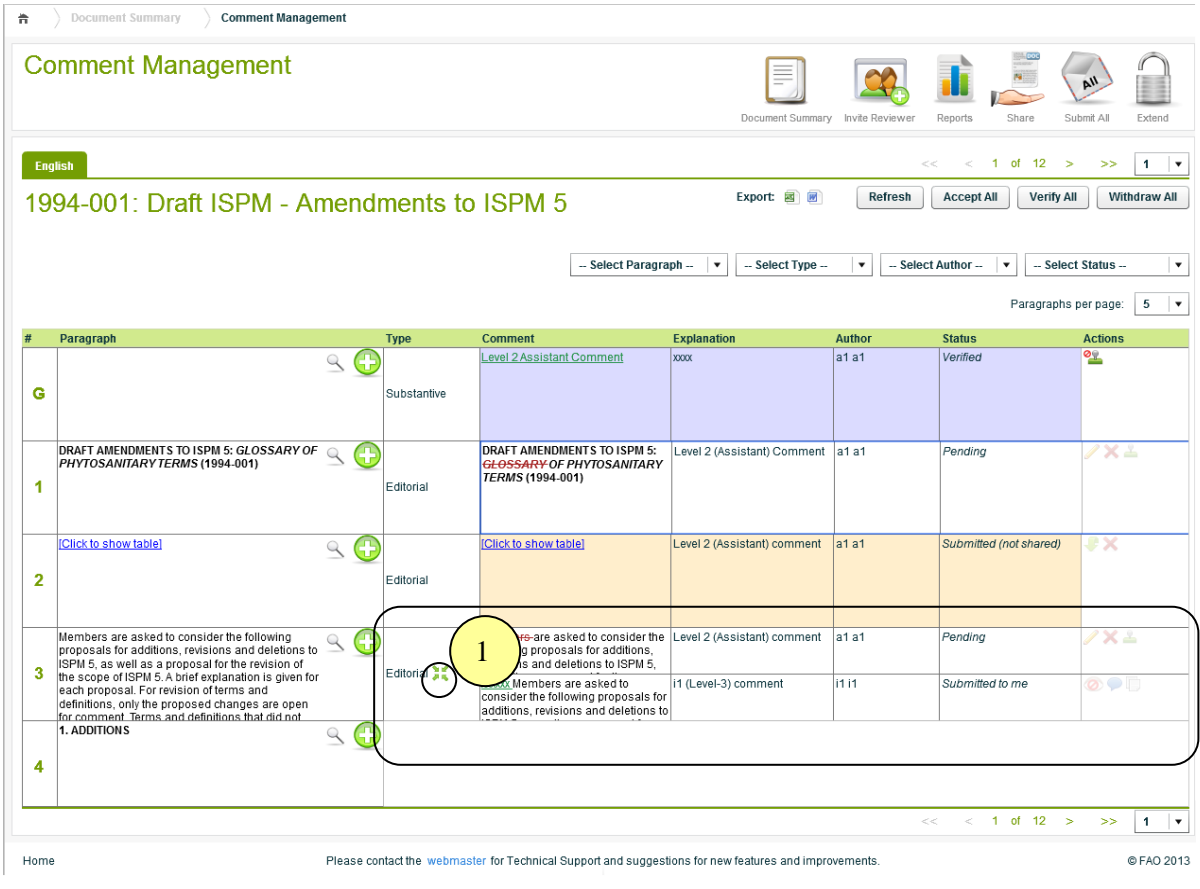

1. Your own comment can be consolidated with other comments that are shared with you or submitted to you.

**Note:** The comments must have the same comment type.

The following popup including a list of comments with the same comment type will be showed for consolidating.

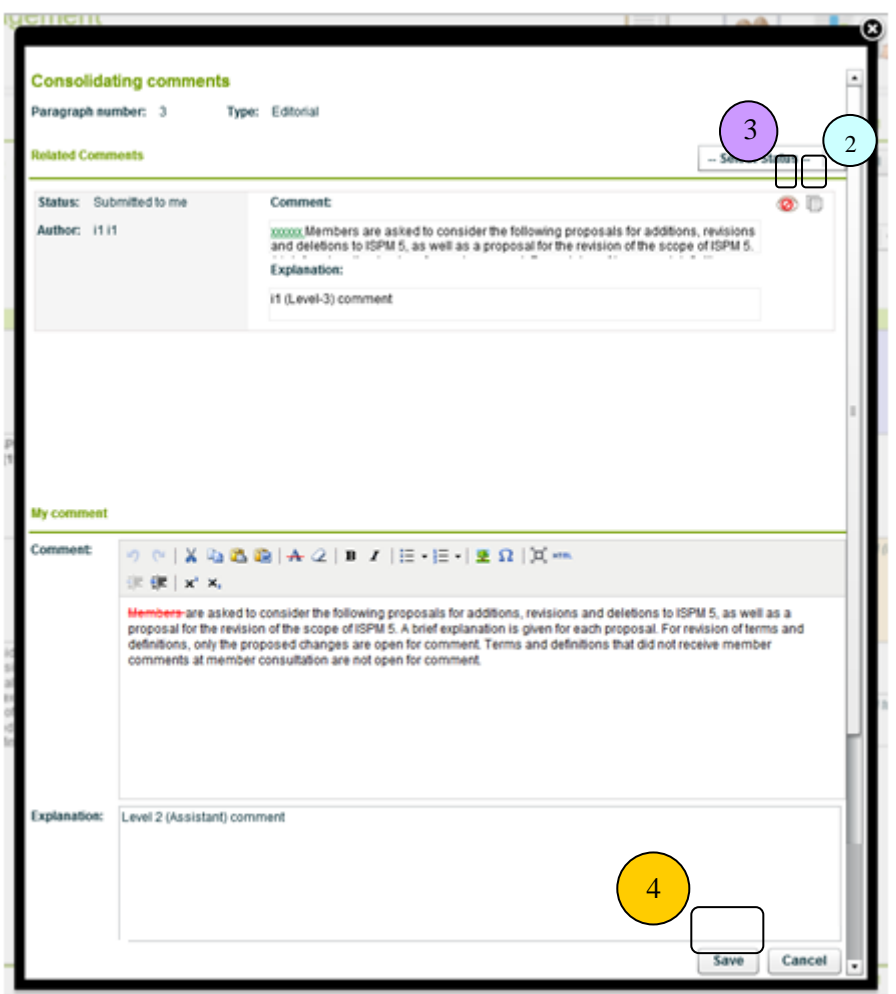

- 2. **Accept**, by clicking the icon, the system will replace the existing comment with this accepted comment.
- 3. **Hide**, by clicking the icon, the status of the comment will be changed to "Hidden", and will be hidden from listing.
- 4. **Save**, by clicking the button, the recent changes will be saved.

**Note:** Do not manually type nor copy/paste the comment.

# **9.6 Comment(s) Submission**

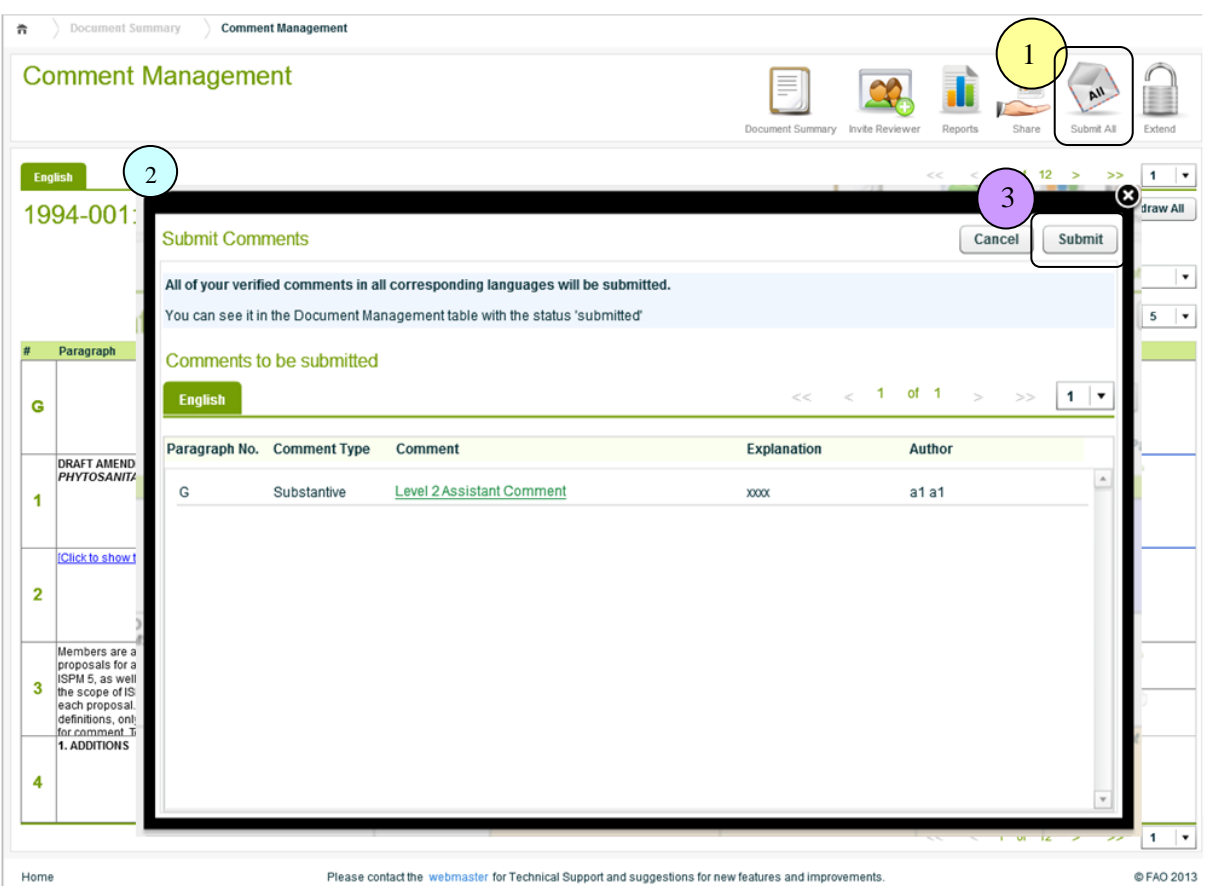

- 1. **Submit All**, to submit all the verified comments to the Contact Point.
- 2. A popup will be showed, and all the verified comments in all languages that are going to be submitted to your Contact Point will be listed.
- 3. By clicking **Submit** button, all the verified comments will be submitted to your Contact Point.

### **9.7 Document Summary**

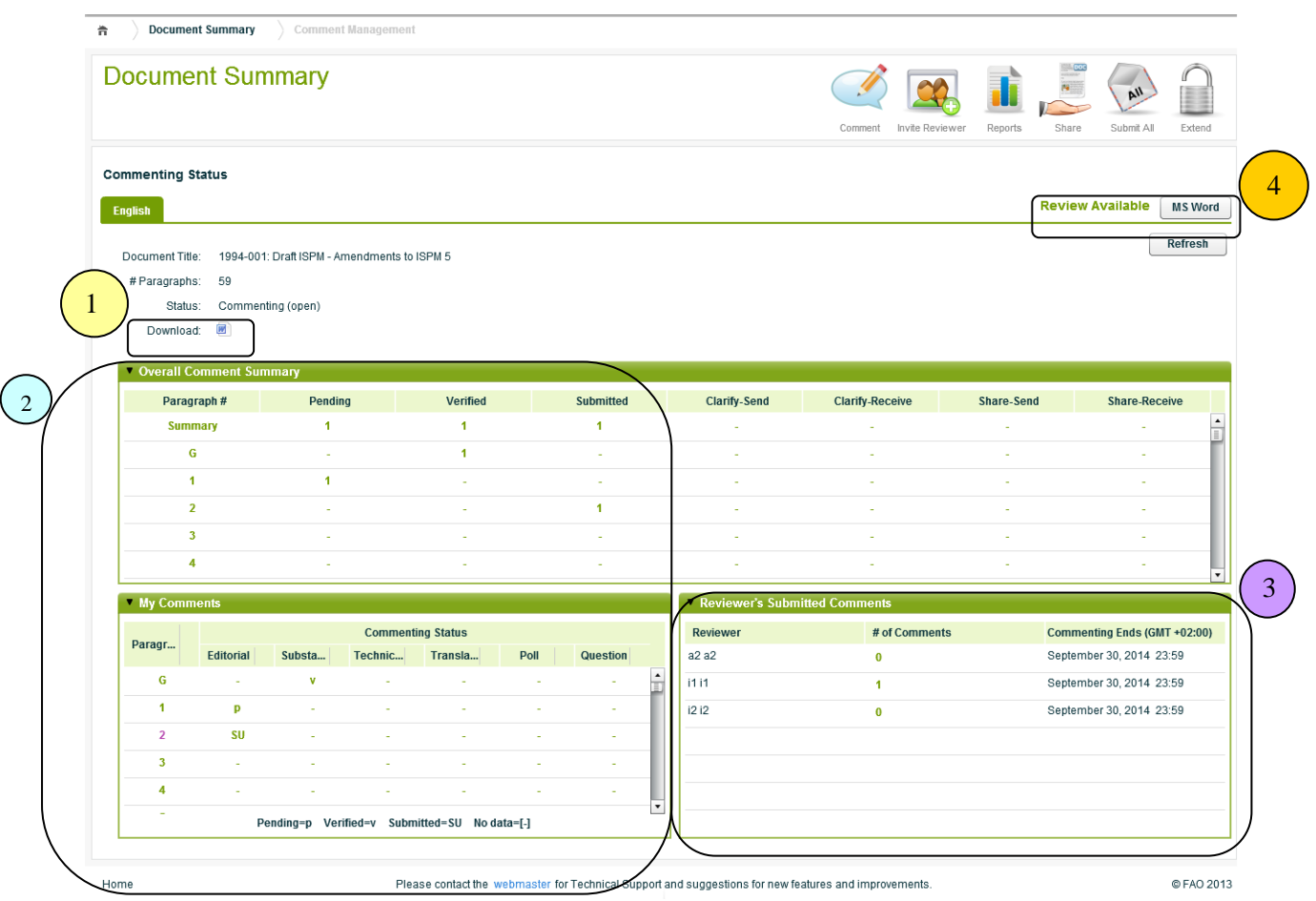

1. *Download*, to download the document in MS Word format (not including comments).

**Note:** Only available during the commenting period.

- 2. *Comment Summary*, the summary of the Assistant's comments.
- 3. *Reviewer's Submitted Comments*, the summary of the Reviewers' submitted comments.
- 4. *Review,* to view the Contact Point's verified comments, only if the Contact Point enables the reviewing option for the Assistant.

### **9.8 Extend**

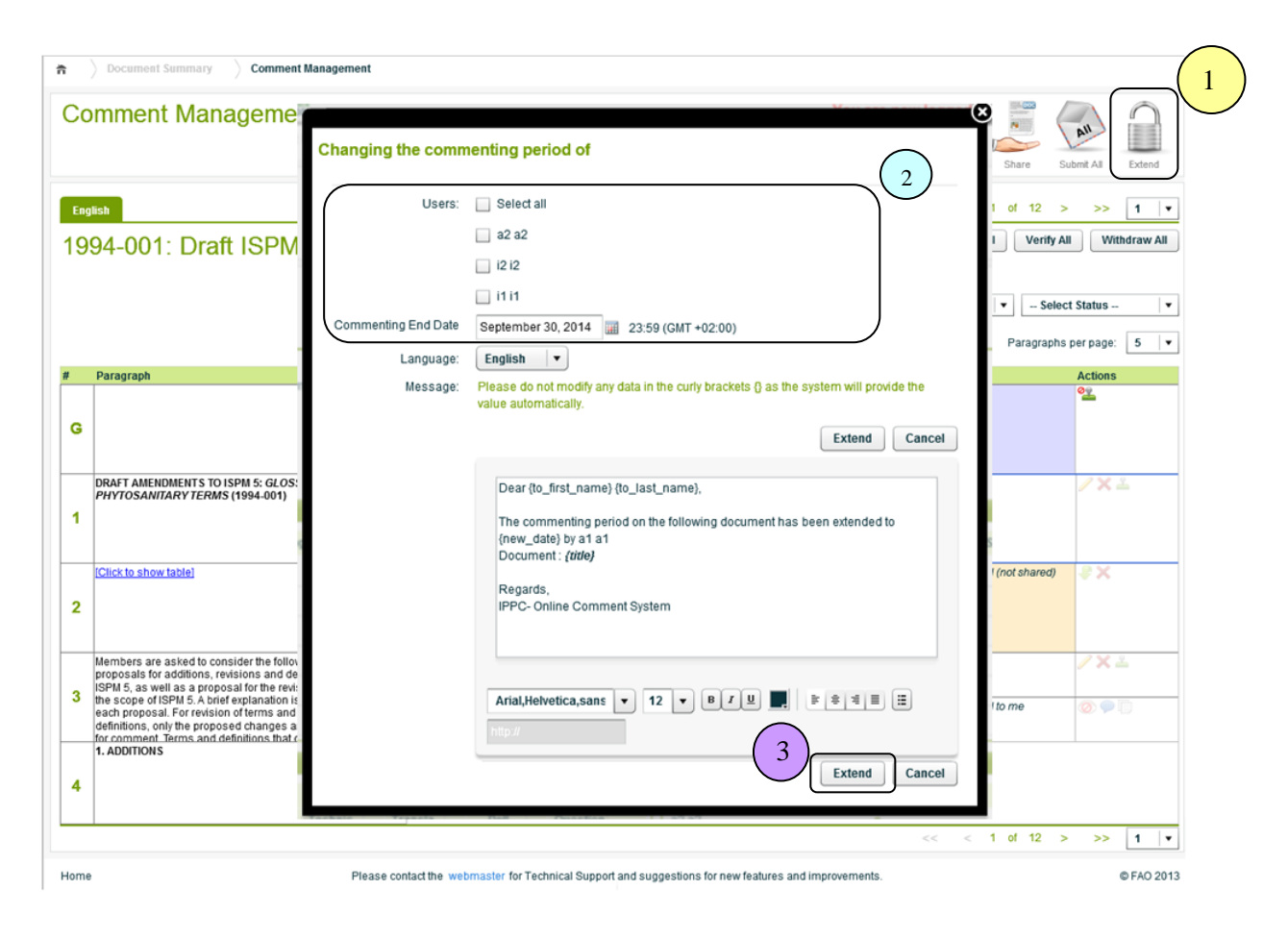

- 1. *Extend*, to extend the commenting period for the invited Reviewer(s).
- 2. Select the Reviewer(s) who are going to be extended, and set the new commenting end date.
- 3. *Extend*, by clicking the button, the commenting end date will be extended and the notifications will be sent to the selected Reviewers.

# **9.9 Report**

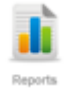

All the comments can be viewed and downloaded in either Excel or MSWord format with the following filter options:

- $\checkmark$  Comment Type
- $\checkmark$  Status
- $\checkmark$  Author
- Language

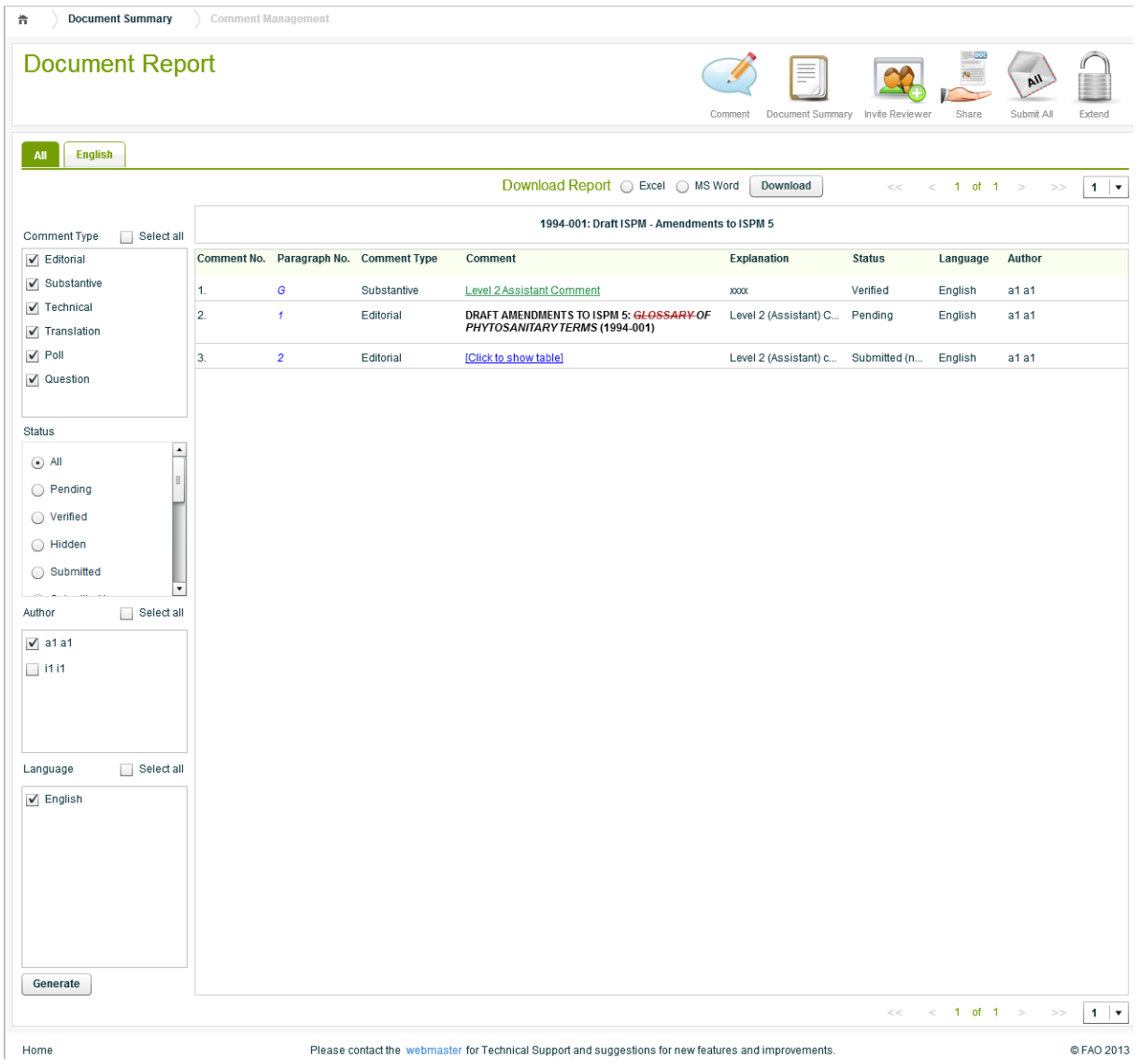

### **9.10 Document Rule Sharing**

 $-100$ 

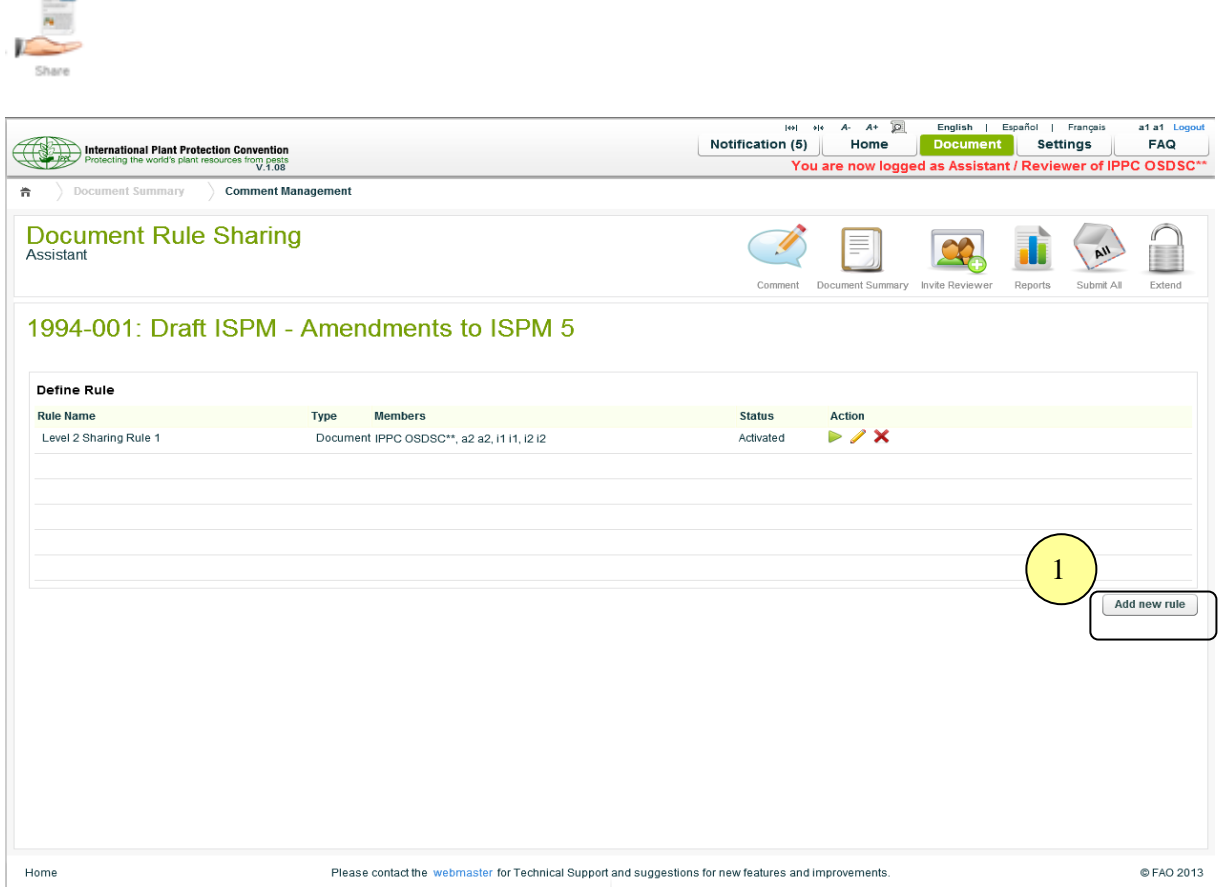

1. *Add new rule*, to add the new sharing rule (see details in next page).

**Note:** The rule can only be applied to this document.

### **9.10.1 Add New Sharing Rule**

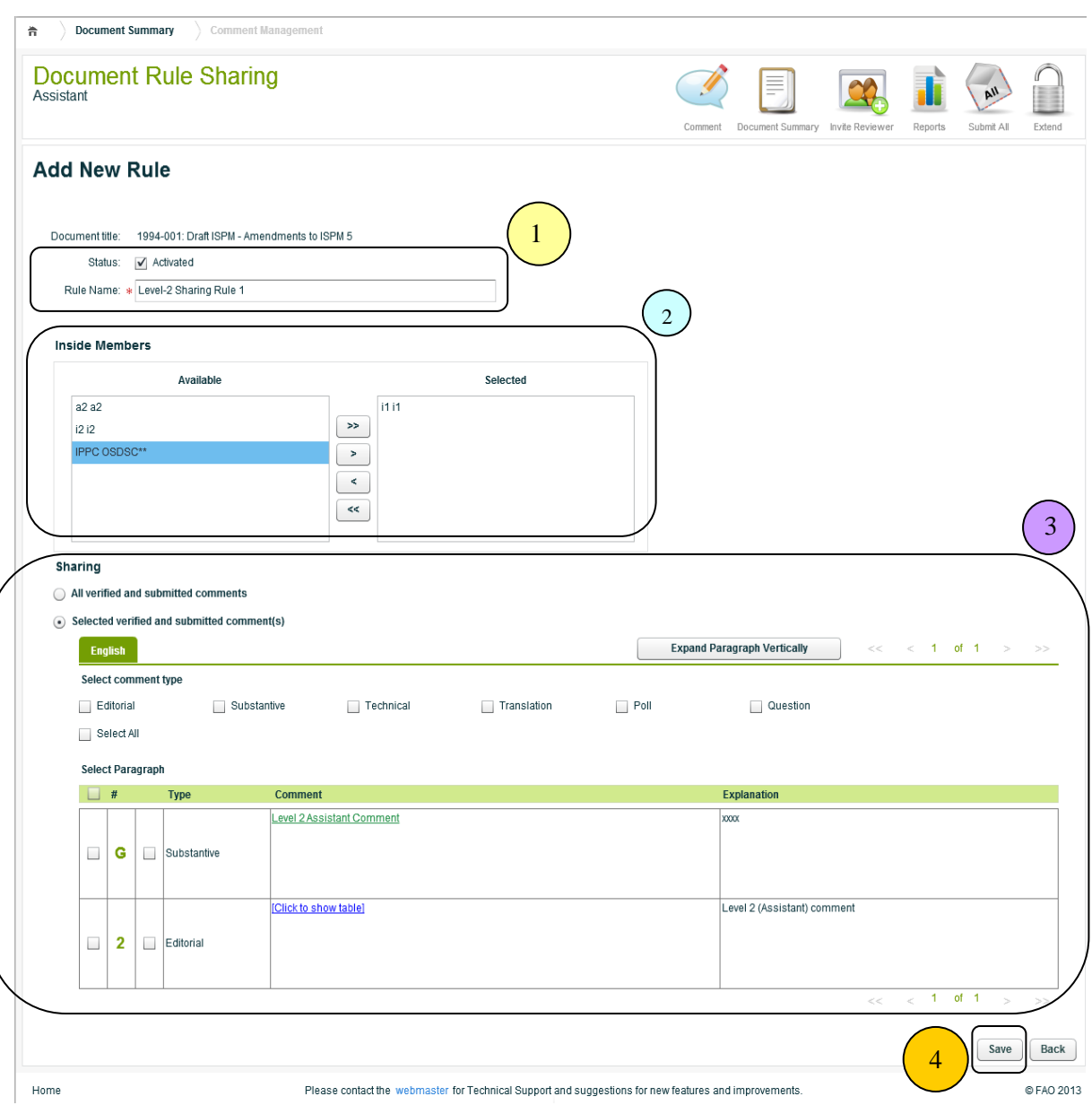

- 1. The *Rule Name* must be given, and the *Status* of the rule must be set.
- 2. *Inside Members*, to share the comments with the members of your group (Contact Point and/or Reviewers).
- 3. *Sharing*, an option to select the specific comment type, paragraph and/or comment status to share.
- 4. *Save,* to save the rule.

# **9.10.2 Document Sharing Rule**

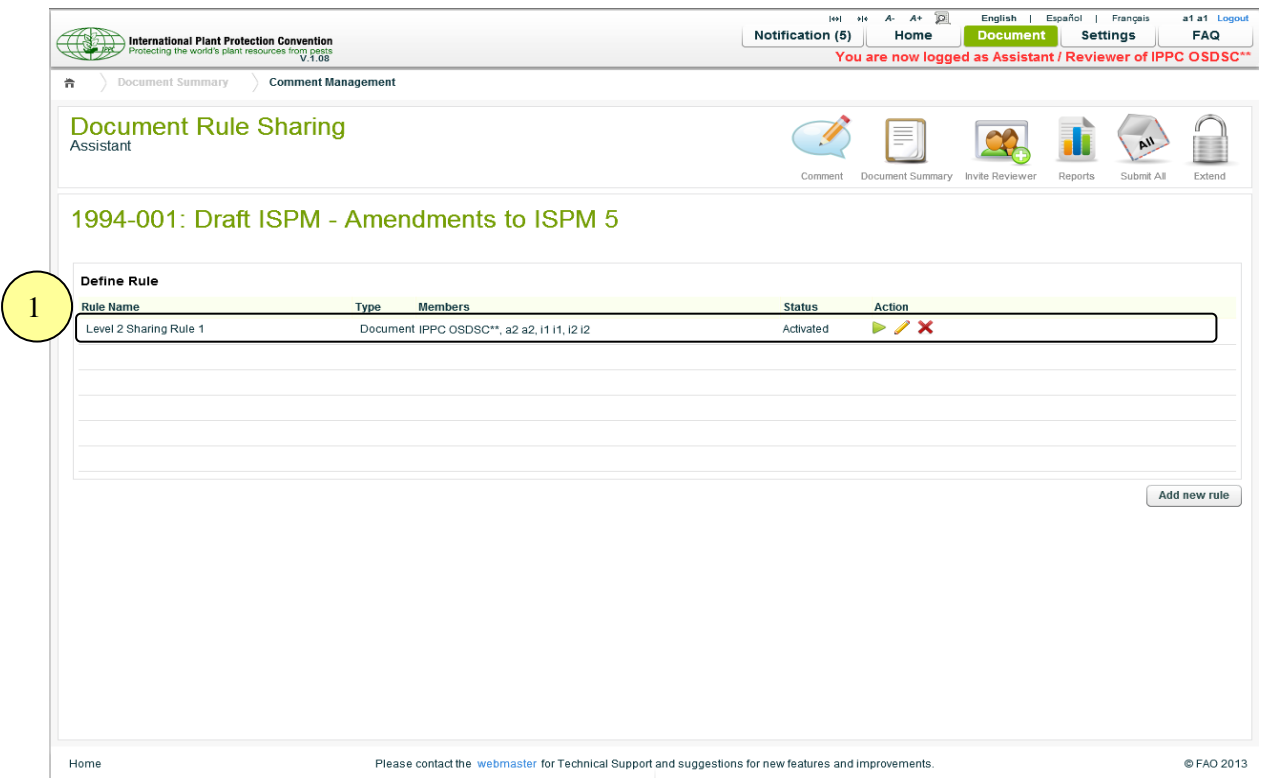

1. The rule will be created with the type **Document** which means it can only be applied to this document.

#### **Actions**

*Run*

To execute the rule to share the comments of the document.

*Edit*

To exit the rule.

*Delete*

To delete the rule.

### **9.11 Setting**

### **9.11.1 Profile**

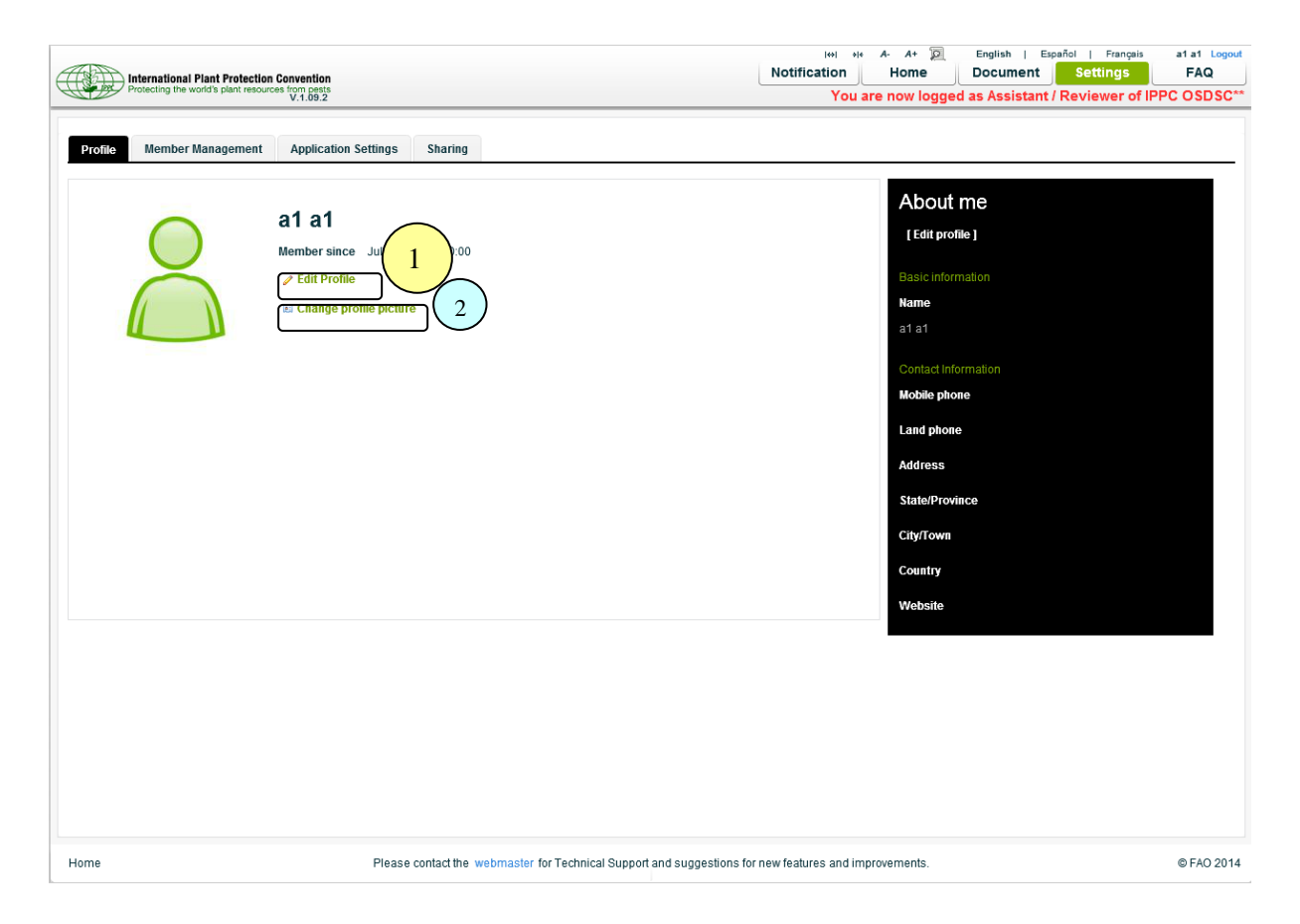

- 1. To Edit Profile.
- 2. To change/upload the profile picture.

### **9.11.2 Member Management**

 $\triangleright$  All the Reviewers of the group will be listed

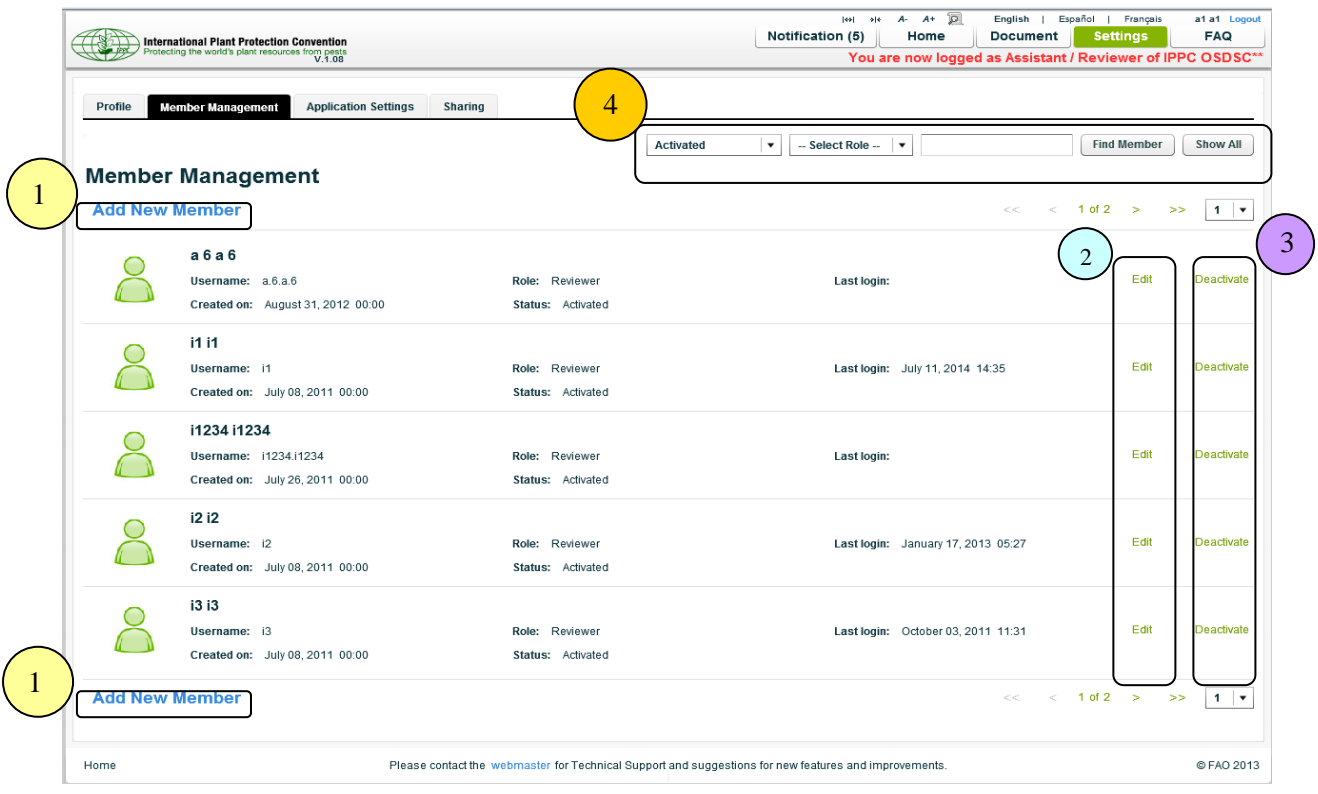

1. **Add New Member**, to add a new member to the group (see details in next page).

**Note:** An email notification will be sent to the newly added member.

- 2. **Edit**, to edit a member's profile.
- 3. **Deactivate,** to activate/deactivate the member from the group.
- 4. **Search**, to search the member(s) by the following criteria:
	- $\triangleright$  Status of the member
	- $\triangleright$  Role of the member
	- $\triangleright$  Name of the member

#### *Add New Members*

The member(s) can be selected from the available users list, and added to the group. The role of Reviewer must be assigned to the member.

**Note:** The role applies to the user account, not to the documents.

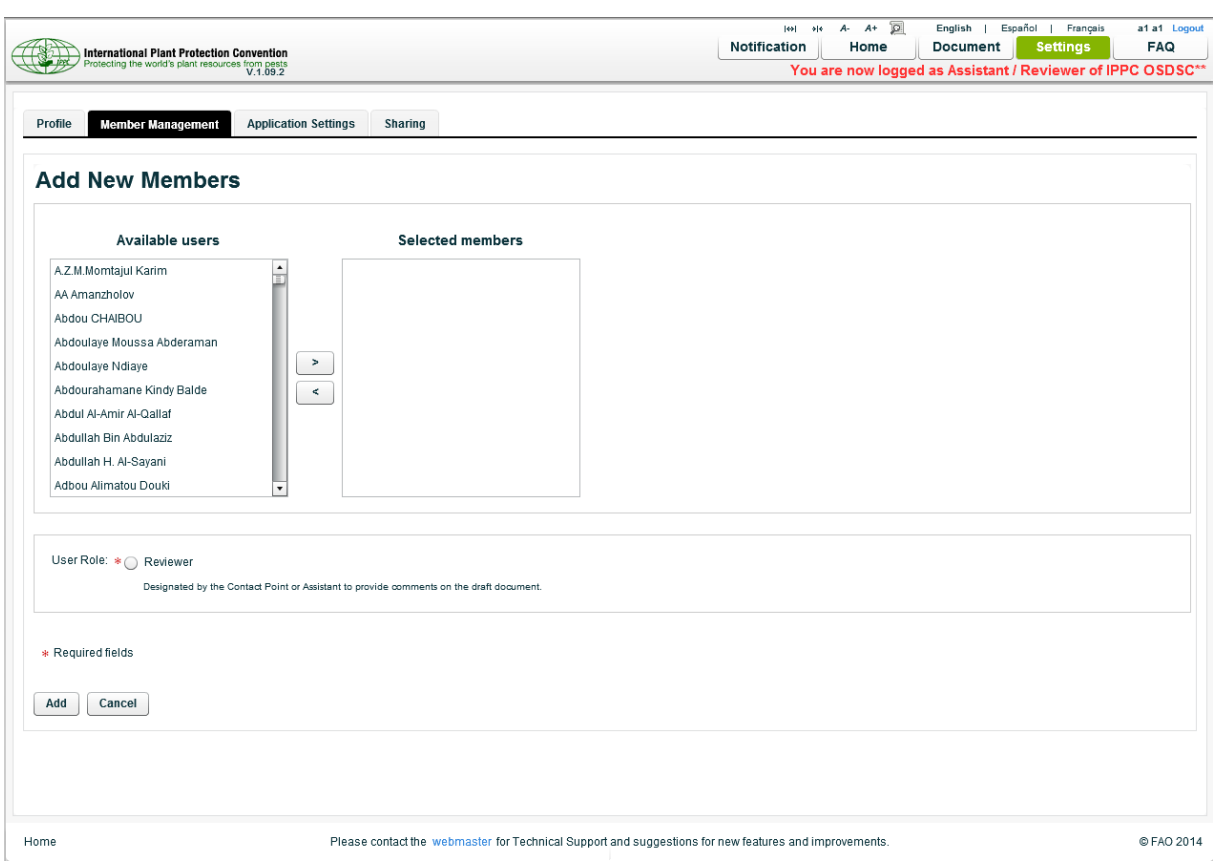

# **9.11.3 Application Settings**

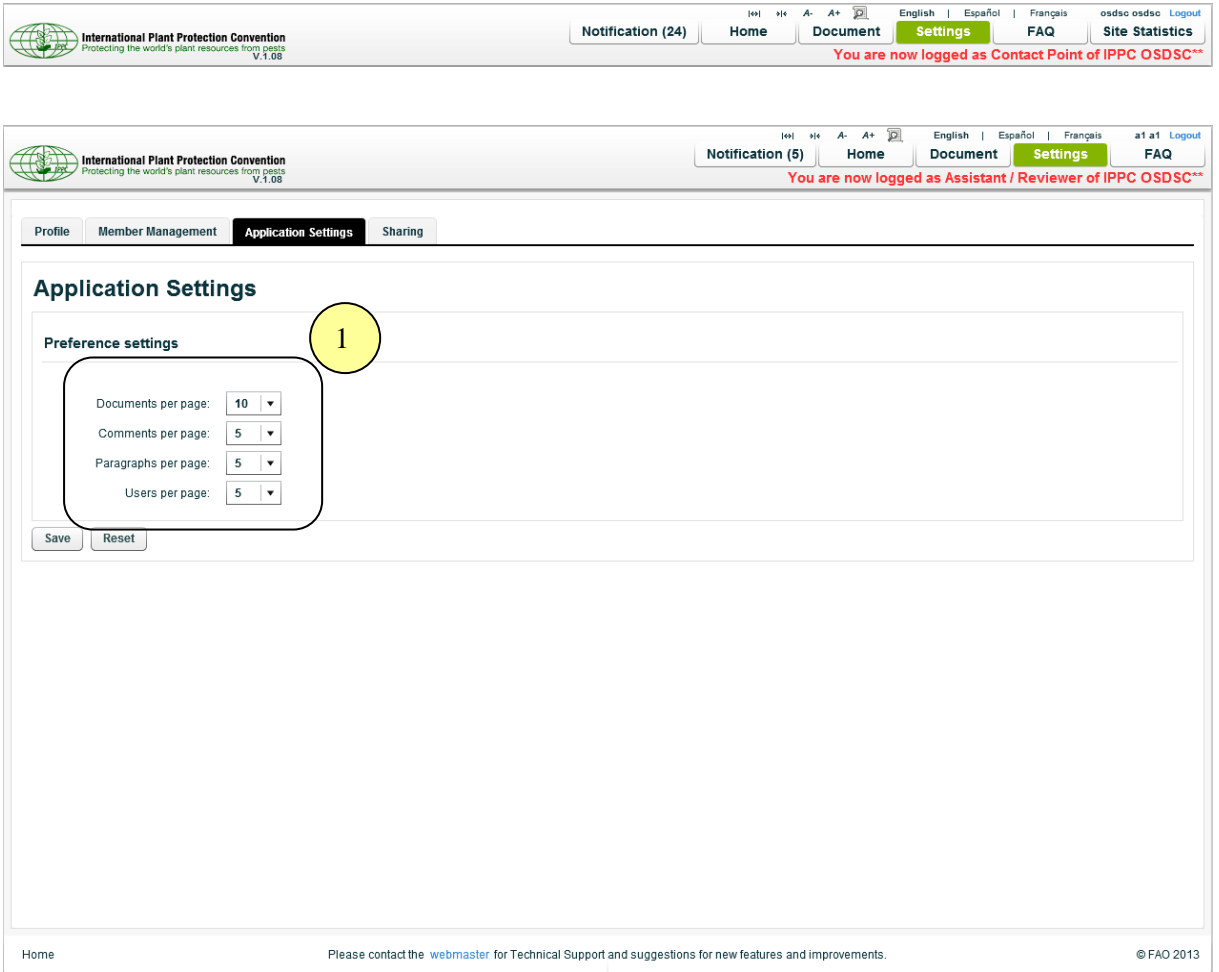

- 1. The following application settings can be changed:
	- Number of *Documents* to be listed per page.
	- Number of *Comments* to be listed per page.
	- Number of *Paragraphs* to be listed per page.
	- Number of *Users* to be listed per page.

# **9.14 Sharing (Global)**

- $\checkmark$  To avoid creating/having duplicate rules for each document.
- $\checkmark$  Once the rule is activated, the rule can be accessed from and applied to all the documents.

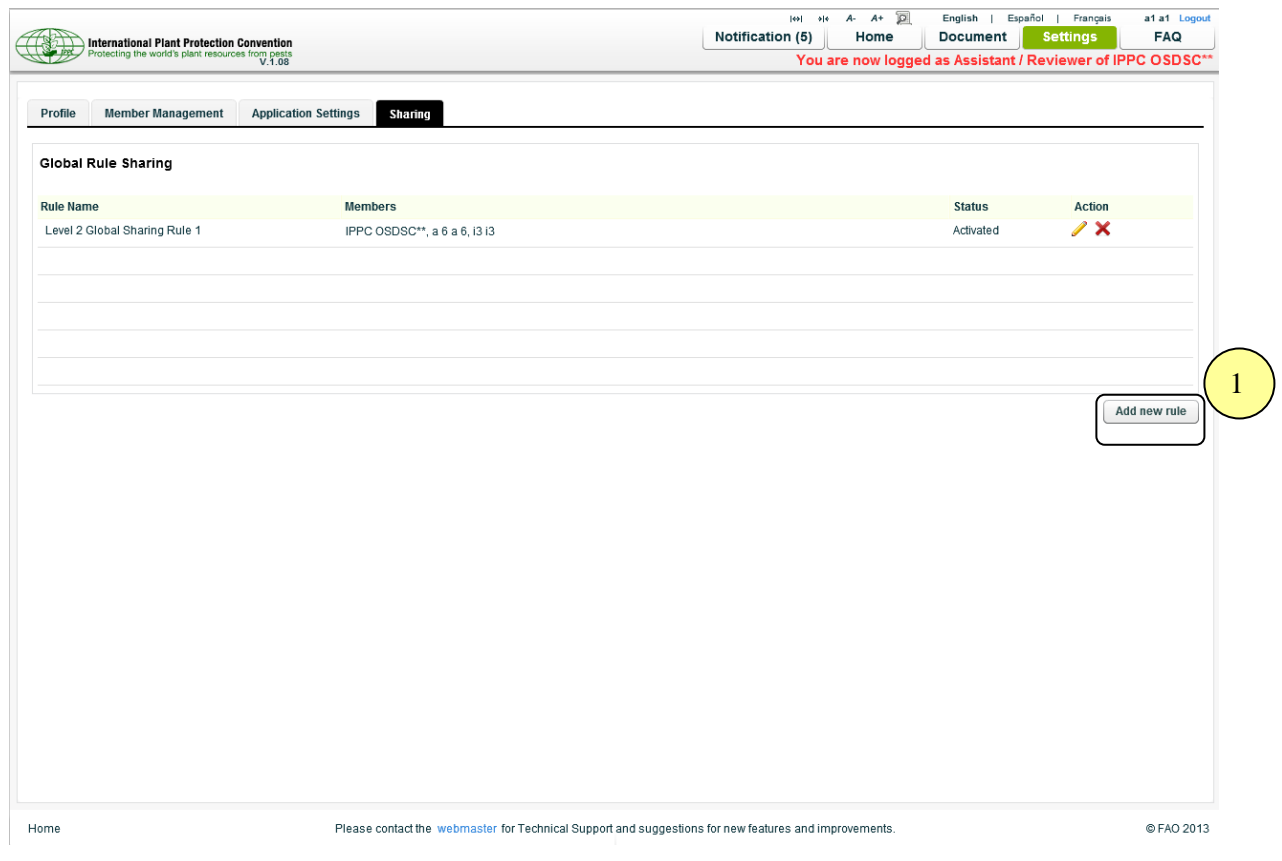

1. *Add new rule*, to add the new sharing rule (see details in next page).

# **9.14.1 Add New Sharing Rule**

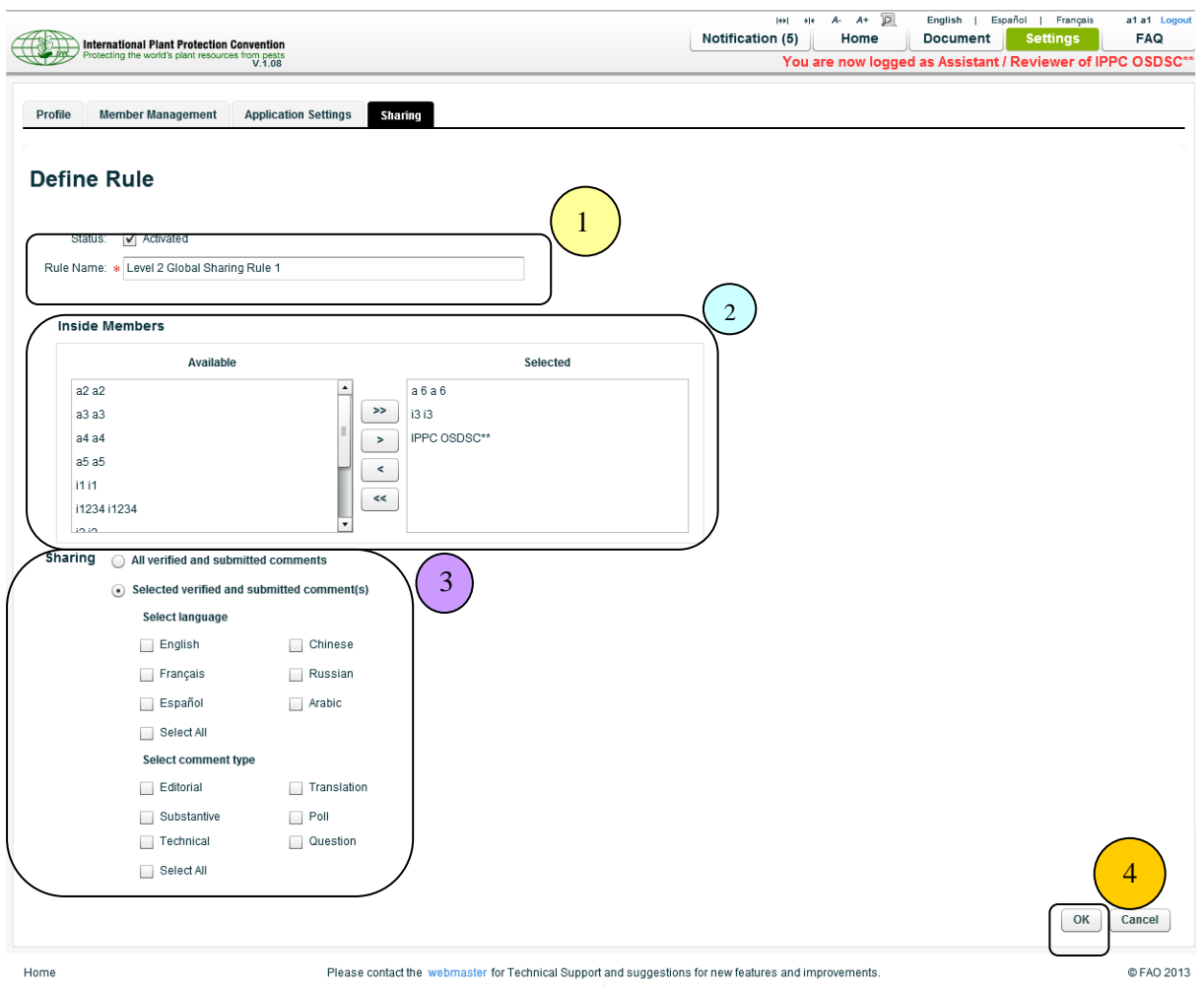

- 1. The *Rule Name* must be given, and the *Status* of the rule must be set.
- 2. *Inside Members*, to share the comments with any members of the group.
- 3. *Sharing*, an option to select the specific comment type, paragraph and/or comment status to share.
- 4. *Ok,* to save the rule.

### *How to apply the global sharing rule to the document*

- For each document, click "Share" icon, and system will redirect to *Document Rule Sharing* page.
- Global Sharing Rule will be listed under *Define Rule* with Type "**Global**".

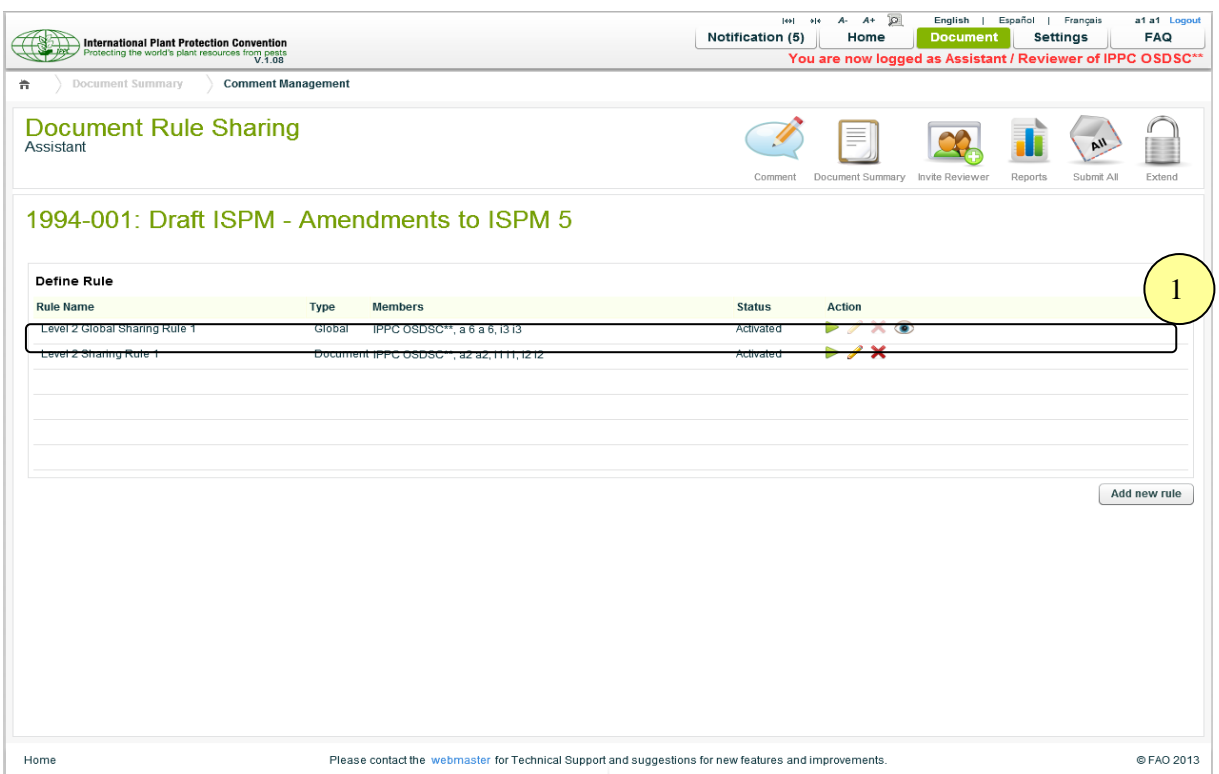

#### 1. **Actions**

*Run*

To apply the rule to share the comments of the document.

*Hide*

To hide the rule.

*Edit and Delete*

Edit and Delete actions can be done only under Setting >> Sharing.

### **10. Reviewer Module**

### **10.1 Document Management**

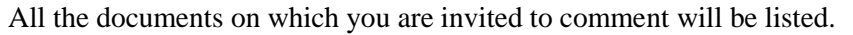

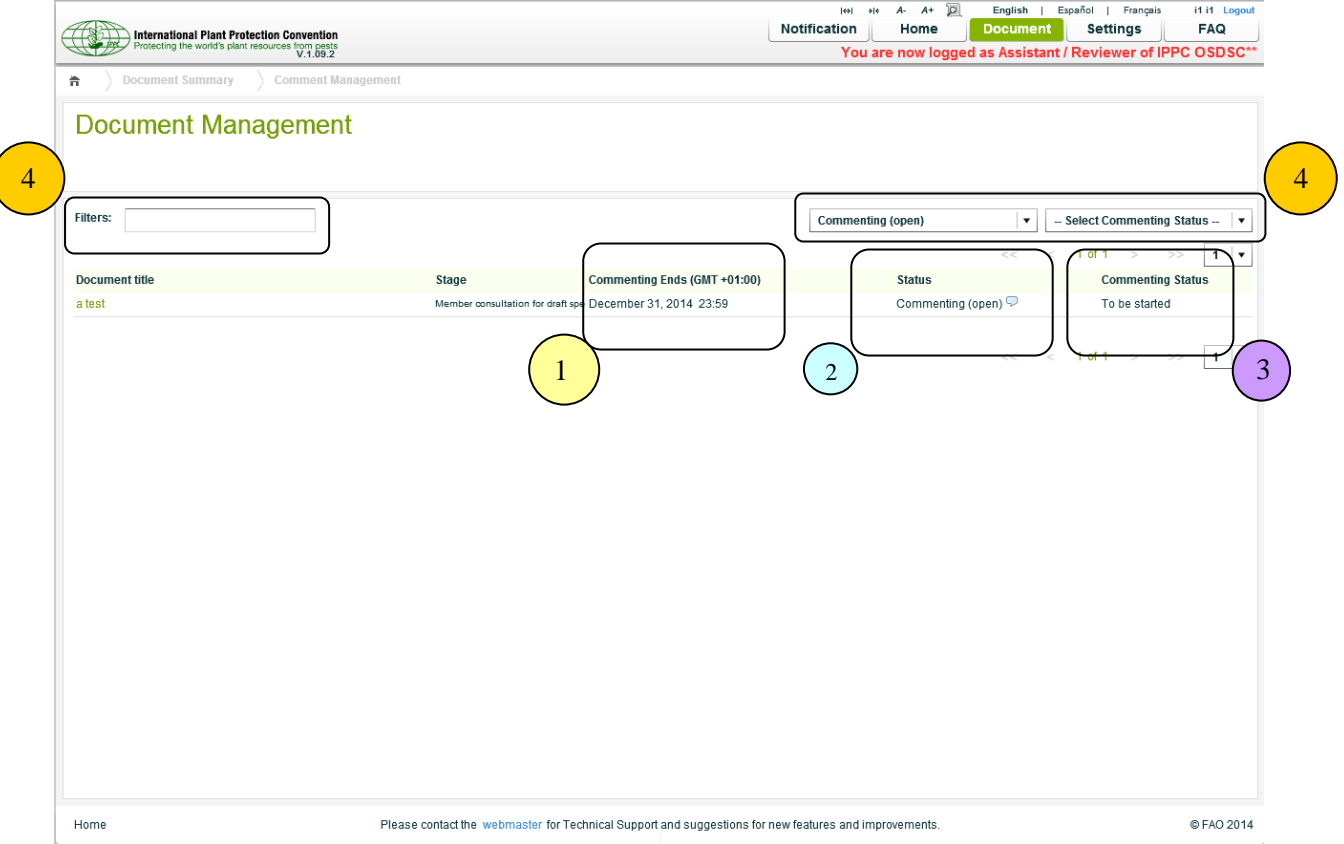

- 1. **Commenting Ends**, indicates the commenting period end date for the document.
- 2. **Status**, the commenting status of the document.
	- $\triangleright$  Commenting(open), the document is opened for commenting.
	- Contact Point Compilation(locked), the document is closed for commenting.
- 3. **Commenting Status**, the latest status of the commenting activity of the document.
	- *To be started*

There are no comments in the document.

*Pending*

Some comments have been added, and those are in pending status.

*Verified* 

Some comments have been verified.

*Submitted*
Some comments have been submitted to Secretariat.

- 4. **Search,** the document(s) can be searched with the following criteria:
	- > The *Title* of the document.
	- > The *Status* of the document.
	- The *Commenting Status* of the document.

#### **10.2 Comment Management**

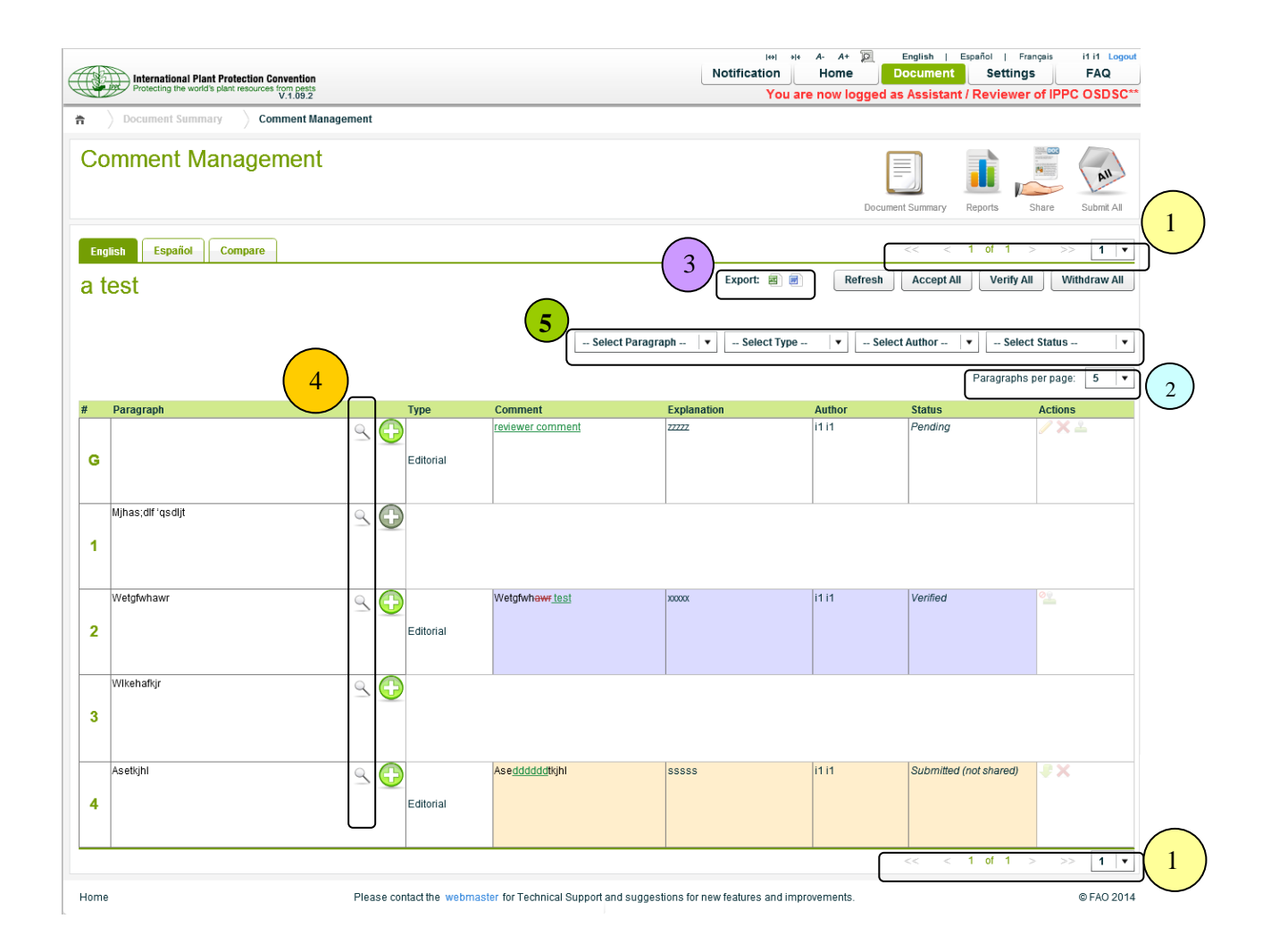

- 1. *Pagination*, an option to paginate the page, able to select the specific page.
- 2. *Paragraph per page*, an option to set the number of paragraphs to be listed per page.
- 3. *Export*, the comments can be exported in either Excel or MS Word format.
- 4. *Expand*, each paragraph can be expanded vertically to see the whole paragraph text.
- 5. Options to **filter** the comments by *Paragraph*, *Type*, *Author* and/or *Status.*

# **10.2.1 Commenting Status**

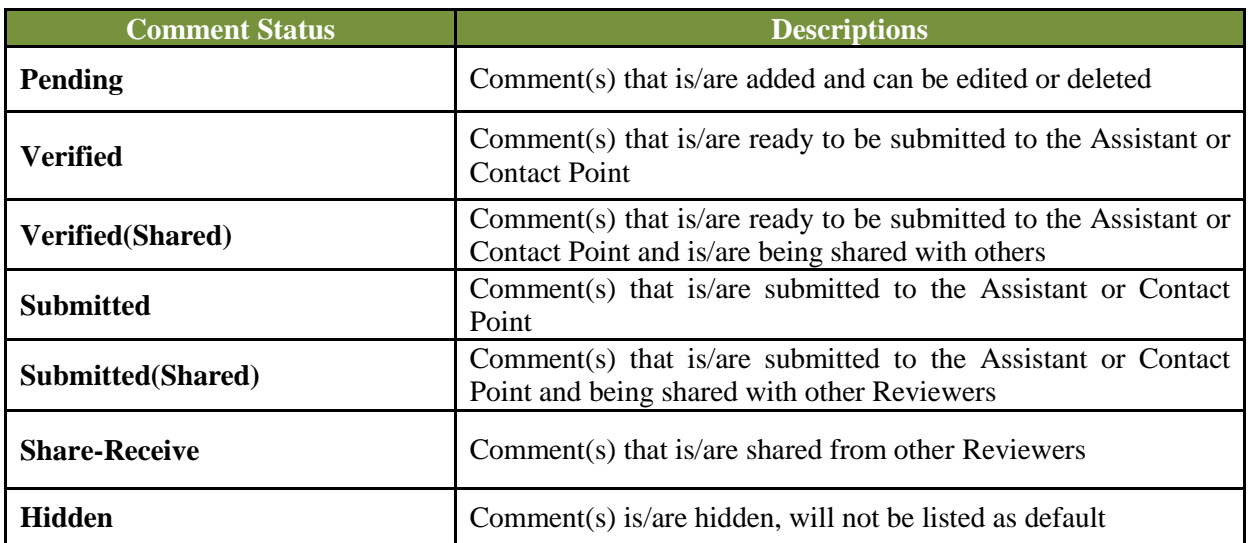

#### **10.2.2 Commenting Actions**

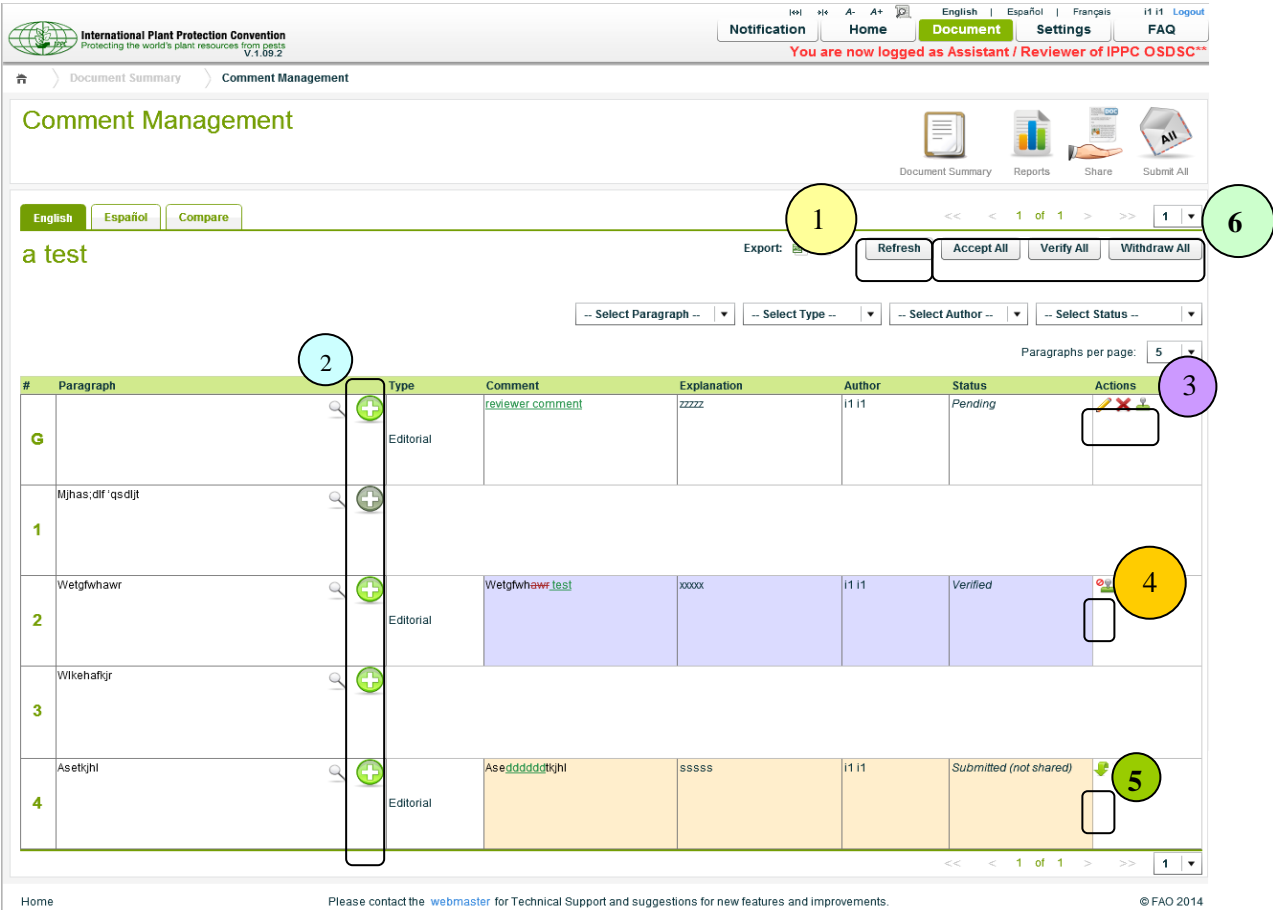

- 1. *Refresh*, to refresh/reload the page.
- 2. *Add*, to add the comment(s) to the paragraph (see details in **Adding Comments** section).
- 3. **Actions**
	- $\blacktriangleright$  *Edit*, to edit the comment(s).
	- *Delete*, to delete the comment(s).
	- $\triangleright$  *Verify*, to verify the comment(s).
- 4. *Un-verify*, to go back to Pending status, to be able to edit, delete or verify again.
- 5. *Withdraw*, to withdraw the comment(s) from submission.
- 6. Actions for all comments.
	- *Accept All*

To accept all the comments from particular member or country (see details in **Accepting Comments** section).

*Verify All*

To verify all the pending comments.

*Withdraw All*

To withdraw all the submitted comments.

# **10.2.3 Adding Comments**

The following comment types can be added:

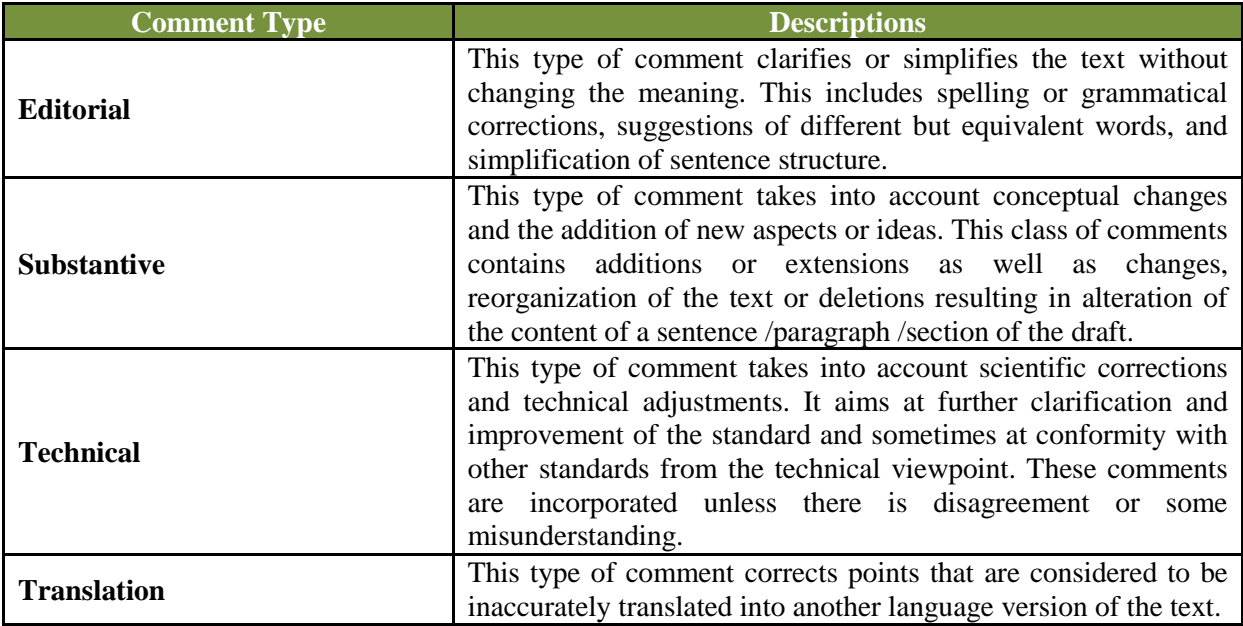

**Note:** an Explanation must be provided for all the comments.

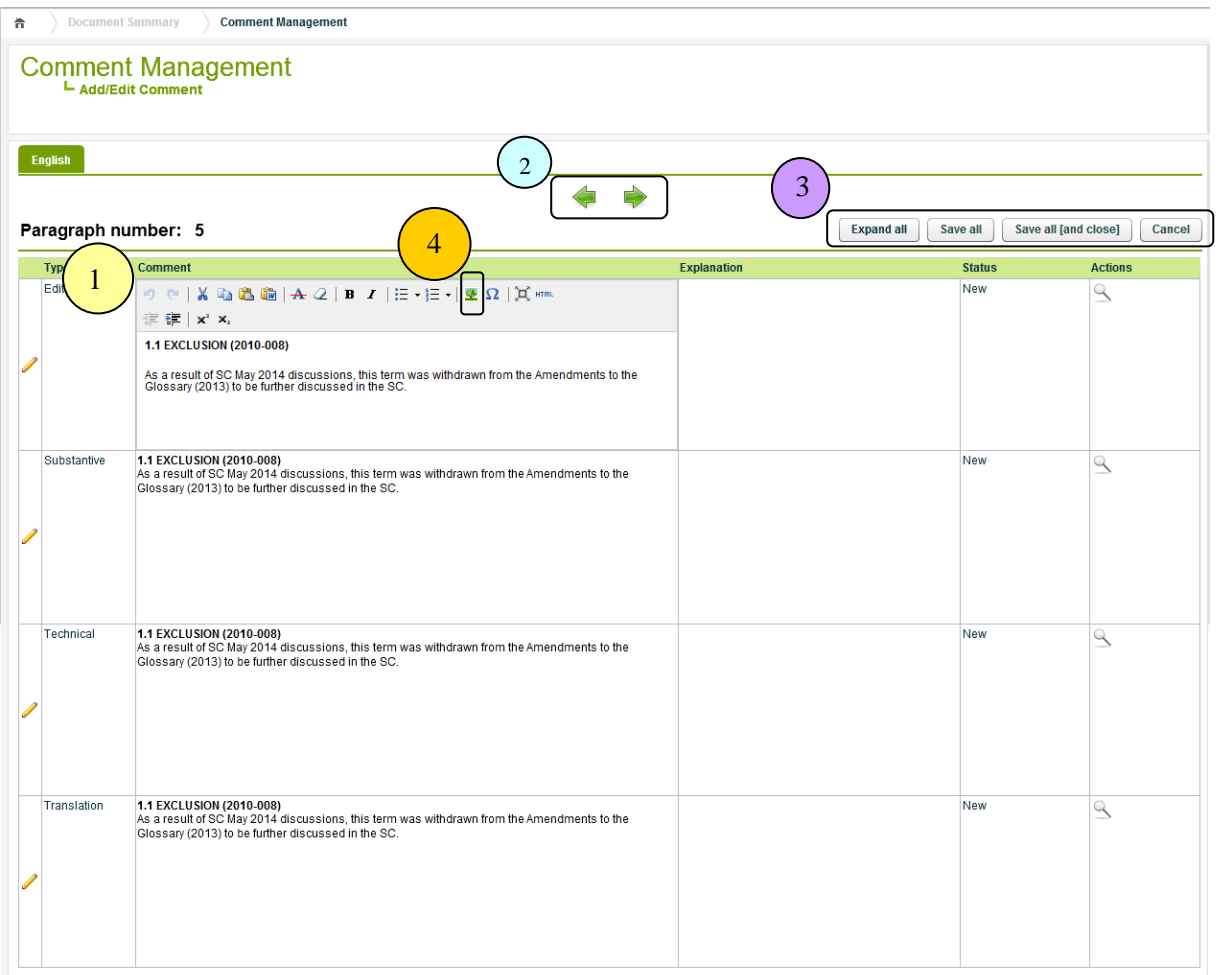

- 1. *Editor*, to add/edit the comment.
- 2. *Pagination*, to move to the next or previous paragraph.
- 3. *Actions*
	- > Expand all

To expand all the paragraphs vertically.

 $\triangleright$  Save all

To save all the recent changes.

 $\triangleright$  Save all[and close]

To save all the recent changes and redirect back to Comment Management.

 $\triangleright$  Cancel

To cancel all the recent changes and redirect back to Comment Management.

4. *Image*, to upload/insert image to the comment.

# **10.2.4 Accepting Comments**

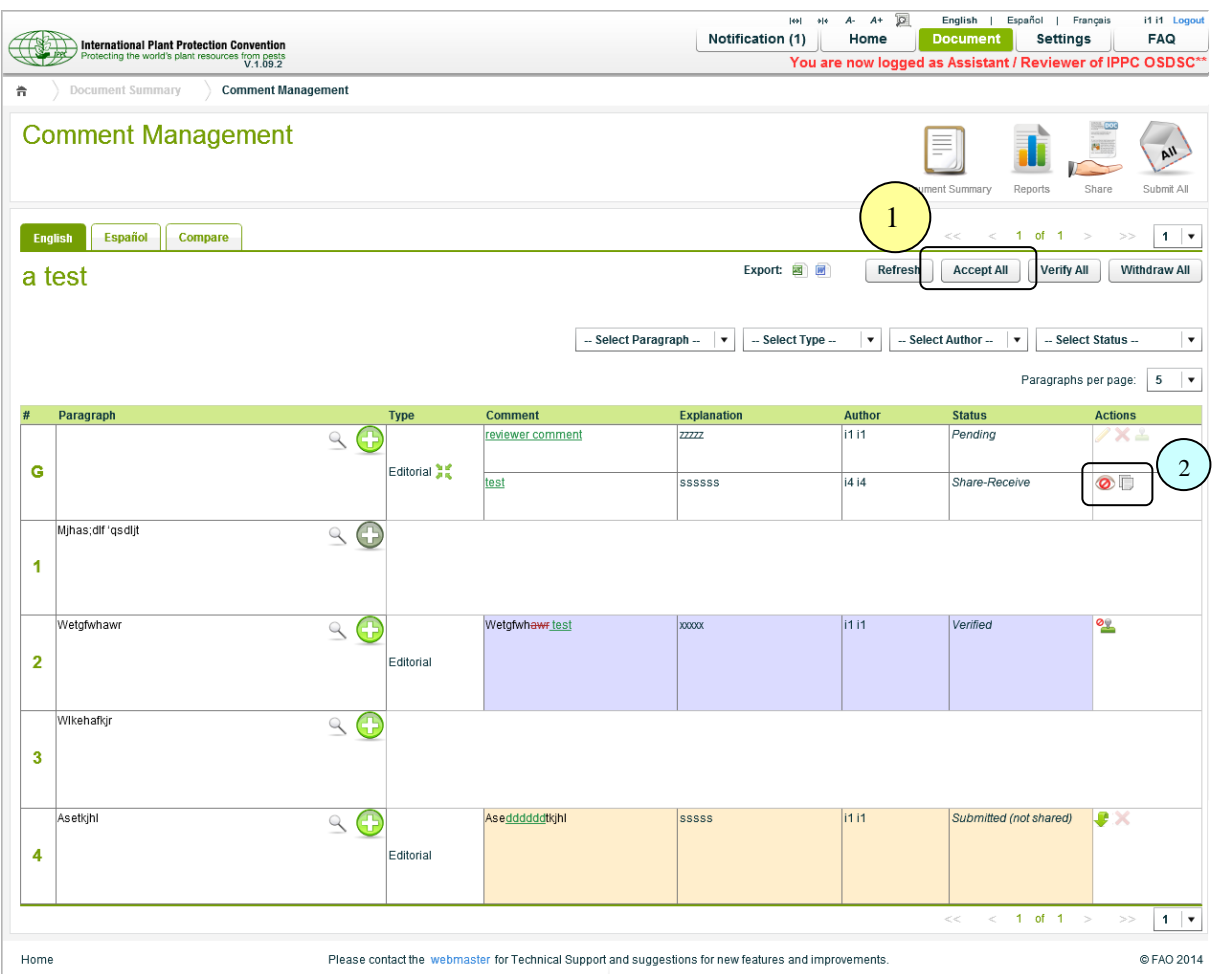

1. **Accept All**, to accept all the comments from a particular member or country.

A popup which includes the list of authors will be showed, for selecting the author to accept the comments from.

- 2. **Actions**
- *Hide*, to hide the comment (not to be listed)
- $\triangleright$  *Accept*, to accept the particular comment (accept comment individually)
- 3. Once it is accepted, the system will automatically accept (copy) all the comments from the selected author and list them as your comments.
- 4. The icon indicates that the comment has linked to the original comment (accepted from another author).
- 5. A popup that includes the acceptance information will be shown by clicking on the icon.

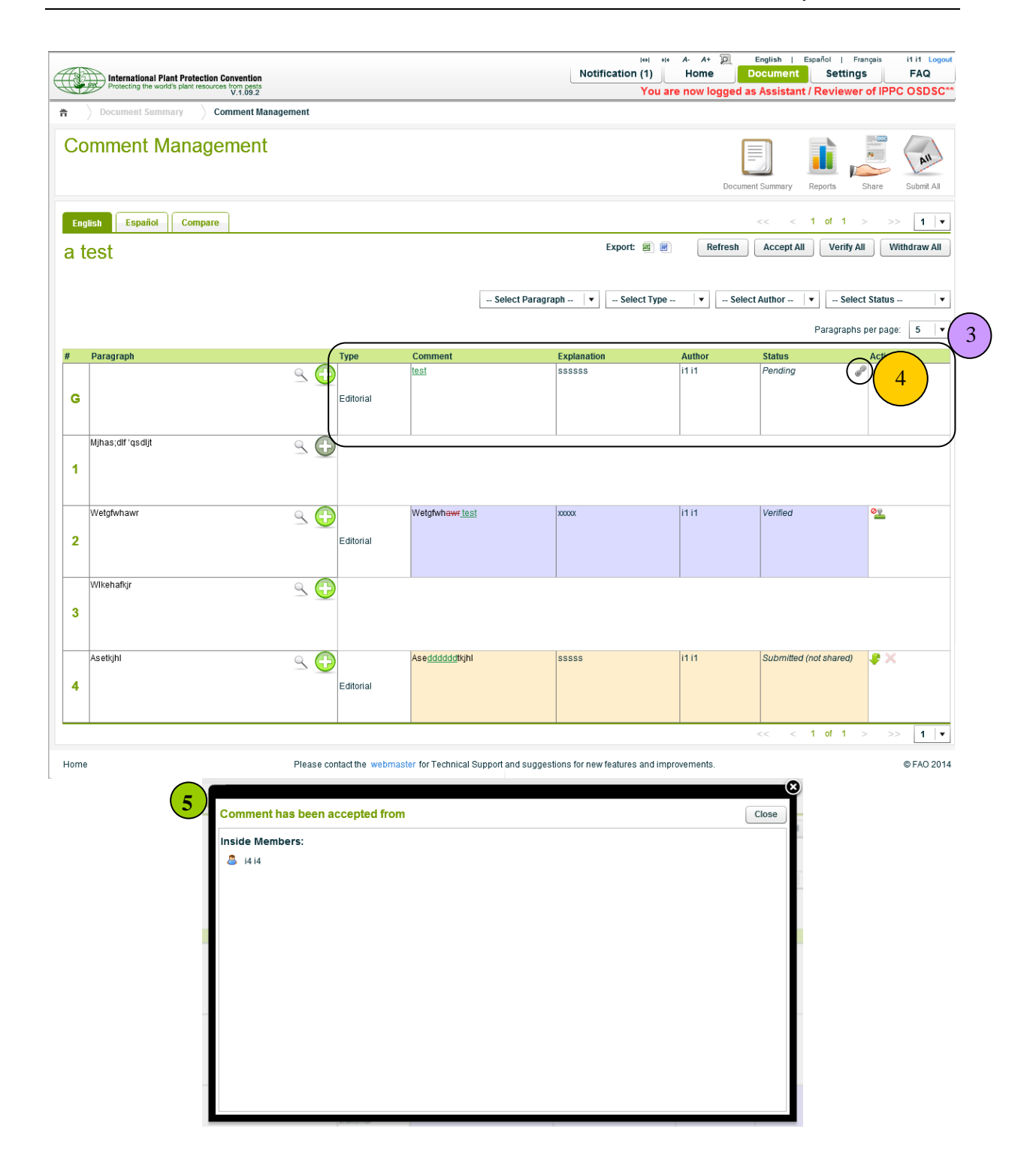

#### *Original Comment in Hidden Status*

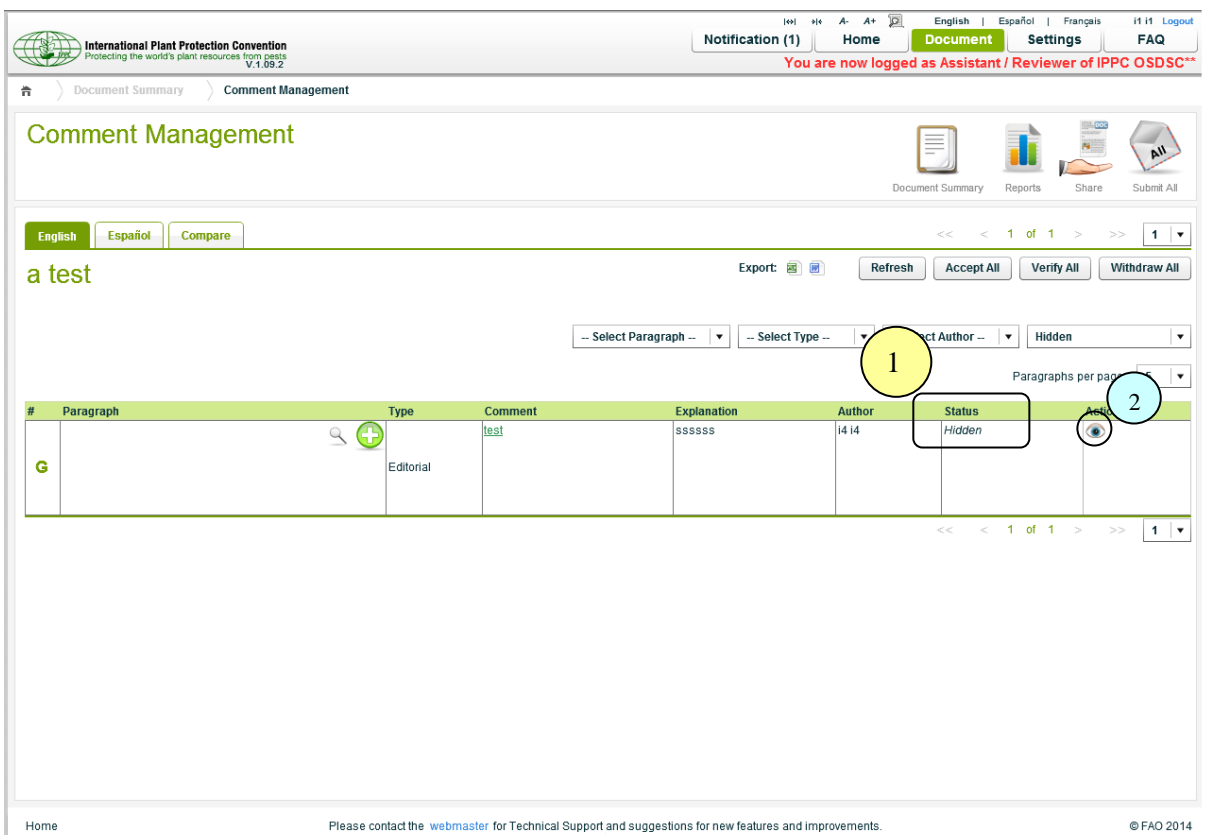

- 1. The original comment (the comment that you accepted) is automatically kept under the "Hidden" status.
- 2. By clicking **Unhide** icon, the comment will be removed from the Hidden status, and will be listed again.
- 3. Both the original comment and your new own comment will be listed.

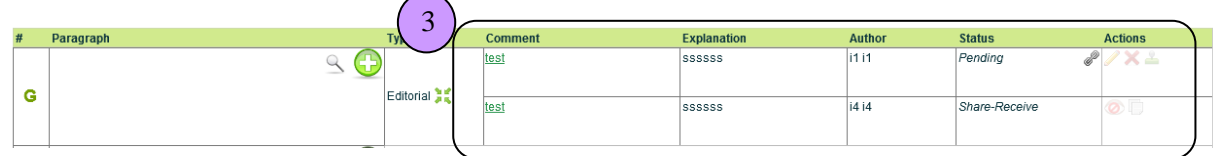

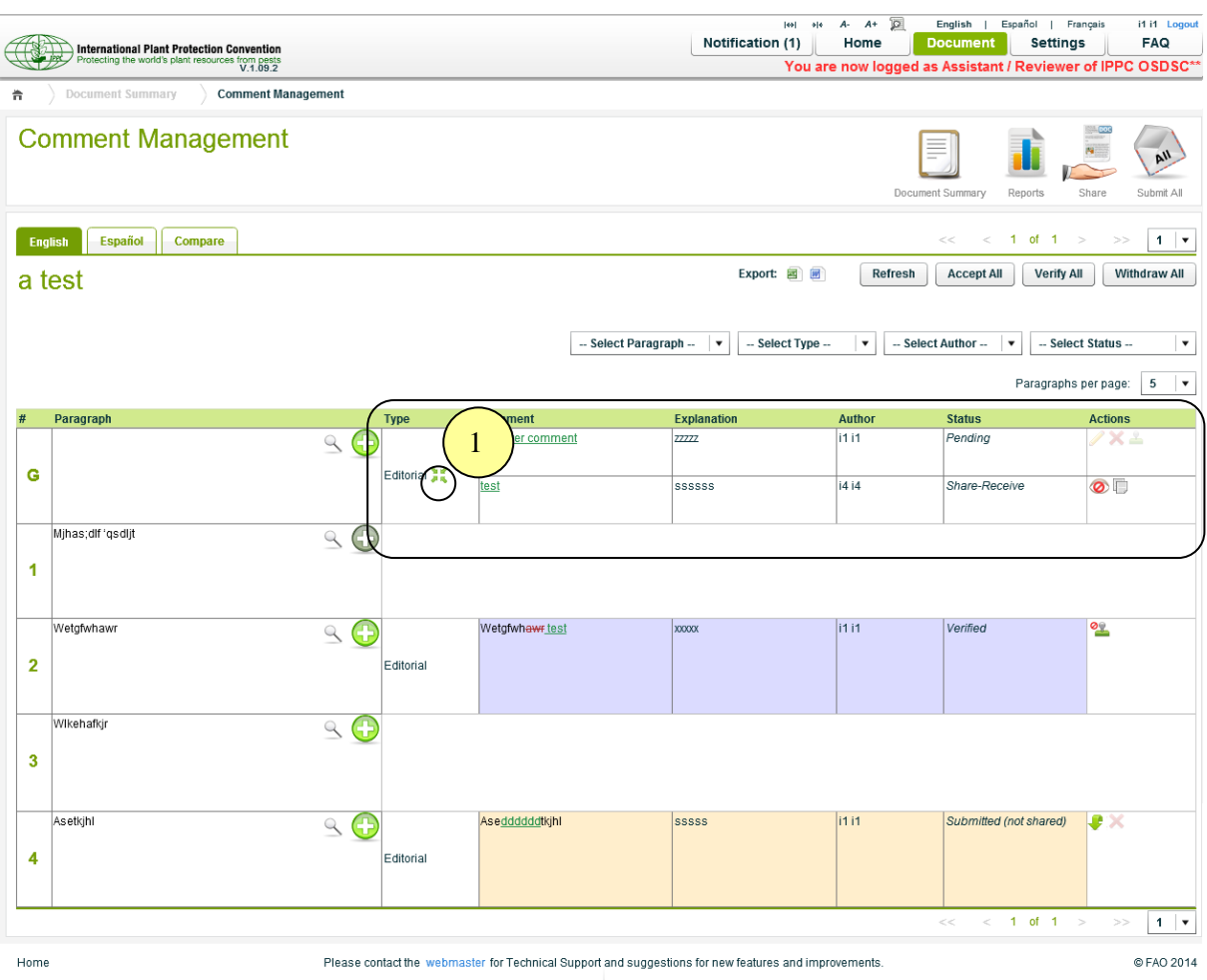

## **10.2.5 Consolidating Comments**

1. Your own comment can be consolidated with other comments that were shared with you or submitted to you.

**Note:** The comments must have the same comment type.

The following popup including a list of comments with the same comment type will be showed for consolidating.

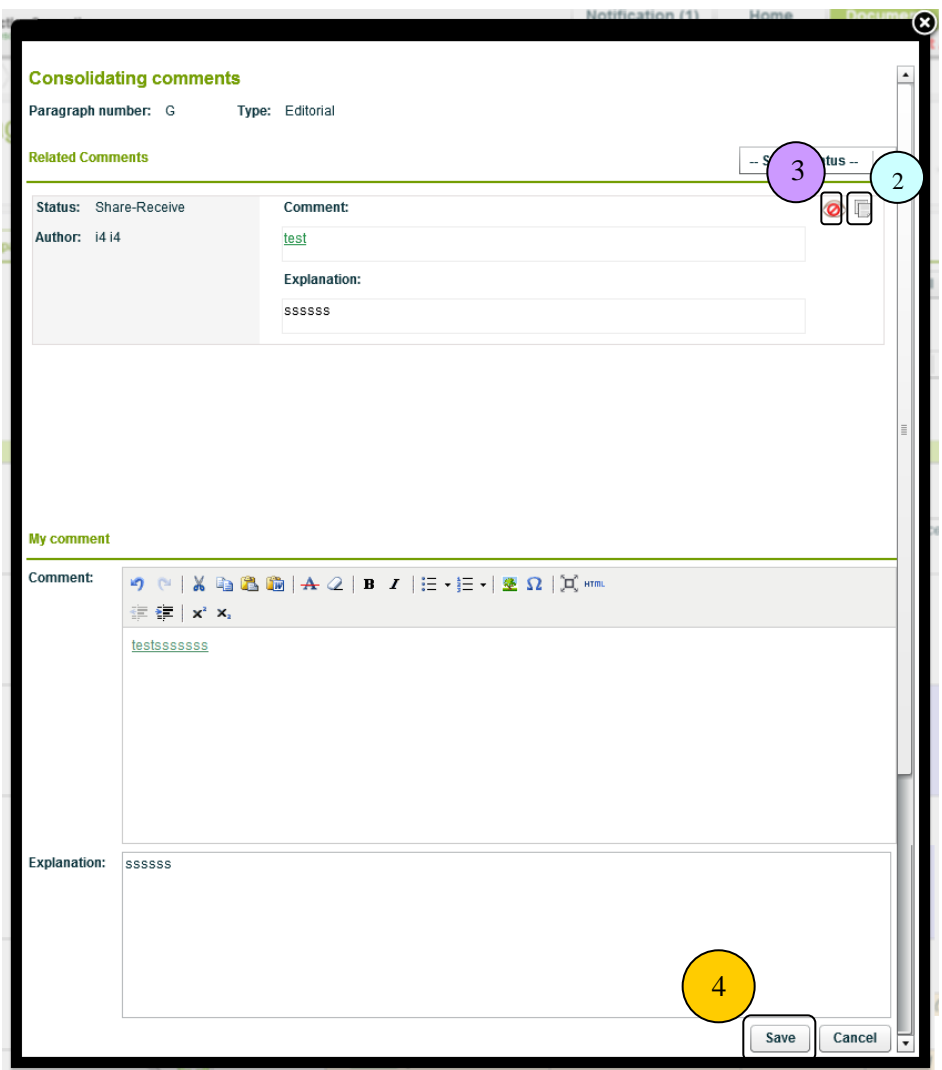

- 2. **Accept**, by clicking the icon, the system will replace the existing comment with this accepted comment.
- 3. **Hide**, by clicking this icon, the status of the comment will be changed to "Hidden", and will be hidden from listing.
- 4. **Save**, by clicking the button, the recent changes will be saved.

**Note:** Do not manually type nor copy/paste the comment.

#### **10.3 Comment(s) Submission**

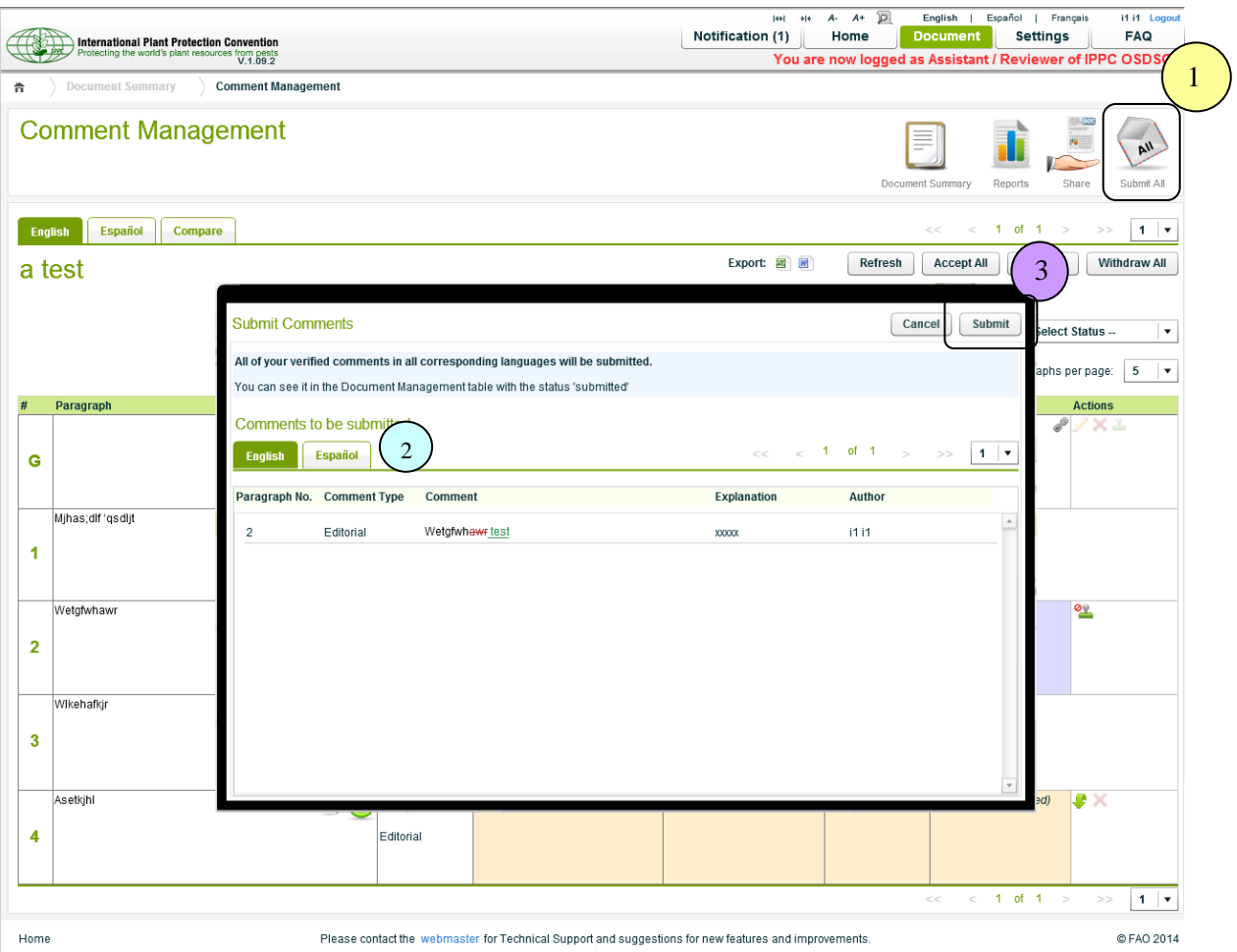

- 1. **Submit All**, to submit all the verified comments to the user who invited the Reviewer (either the Contact Point or Assistant).
- 2. A popup will be shown with all the verified comments in all languages that are going to be submitted to the Contact Point/Assistant.
- 3. By clicking **Submit** button, all the verified comments will be submitted to the Contact Point/Assistant.

# **10.4 Document Summary**

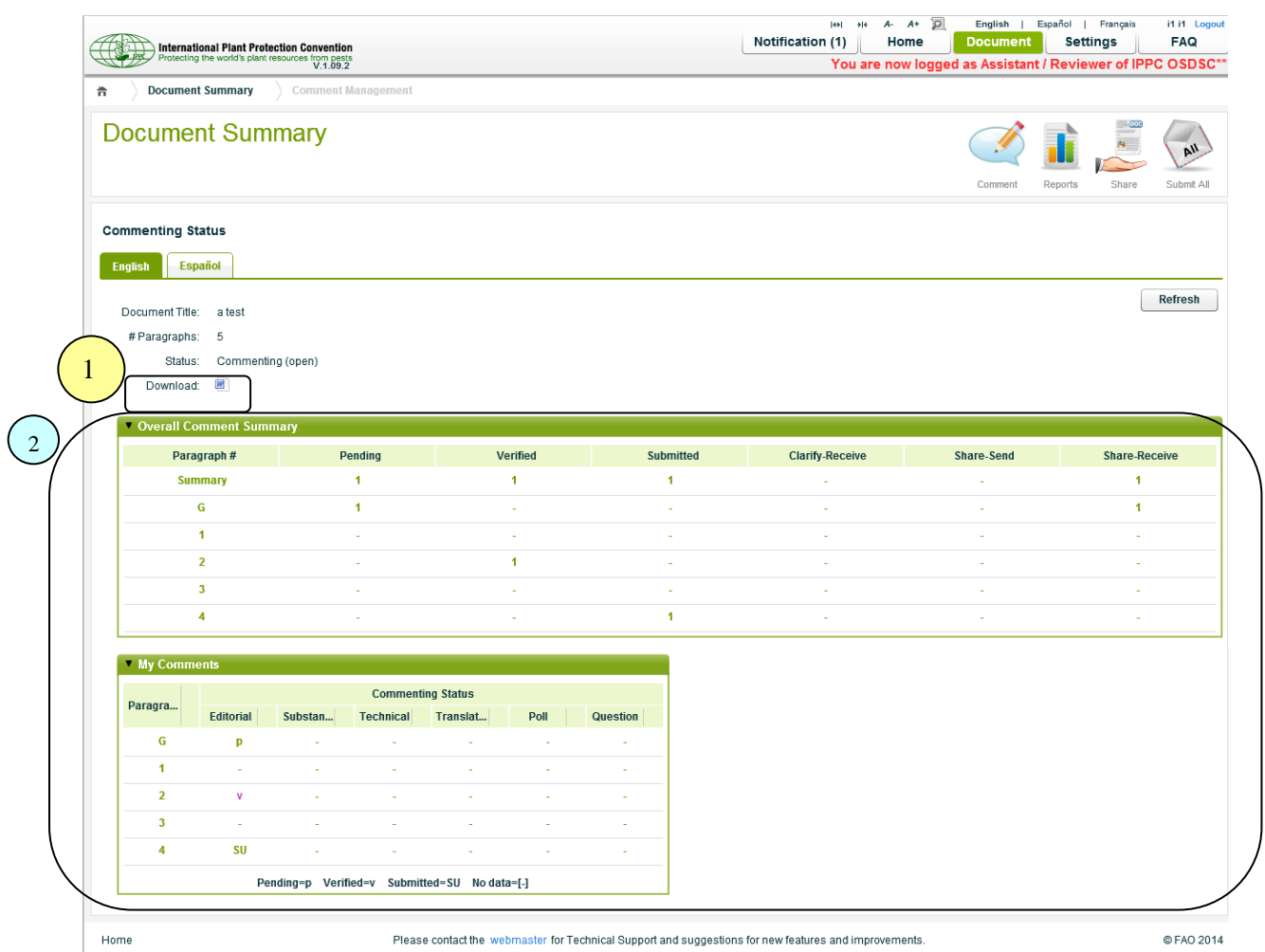

1. *Download*, to download the document in MS Word format (not including comments).

**Note:** Only available during the commenting period.

2. *Comment Summary*, the summary of the Reviewer's comments.

# **10.5 Report**

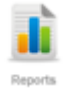

All the comments can be viewed and downloaded in either Excel or MS Word format with the following filter options:

- $\checkmark$  Comment Type
- $\checkmark$  Status
- $\checkmark$  Author
- Language

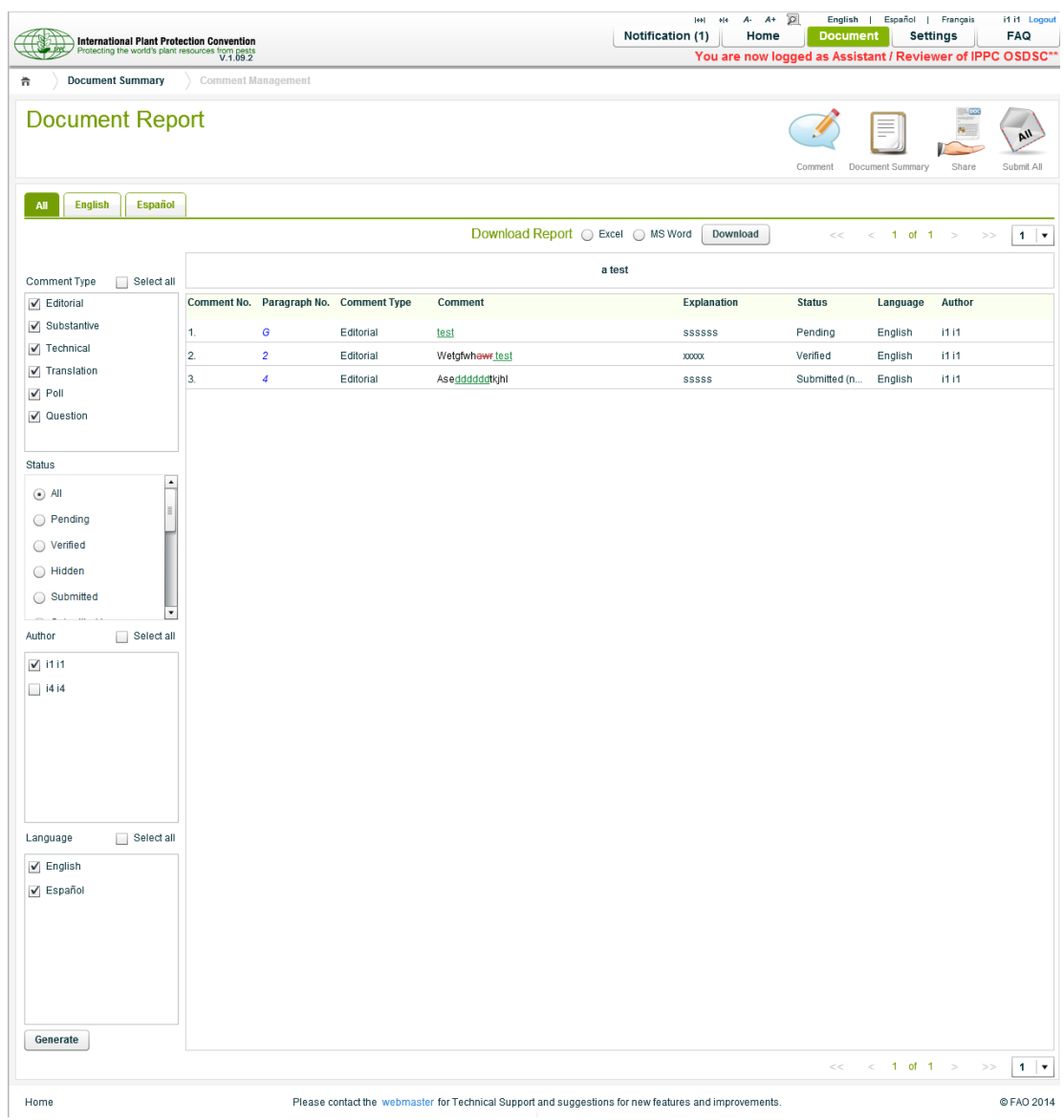

# **10.6 Document Rule Sharing**

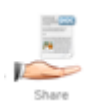

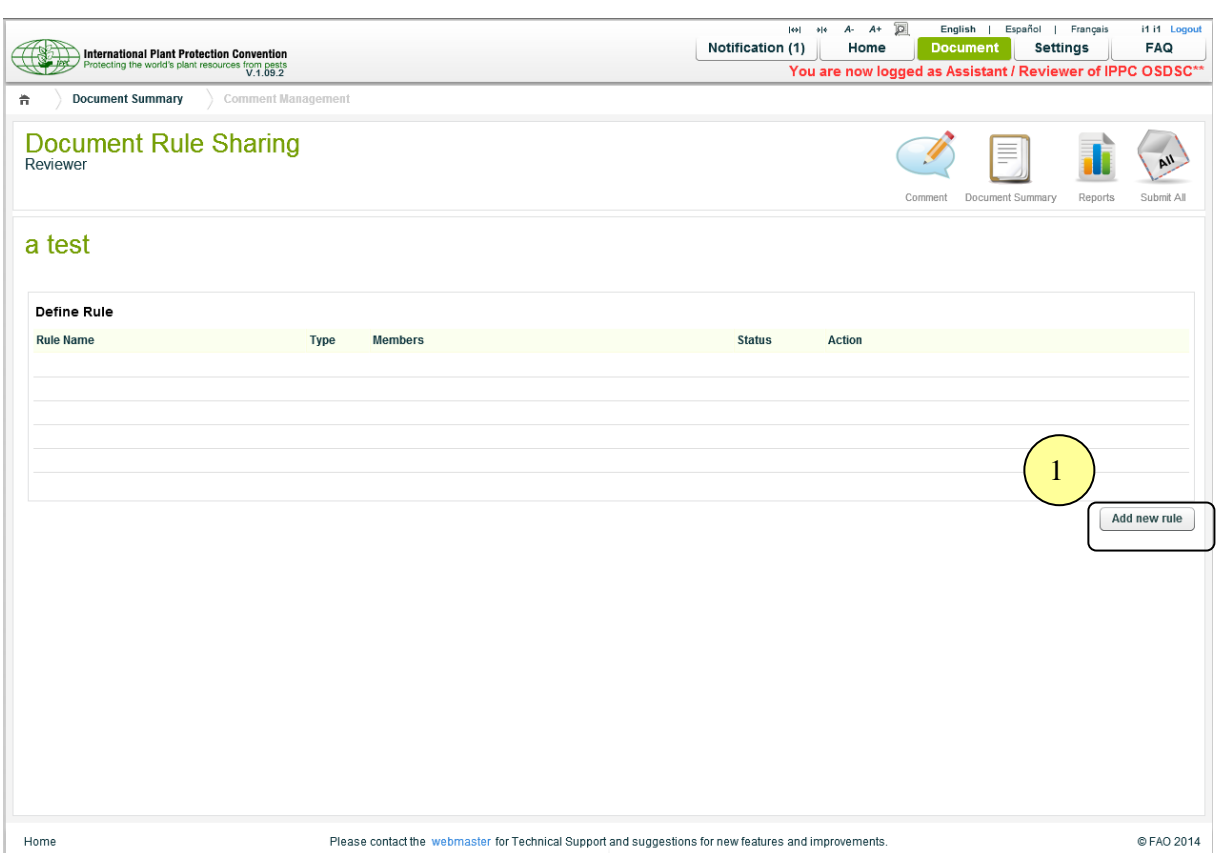

1. *Add new rule*, to add a new sharing rule (see details in the next page).

**Note:** The rule can only be applied to this document.

## **10.6.1 Add New Sharing Rule**

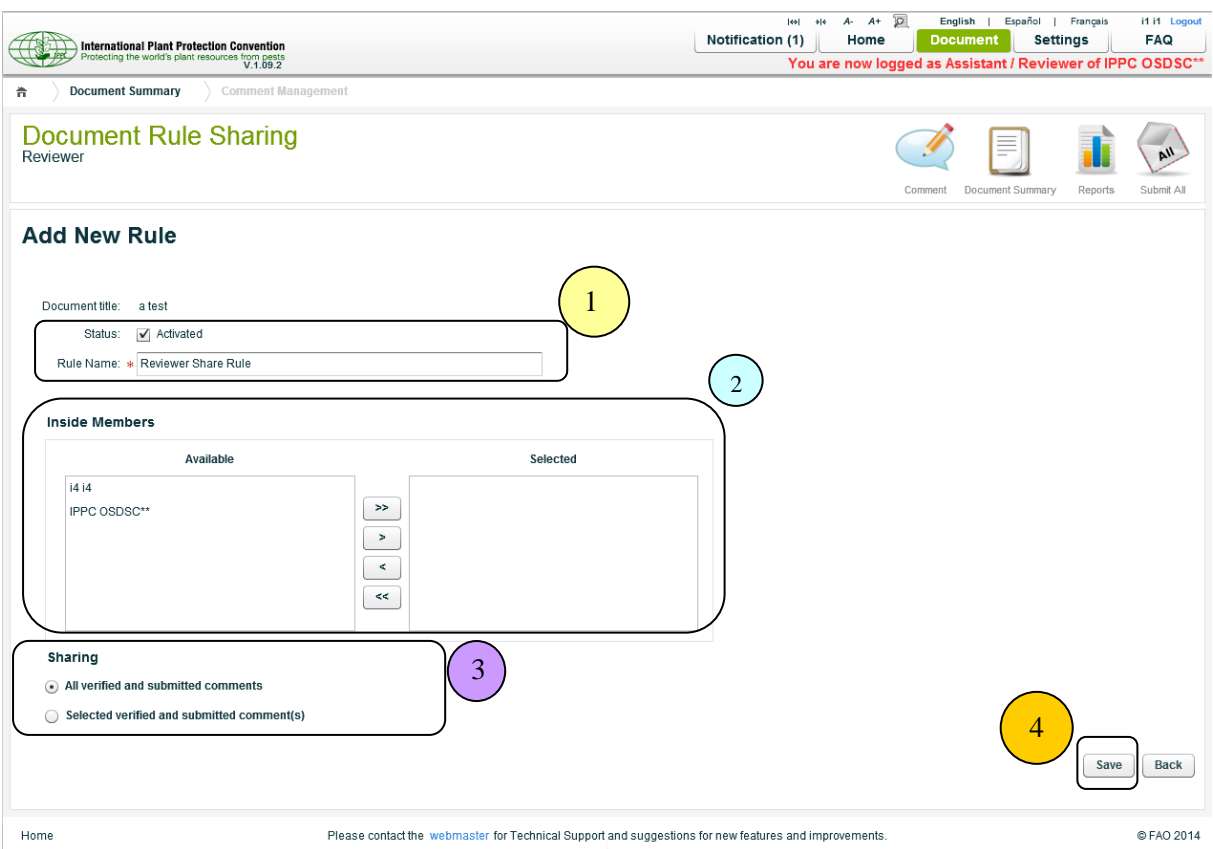

- 1. The *Rule Name* must be given, and the *Status* of the rule must be set.
- 2. *Inside Members*, to share the comments with your group members (Contact Point, Assistant and/or Reviewers).
- 3. *Sharing*, an option to select the specific comment type, paragraph and/or comment status to share.
- 4. *Save,* to save the rule.

# **10.6.2 Document Sharing Rule**

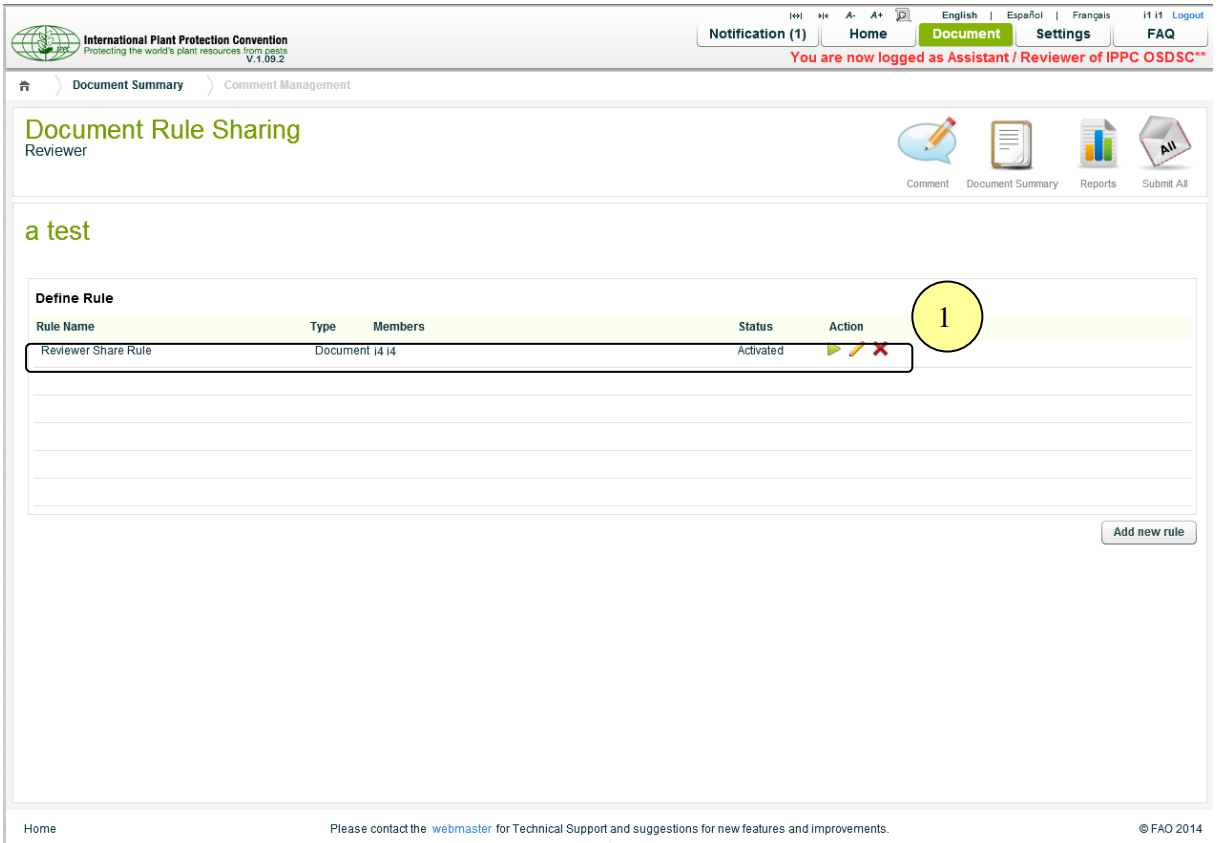

1. The rule will be created with the type **Document** which means it can only be applied to this document.

#### **Actions**

*Run*

To execute the rule to share the comments of the document.

*Edit*

To exit the rule.

*Delete*

To delete the rule.

## **10.7 Setting**

### **10.7.1 Profile**

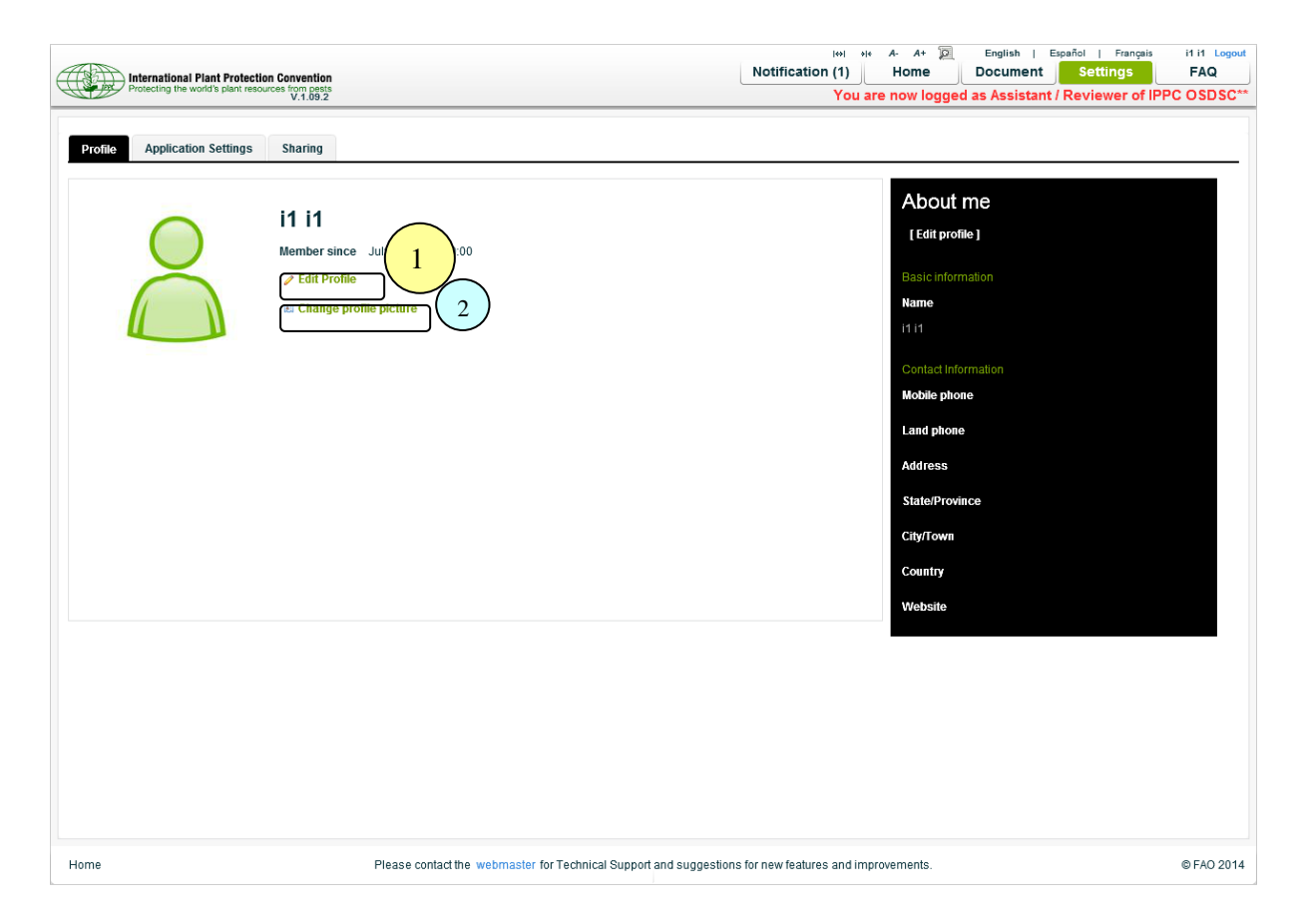

- 1. To Edit Profile.
- 2. To change/upload the profile picture.

## **10.7.2 Application Settings**

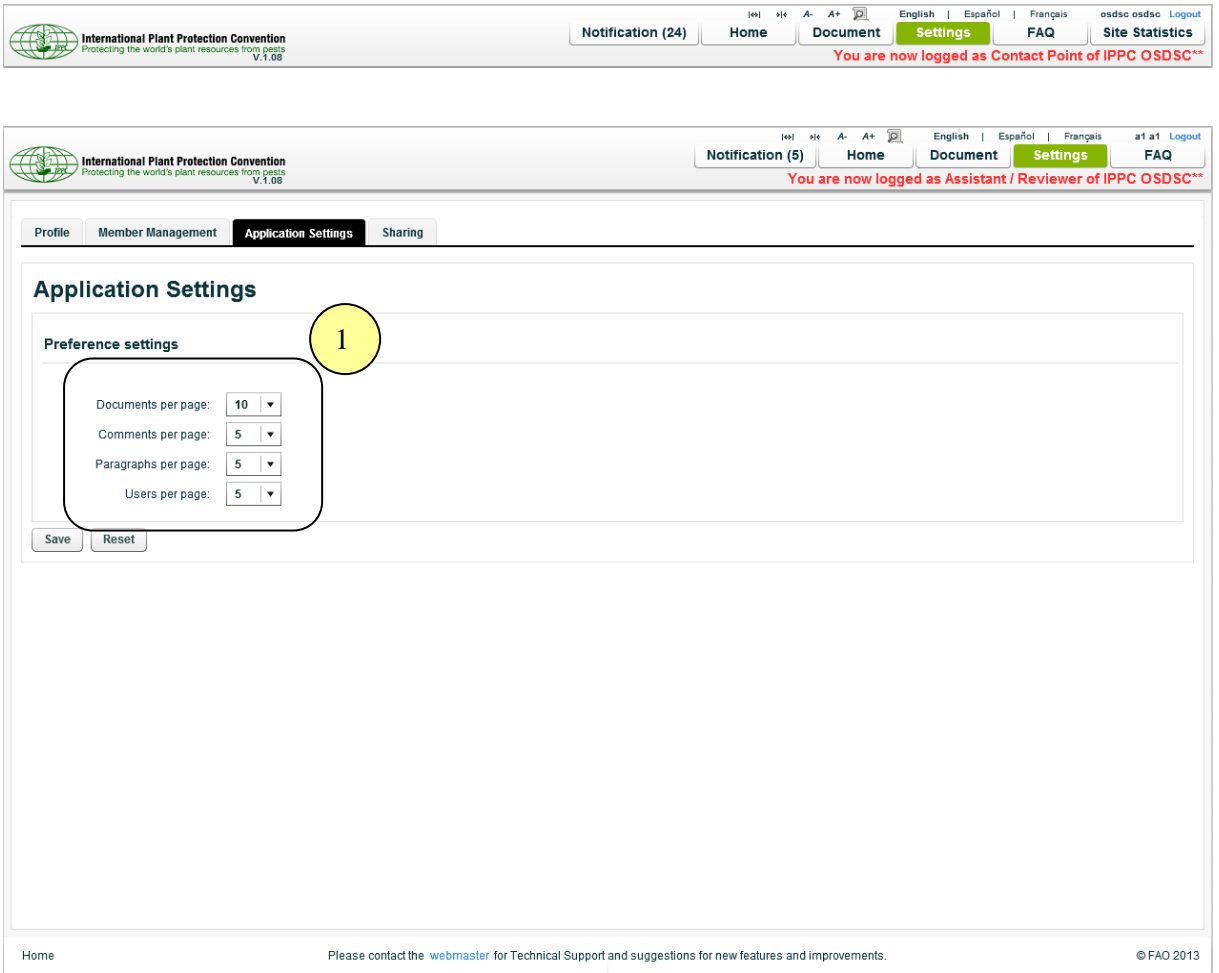

- 1. The following application settings can be changed:
	- Number of *Documents* to be listed per page.
	- Number of *Comments* to be listed per page.
	- Number of *Paragraphs* to be listed per page.
	- Number of *Users* to be listed per page.

# **10.8 Sharing (Global)**

- $\checkmark$  To avoid creating/having duplicate rules for each document.
- $\checkmark$  Once the rule is activated, the rule can be accessed from all the documents.

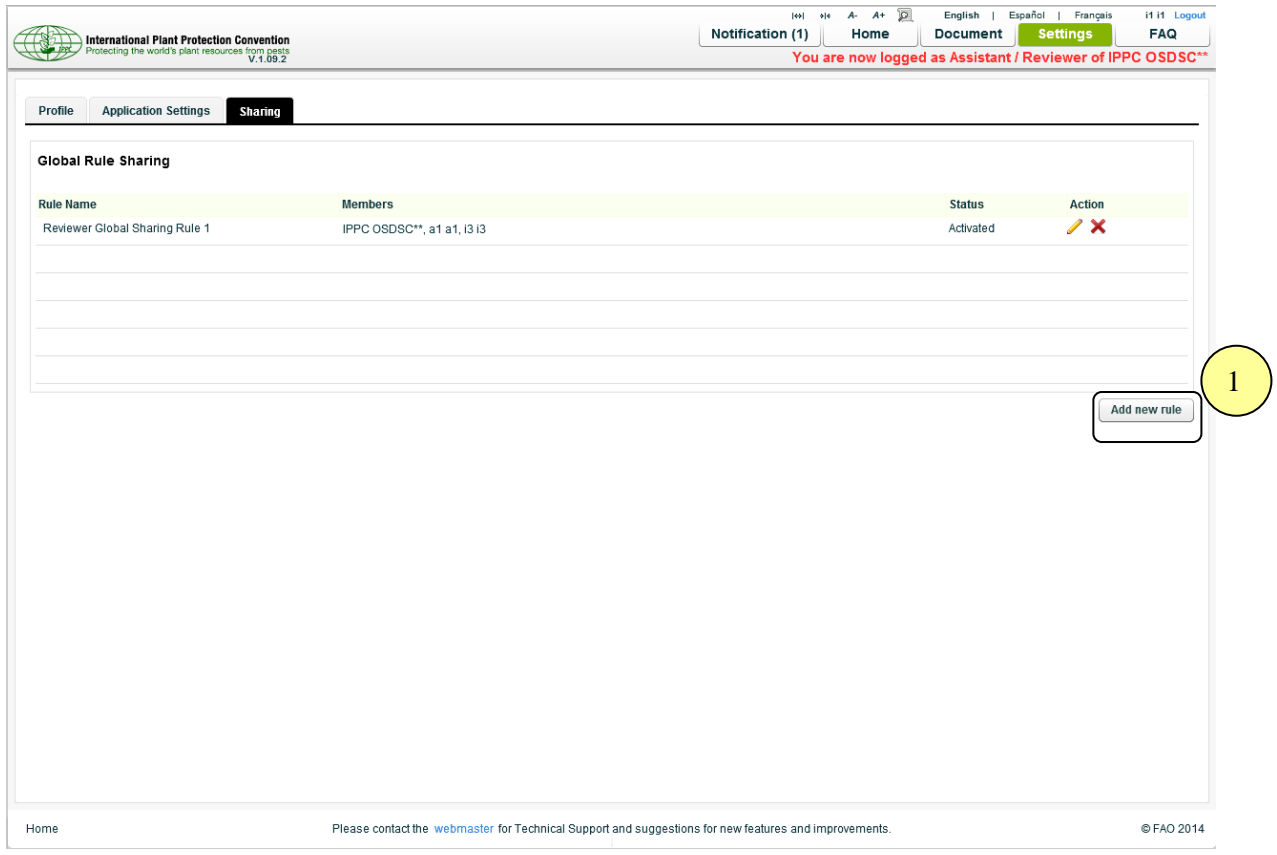

1. *Add new rule*, to add the new sharing rule (see details in the next page).

## **10.8.1 Add New Sharing Rule**

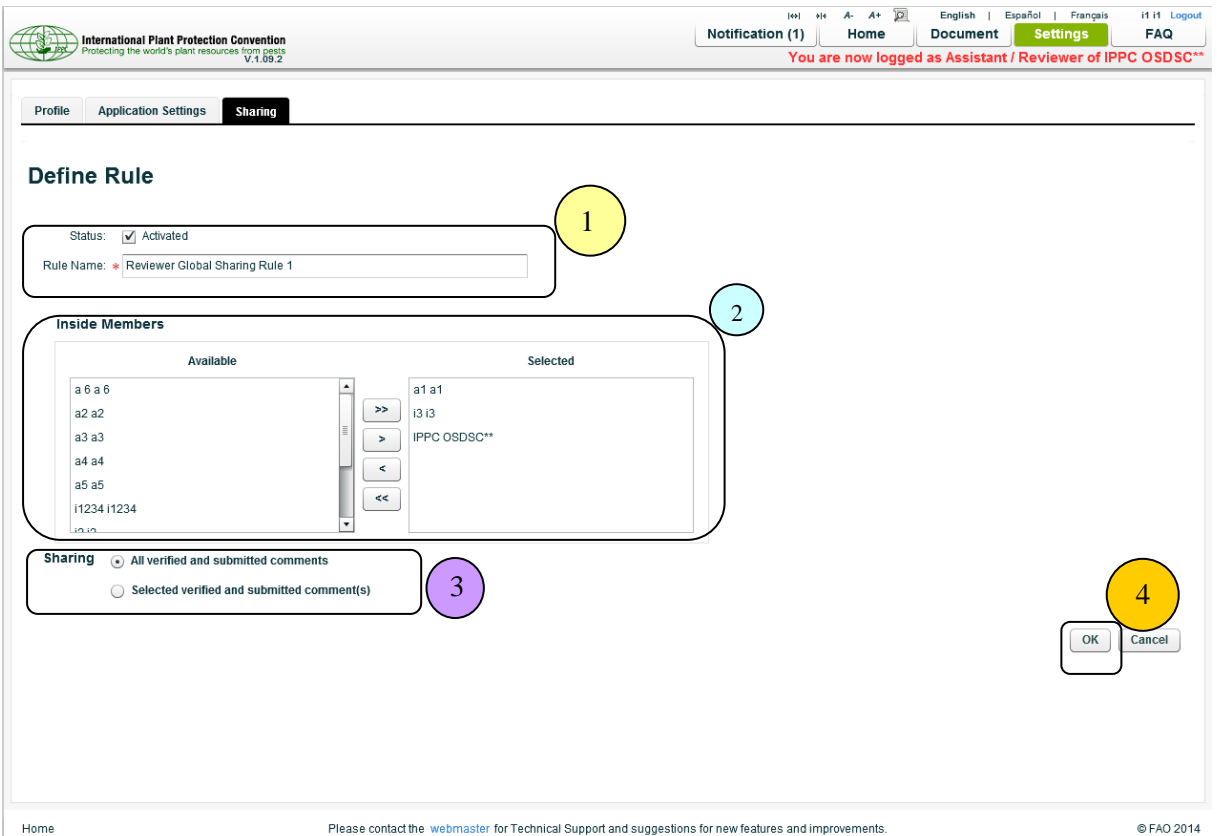

- 1. The *Rule Name* must be given, and the *Status* of the rule must be set.
- 2. *Inside Members*, to share the comments with any members of your group.
- 3. *Sharing*, an option to select the specific comment type, paragraph and/or comment status to share.
- 4. *Ok,* to save the rule.

#### *How to apply the global sharing rule to the document*

- For each document, click "Share" icon, and the system will redirect you to *Document Rule Sharing* page.
- The Global Sharing Rule will be listed under *Define Rule* with Type "**Global**".

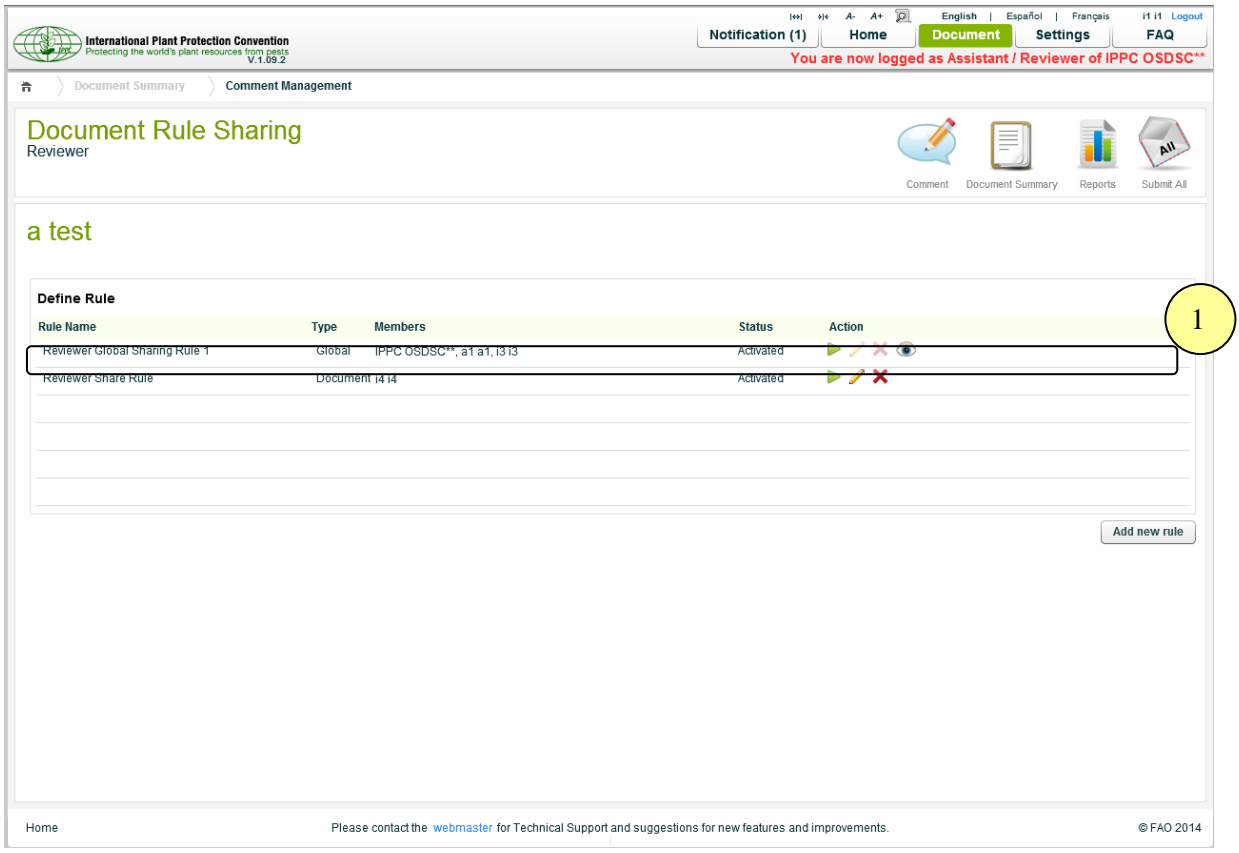

#### 1. **Actions**

*Run*

To apply the rule to share the comments of the document.

*Hide*

To hide the rule.

*Edit and Delete*

Edit and Delete actions can be done only under Setting >> Sharing.